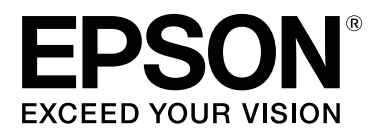

# **SC-P400 Series**

# **User's Guide**

CMP0038-01 EN

# <span id="page-1-0"></span>*Copyrights and Trademarks*

No part of this publication may be reproduced, stored in a retrieval system, or transmitted in any form or by any means, electronic, mechanical, photocopying, recording, or otherwise, without the prior written permission of Seiko Epson Corporation. The information contained herein is designed only for use with this Epson printer. Epson is not responsible for any use of this information as applied to other printers.

Neither Seiko Epson Corporation nor its affiliates shall be liable to the purchaser of this product or third parties for damages, losses, costs, or expenses incurred by the purchaser or third parties as a result of accident, misuse, or abuse of this product or unauthorized modifications, repairs, or alterations to this product, or (excluding the U.S.) failure to strictly comply with Seiko Epson Corporation's operating and maintenance instructions.

Seiko Epson Corporation shall not be liable for any damages or problems arising from the use of any options or any consumable products other than those designated as Original Epson Products or Epson Approved Products by Seiko Epson Corporation.

Seiko Epson Corporation shall not be held liable for any damage resulting from electromagnetic interference that occurs from the use of any interface cables other than those designated as Epson Approved Products by Seiko Epson Corporation.

EPSON, EPSON EXCEED YOUR VISION, EXCEED YOUR VISION, UltraChrome, and their logos are registered trademarks or trademarks of Seiko Epson Corporation.

PRINT Image Matching™ and the PRINT Image Matching logo are trademarks of Seiko Epson Corporation. Copyright © 2001 Seiko Epson Corporation. All rights reserved.

Microsoft® , Windows®, and Windows Vista® are registered trademarks of Microsoft Corporation.

Apple®, Macintosh®, Mac OS®, OS X®, iPad®, iPhone®, iPod touch®, iTunes®, and ColorSync® are trademarks of Apple Inc., registered in the U.S. and other countries.

Intel® is a registered trademark of Intel Corporation.

Adobe®, Photoshop®, Lightroom®, and Adobe® RGB are registered trademarks of Adobe Systems Incorporated.

*General Notice: Other product names used herein are for identification purposes only and may be trademarks of their respective owners. Epson disclaims any and all rights in those marks.*

Copyright © 2015 Seiko Epson Corporation. All rights reserved.

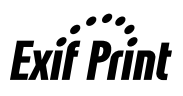

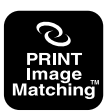

# *Contents*

# *[Copyrights and Trademarks](#page-1-0)*

### *[Introduction](#page-4-0)*

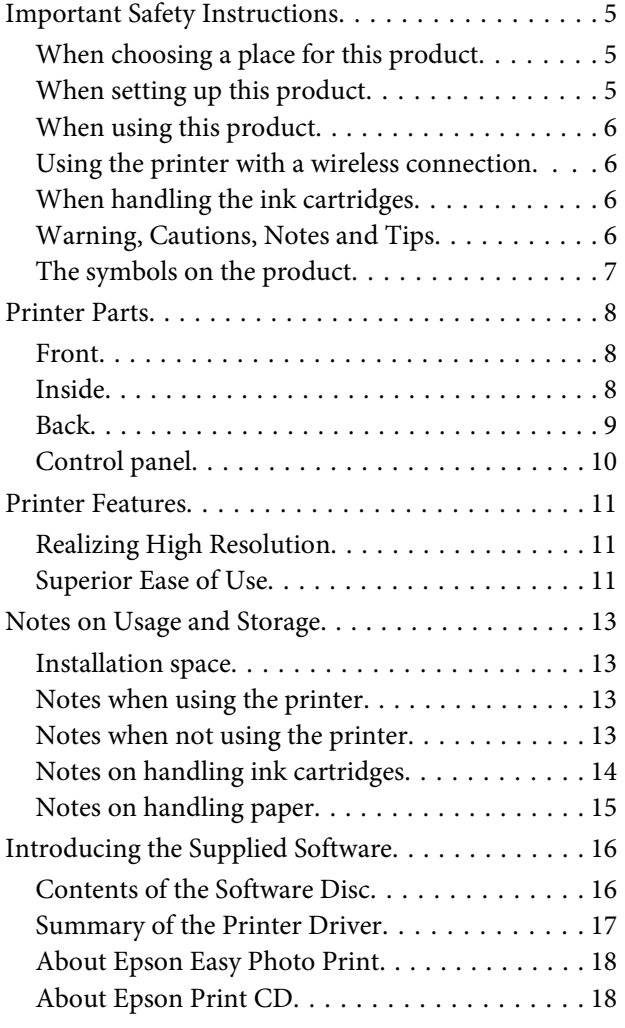

### *[Basic Operations](#page-18-0)*

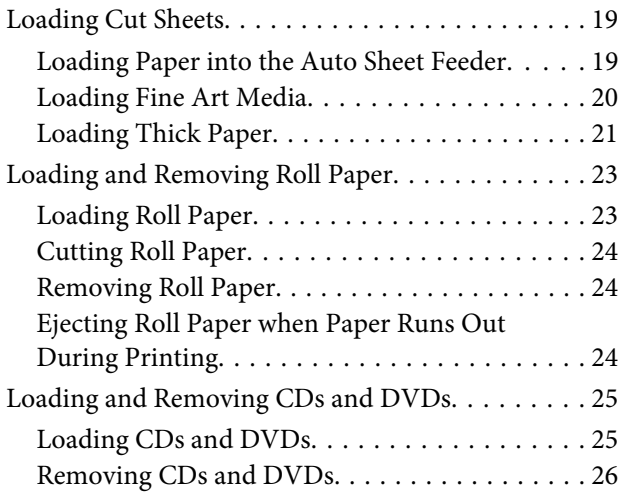

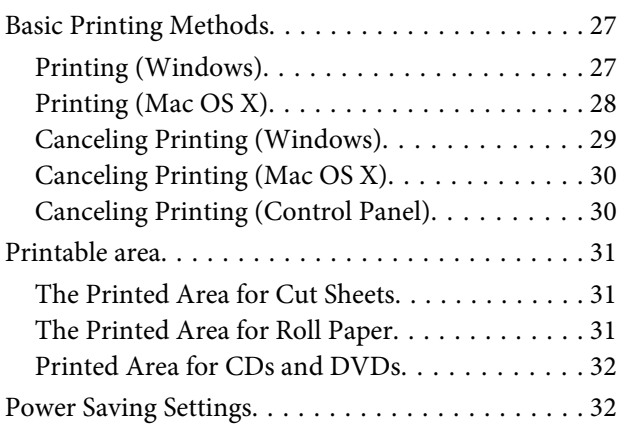

# *[Using the Printer Driver\(Windows\)](#page-32-0)*

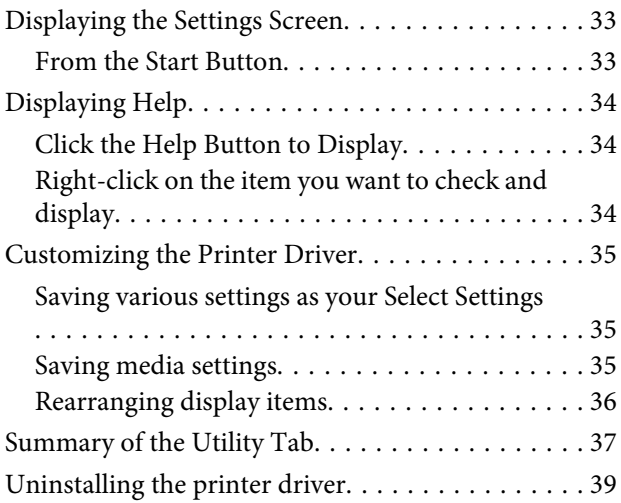

# *[Using the Printer Driver\(Mac OS X\)](#page-39-0)*

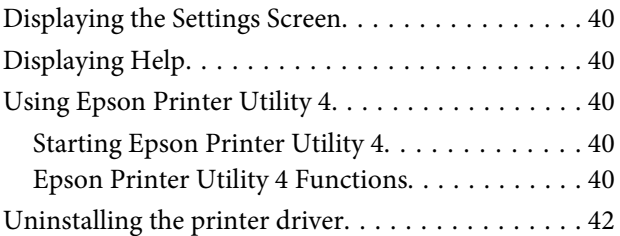

# *[Printing Varieties](#page-42-0)*

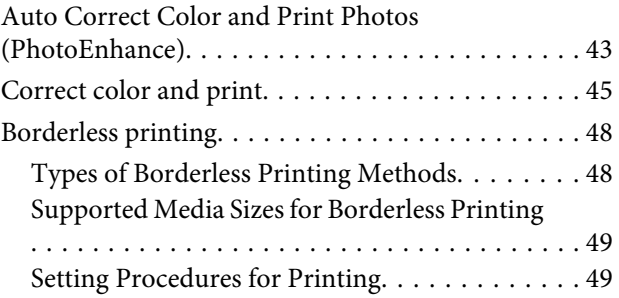

### **Contents**

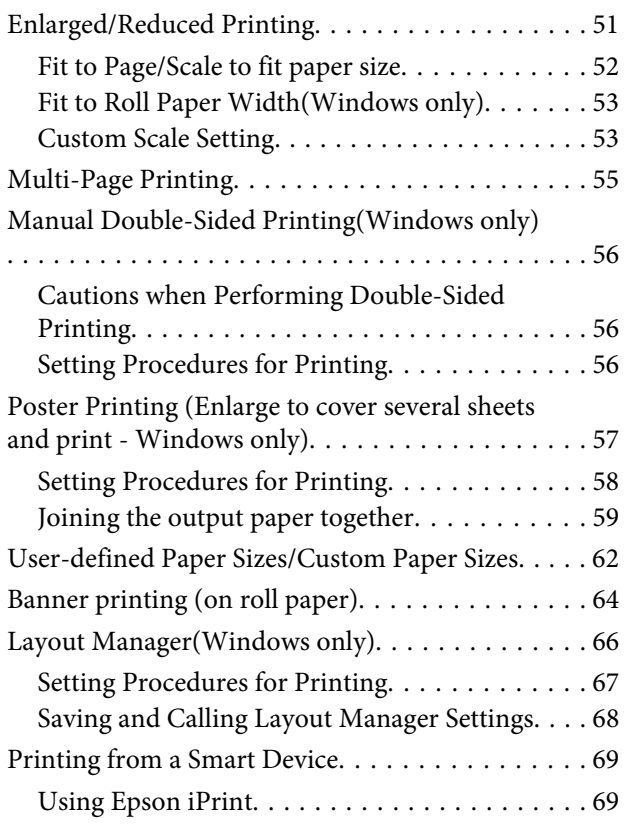

# *[Color Management Printing](#page-70-0)*

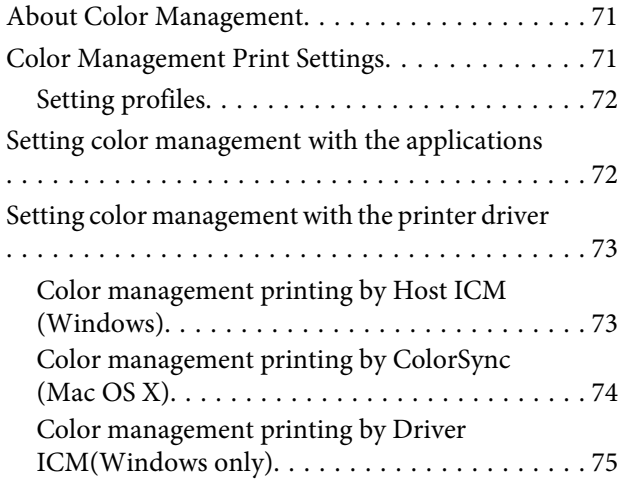

## *[Maintenance](#page-76-0)*

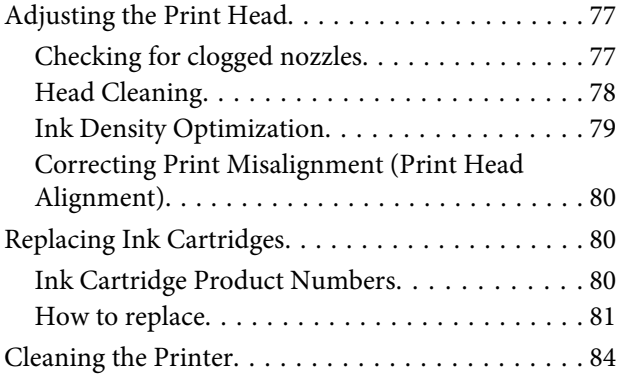

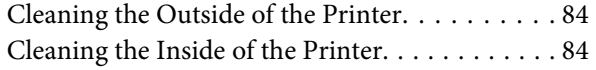

# *[Problem Solver](#page-84-0)*

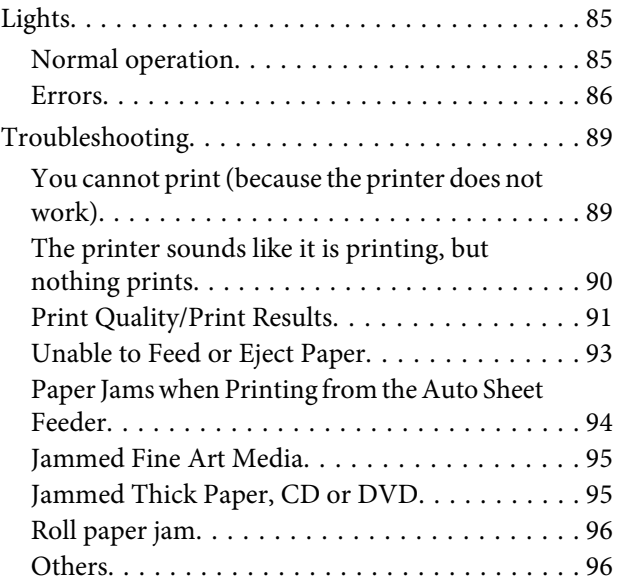

# *[Appendix](#page-96-0)*

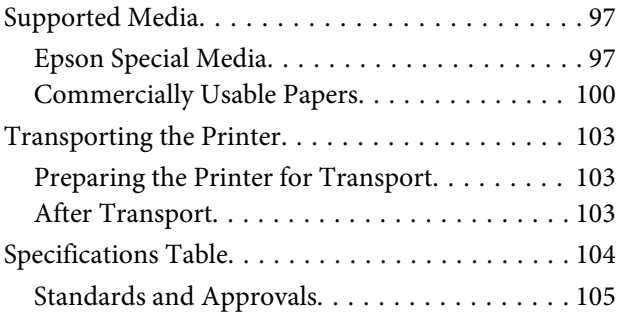

# *[Where To Get Help](#page-106-0)*

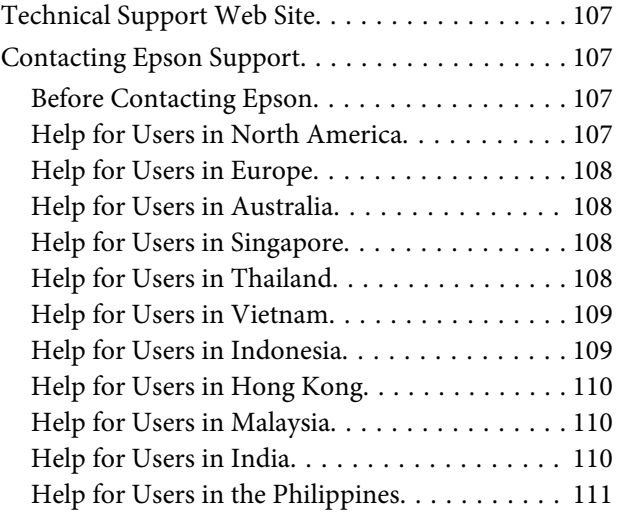

# <span id="page-4-0"></span>**Introduction**

# **Important Safety Instructions**

Read all of these instructions before using the printer. Also be sure to follow all warnings and instructions marked on the printer.

# **When choosing a place for this product**

- ❏ Place this product on a flat, stable surface that is larger than this product. This product will not operate properly if it is tilted or at an angle.
- ❏ Avoid places subject to rapid changes in temperature and humidity. Also keep it away from direct sunlight, strong light, or heat sources.
- ❏ Avoid places subject to shocks and vibrations.
- ❏ Keep this product away from dusty areas.
- ❏ Place this product near a wall outlet where the plug can be easily unplugged.
- ❏ When storing or transporting the printer, do not tilt it, stand it on its side, or turn it upside down. Otherwise, ink may leak from the cartridges.

# **When setting up this product**

- ❏ Do not block or cover the openings in this product's cabinet.
- ❏ Do not insert objects through the slots. Take care not to spill liquid on this product.
- ❏ This product's power cord is for use with this product only. Use with other equipment may result in fire or electric shock.
- ❏ Connect all equipment to properly grounded power outlets. Avoid using outlets on the same circuit as copiers or air control systems that regularly switch on and off.
- ❏ Avoid electrical outlets controlled by wall switches or automatic timers.
- ❏ Keep the entire computer system away from potential sources of electromagnetic interference, such as loudspeakers or the base units of cordless telephones.
- ❏ Use only the type of power source indicated on the product's label.
- ❏ Use only the power cord that comes with this product. Use of another cord may result in fire or electric shock.
- ❏ Do not use a damaged or frayed power cord.
- ❏ If you use an extension cord with this product, make sure the total ampere rating of the devices plugged into the extension cord does not exceed the cord's ampere rating. Also, make sure the total ampere rating of all devices plugged into the wall outlet does not exceed the wall outlet's ampere rating.
- ❏ Do not attempt to service this product yourself.
- ❏ Unplug this product and refer servicing to qualified service personnel under the following conditions: The power cord or plug is damaged; liquid has entered the product; the product has been dropped or the cabinet damaged; the product does not operate normally or exhibits a distinct change in performance.
- ❏ If you plan to use the printer in Germany, observe the following: To provide adequate short-circuit protection and over-current protection for this printer, the building installation must be protected by a 10 or 16 amp circuit breaker.
- ❏ If damage occurs to the plug, replace the cord set or consult a qualified electrician. If there are fuses in the plug, make sure you replace them with fuses of the correct size and rating.
- ❏ When connecting the printer to a computer or other device with a cable, ensure the correct orientation of the connectors. Each connector has only one correct orientation. Inserting a connector in the wrong orientation may damage both devices connected by the cable.

## <span id="page-5-0"></span>**When using this product**

- ❏ Do not put your hand inside this product or touch the ink cartridges during printing.
- ❏ Do not move the print head by hand; otherwise you may damage this product.
- ❏ Always turn the product off using the Power button on the control panel. When this button is pressed, the Power light flashes briefly then goes off. Do not unplug the power cord or turn off the product until the Power light stops flashing.

# **Using the printer with a wireless connection**

- ❏ Do not use this product inside medical facilities or near medical equipment. Radio waves from this product may adversely affect the operation of electrical medical equipment.
- ❏ Keep this product at least 22 cm away from cardiac pacemakers. Radio waves from this product may adversely affect the operation of cardiac pacemakers.
- ❏ Do not use this product near automatically controlled devices such as automatic doors or fire alarms. Radio waves from this product may adversely affect these devices, and could lead to accidents due to malfunction.

# **When handling the ink cartridges**

- ❏ Keep ink cartridges out of the reach of children and do not drink.
- ❏ If ink gets on your skin, wash it off with soap and water. If it gets in your eyes, flush them immediately with water.
- ❏ Shake new ink cartridges four or five times before opening their packages.
- ❏ Do not shake ink cartridges after opening their packages; this can cause leakage.
- ❏ Use the ink cartridge before the date printed on its package.
- ❏ Use up the ink cartridge within six months of installation for best results.
- ❏ Do not dismantle the ink cartridges or try to refill them. This could damage the print head.
- ❏ Do not touch the green IC chip on the side of the cartridge. This may affect normal operation and printing.
- ❏ The IC chip on this ink cartridge retains a variety of cartridge-related information, such as the ink cartridge status, so that the cartridge may be removed and reinserted freely. However, each time the cartridge is inserted, some ink is consumed because the printer automatically performs a reliability check.
- ❏ If you remove an ink cartridge for later use, protect the ink supply area from dirt and dust, and store it in the same environment as this product. Note that there is a valve in the ink supply port, making covers or plugs unnecessary, but care is needed to prevent the ink from staining items that the cartridge touches. Do not touch the ink supply port or surrounding area.
- ❏ Do not remove or tear the label on the cartridge; this can cause leakage.
- ❏ Install the ink cartridge immediately after you remove it from its package. If you leave a cartridge unpacked for a long time before using it, normal printing may not be possible.
- ❏ Store ink cartridges with their labels facing upward. Do not store cartridges upside down.

# **Warning, Cautions, Notes and Tips**

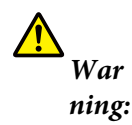

Warnings must be followed to avoid serious bodily injury.

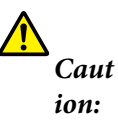

Cautions must be followed to avoid damage to this product or bodily injury.

<span id="page-6-0"></span>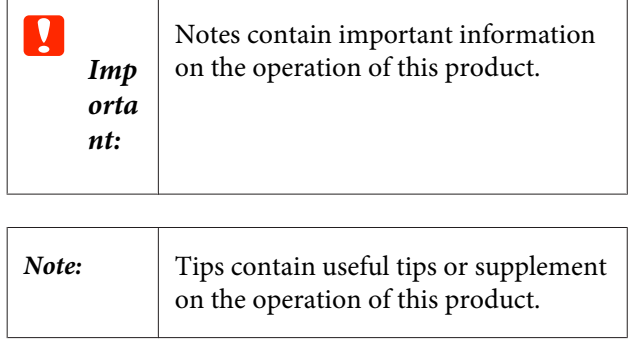

# **The symbols on the product**

The symbols on this Epson product are used in order to ensure safety and proper use of the product and to prevent danger to customers and other persons, and property damage.

The symbols indicate the meaning below. Be sure that you completely understand the meaning of symbols on this product before using it.

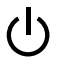

Stand-by

# <span id="page-7-0"></span>**Printer Parts**

### **Front**

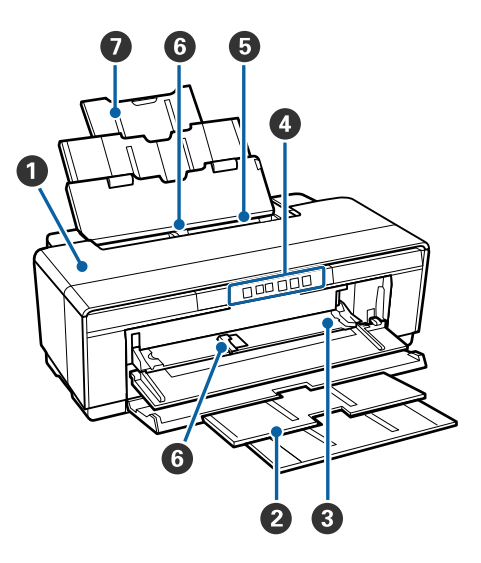

### A **Printer cover**

Open in the event of a paper jam or when replacing ink cartridges. The cover is normally closed when the printer is in use.

### B **Output tray**

Ejected paper is collected here. Extend the tray when using the printer.

### C **Front manual feed tray**

Open when inserting thick paper or the CD/DVD tray.

### D **Control panel**

 $\mathscr{D}$  ["Control panel" on page 10](#page-9-0)

### E **Auto sheet feeder**

Automatically feeds paper.

### **<sup>6</sup>** Edge guide

Move left or right depending on the size of the paper that you want to load. This prevents paper being fed at a slant.

### G **Paper support**

Supports paper to prevent it from falling forward or backward.

# **Inside**

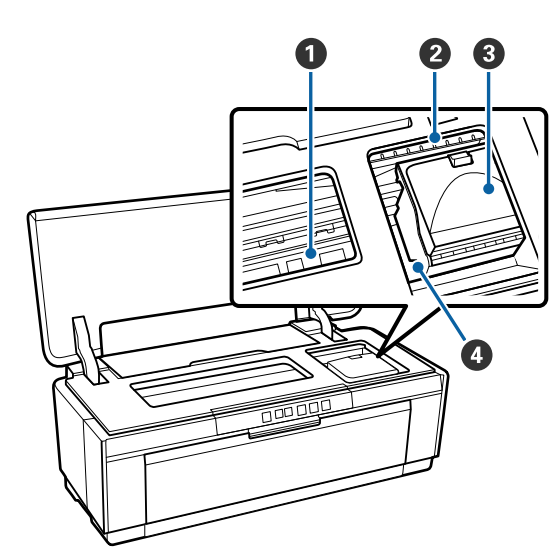

### A **Ink absorber**

Absorbs ink that bleeds past the edge of the paper during borderless printing.

### **<sup>2</sup>** Ink check light

The light for the affected ink cartridge lights or blinks when the cartridge is running low or needs to be replaced, or when other ink-related errors occur.

The display is the same as the ink light in the control panel.

### U["Lights" on page 85](#page-84-0)

### **<sup>6</sup>** Cartridge cover

Open when replacing ink cartridges.

 $\mathscr{D}$  ["Replacing Ink Cartridges" on page 80](#page-79-0)

### D **Print head**

Fires ink via high density nozzles while moving left and right to print. Do not move the print head by hand.

<span id="page-8-0"></span>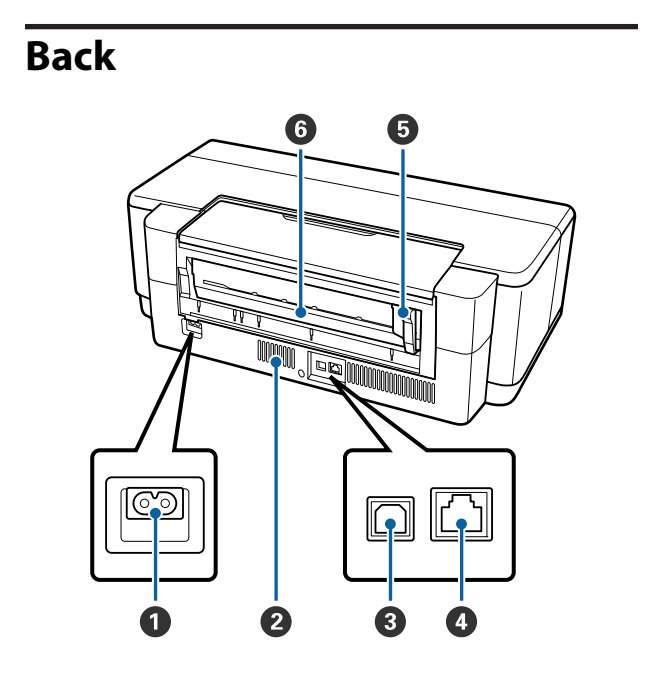

### **O** AC inlet

Connects the power cable.

### **<sup>2</sup>** Airflow vents

Prevent the build-up of heat inside the printer.

### C **USB port**

Connects the USB cable.

**O** LAN port

Connects the LAN cable.

### E **Roll paper edge guide**

Move left or right to match the width of the roll being loaded. This prevents paper being fed at a slant.

### **G** Roll paper feeder

Paper feed slot for roll paper printing.

U["Loading Roll Paper" on page 23](#page-22-0)

<span id="page-9-0"></span>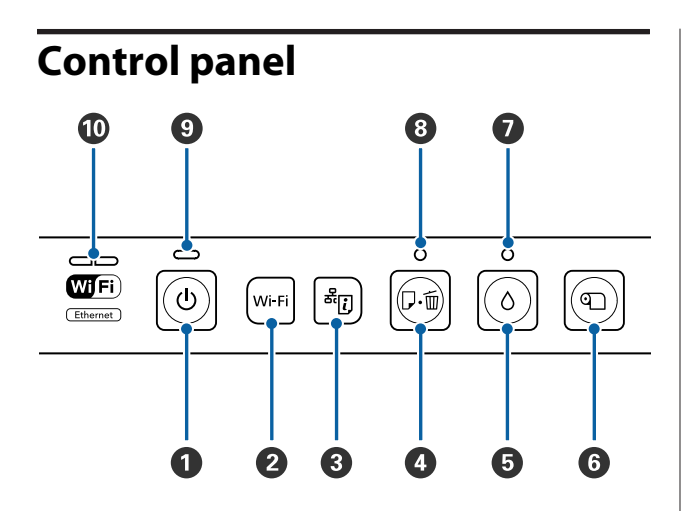

### **<sup>●</sup> button (power button)**

Turns the power on and off.

### B **Wi-Fi button (Wi-Fi button)**

Adjust settings for connection to wireless LANs.

U*Network Guide* (PDF)

### **<sup>B at</sup>i** button (network status sheet button)

Press for three seconds or more to print a network status sheet.

U*Network Guide* (PDF)

### **4**  $\vec{p}$  **D**  $\vec{p}$  **button** (paper button)

- ❏ Feed and eject paper. There is normally no need to press this button, as paper is fed and ejected automatically. If the printer runs out of paper or a jam occurs, press this button after addressing the issue to cancel the error and resume printing.
- ❏ Press during printing to cancel printing.

### **B**  $\Diamond$  button (ink button)

- ❏ The print head moves to the ink cartridge replacement position. Press again after ink cartridge replacement to return the print head to the right-hand side of the printer.
- ❏ Press for three seconds or more to start head cleaning.

### **6** *<b>* button (roll paper button)

- ❏ Press after printing on roll paper to print a cut line and feed the paper to position where it can be easily cut. Press again after cutting the paper to return the end of the roll to the printing position.
- Press for three seconds or more to eject roll paper or fine art media (rear manual feed) from the back of the printer.

### $\bullet$   $\circ$  light (ink light)

Lights or blinks when ink cartridges are running low or need to be replaced, or when other ink-related errors occur.

U["Lights" on page 85](#page-84-0)

### $\Theta$   $\sqrt[n]{\omega}$  light (paper light)

Lights or blinks when the printer is out of paper or a paper jam occurs.

### **O**  $\circlearrowleft$  light (power light)

The printer's operational status is indicated by a lit or flashing light.

On : The power is on.

Flashi : An operation or a process is in progress. ng

 $\mathscr{D}$  ["Lights" on page 85](#page-84-0)

Off : The power is off.

### **Network light**

Light or blink to indicate network status or network-related errors.

U["Lights" on page 85](#page-84-0)

If both the lights are off, the printer is not connected to a network.

# <span id="page-10-0"></span>**Printer Features**

This ink jet color printer supports A3+ paper.

The main features of this printer are described below.

# **Realizing High Resolution**

#### **Enhancing Creative Expression with Rich Color Reproduction**

Epson UltraChrome Hi-Gloss2 ink technology provides high-resolution printing to meet professional needs.

### **Balanced Color Reproduction Using Epson LUT Technology**

Using Epson LUT Technology realizes the following while ensuring an excellent balance among these parameters. This makes consistent color reproduction possible.

(1) Reduces color inconsistencies due to differences in lighting

(2) Reproduces fine gradations

(3) Reduces graininess

(4) Increases the gamut of colors for rich color reproduction

#### **5760** × **1440 dpi Maximum Resolution, 1.5 pl Minimum Ink Dot Size**

Print beautiful photographs with little graininess.

### **Long life prints**

Pigment inks maintain more beautiful and more vibrant prints over a long period of time since their high water and ozone resistance and high light fastness prevent the inks from being broken down by light and ozone in the air.

### **Consistent color reproduction**

The Ink Density Optimization feature periodically operates to eliminate inconsistencies in ink density within each cartridge. Consistent color reproduction is consequently possible even with ink cartridges that have been left unused for extended periods.

U["Ink Density Optimization" on page 79](#page-78-0)

## **Superior Ease of Use**

#### **Equipped for Wireless LANs**

The wireless LAN feature that comes standard with the printer allows wireless printing from computers and compatible Wi-Fi devices.

#### **Note:**

*You may find print speeds to be insufficient on some wireless networks or when printing at A3 or other sizes that involve large volumes of data. A physical connection is recommended if consistent print speeds are required.*

#### **Borderless printing function**

You can print with no margins for all directions with both auto expand or retain size print settings.

### $\mathscr{D}$  ["Borderless printing" on page 48](#page-47-0)

Also included is a poster printing function that allows you to join the output paper together when performing borderless printing in order to create large posters and calendars.

 $\mathscr{D}$  ["Poster Printing \(Enlarge to cover several sheets](#page-56-0) [and print - Windows only\)" on page 57](#page-56-0)

### **Freely placing print data made by various applications using Layout Manager**

This function allows you to place multiple print data made by different applications freely on one sheet to create posters and display articles.

 $\mathscr{F}$  ["Layout Manager\(Windows only\)" on page 66](#page-65-0)

### **Support for a Wide Variety of Paper Types**

EPSON offers a wide variety of special media for high-quality printing. The printer can also print on thick paper, roll paper, and inkjet-compatible CDs and DVDs. These media types can be loaded as described below.

### **Introduction**

❏ Cut sheet

Cut sheets are fed into the printer from the auto sheet feeder.

U["Loading Paper into the Auto Sheet Feeder" on](#page-18-0) [page 19](#page-18-0)

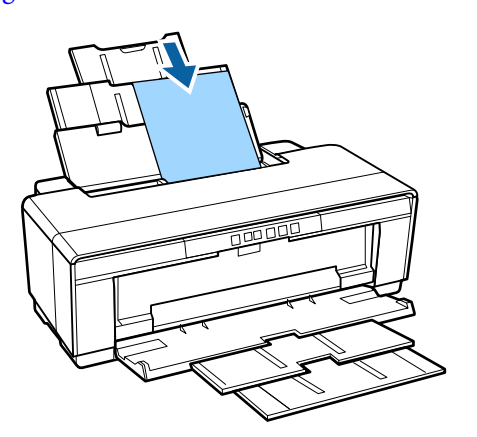

❏ Cut sheet (fine art media) Load using the supplied rear manual feed guide. U["Loading Fine Art Media" on page 20](#page-19-0)

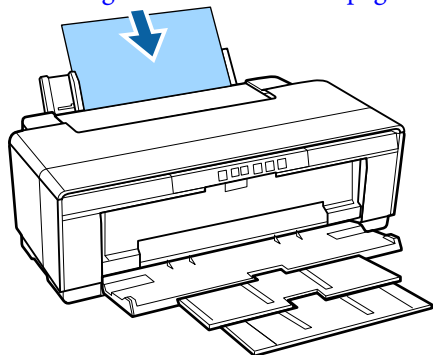

❏ Cut sheet (thick paper) Load from the front manual feed tray. U["Loading Thick Paper" on page 21](#page-20-0)

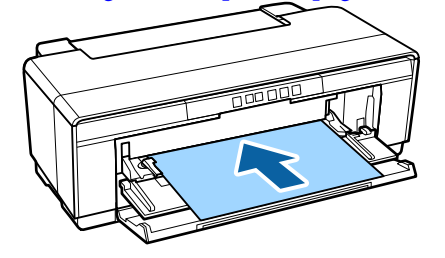

❏ Roll paper

Fed from the supplied roll paper holder, which is installed on the back of the printer. U["Loading and Removing Roll Paper" on](#page-22-0) [page 23](#page-22-0)

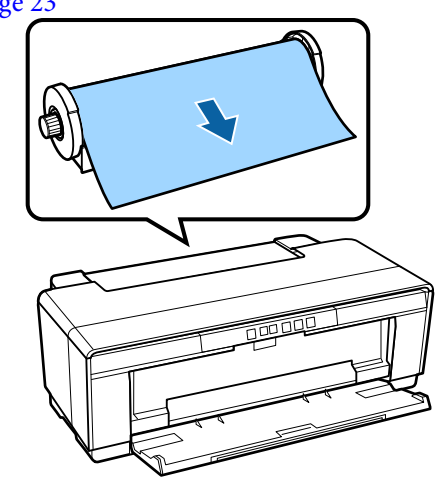

❏ CD/DVD

Use the supplied CD/DVD tray to load CDs and DVDs from the front manual feed tray. U["Loading and Removing CDs and DVDs" on](#page-24-0) [page 25](#page-24-0)

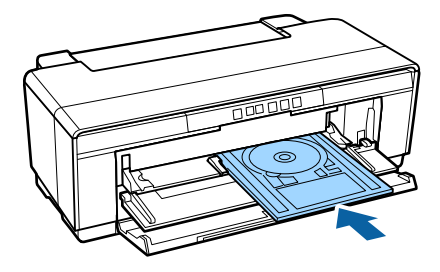

# <span id="page-12-0"></span>**Notes on Usage and Storage**

### **Installation space**

Make sure that you secure the following space, clear of any other objects, so that paper ejection and consumable replacement are not obstructed.

See the "Specifications Table" for the external dimensions of the printer.

### $\mathscr{D}$  ["Specifications Table" on page 104](#page-103-0)

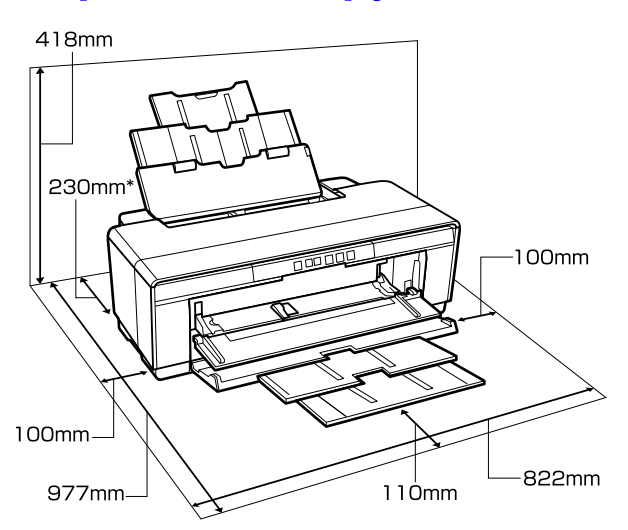

When printing on thick paper, leave a space of at least 320 mm behind the printer.

### **Notes when using the printer**

Note the following points when using this printer to avoid breakdowns, malfunctions, and print quality decline.

❏ When using the printer, observe the operating temperature and humidity range described in the ["Specifications Table"](#page-103-0).  $\mathscr{D}$  "Specifications Table" [on page 104](#page-103-0)

Even when the conditions above are met, you may not be able to print properly if the environmental conditions are not suitable for the paper. Be sure to use the printer in an environment where the paper's

requirements are met. For more details, see the manual supplied with the paper. Also, when operating in dry areas, air conditioned environment, or under direct sunlight, maintain the appropriate humidity.

- ❏ Capping may not occur (the print head is not positioned on the right-hand side) if the printer is turned off during a paper jam or when an error occurs. Capping is a function for automatically covering the print head with a cap (lid) to prevent the print head from drying out. In this case, turn on the power and wait a while until capping is performed automatically.
- ❏ When the power is on, do not remove the power plug or cut the power at the breaker. The print head may not be capped properly. In this case, turn on the power and wait a while until capping is performed automatically.
- ❏ Do not open the printer cover or the front manual feed tray while the printer is operating (while the  $\circlearrowleft$ light is flashing). Failure to observe this precaution could damage the printer.

# **Notes when not using the printer**

If you are not using it, note the following points when storing the printer. If it is not stored correctly, you may not be able to print properly the next time it is used.

- ❏ When storing the printer leave the ink cartridges installed and keep the printer level. Do not tilt or invert the printer or stand it on end.
- ❏ If you do not print for a long time, the print head nozzles may become clogged. We recommend that you use the printer periodically to prevent the print head from clogging.
- ❏ If the paper is left in the printer, the roller of the paper presser may leave a mark on the surface of the paper. This can also cause wavy or curled paper resulting in paper feeding problems or the print head could be scratched. Remove any paper when storing.

<span id="page-13-0"></span>❏ Store the printer after confirming that the print head has been capped (the print head is positioned at the far right). If the print head is left uncapped for a long time, the print quality may decline.

#### **Note:**

*If the print head is not capped, turn the printer on, and then turn it off.*

- ❏ Before storing the printer, close the printer cover, output tray and paper support. If you are not using the printer for a long time, put an anti-static cloth or cover on the printer to prevent dust. The print head nozzles are very small. They can become clogged easily if fine dust gets on the print head, and you may not be able to print properly.
- ❏ If the printer has been left unused for an extended period, check that the print head nozzles are not clogged before resuming printing. Perform head cleaning if the print head is clogged.  $\mathscr{D}$  ["Checking for clogged nozzles" on page 77](#page-76-0)

# **Notes on handling ink cartridges**

Note the following points when handling ink cartridges to maintain good print quality.

- ❏ As part of the initial ink charging process performed after purchase, some ink is used to fill the print head nozzles to the tips and ready them for printing. As a result, the first ink cartridges installed after purchase will print fewer pages than subsequent cartridges.
- ❏ We recommend storing ink cartridges in a cool, dark place, and using them before the expiry date on the package. Use cartridges within six months of opening.
- ❏ Do not open the ink cartridge package until you are ready to install it in the printer. The cartridge is vacuum packed to maintain its reliability.
- ❏ If you move ink cartridges from a cold place to a warm place, leave them at room temperature for more than three hours before using the ink cartridge.
- ❏ Make sure you remove the yellow tape before installing. If you install without removing the tape, you may not be able to print properly. Do not remove any other film or labels. Otherwise, ink could leak.
- ❏ Do not touch the IC chip in the ink cartridge. You may not be able to print properly.  $\mathcal{F}$  ["Replacing Ink Cartridges" on page 80](#page-79-0)
- ❏ Install ink cartridges into all slots. You cannot print if any slot is empty.
- ❏ Do not replace ink cartridges when the printer is off. Do not move the print head by hand; otherwise, the printer may be damaged.
- ❏ Do not turn off the printer during ink charging. Ink charging may not complete normally, making the printer unable to print.
- ❏ Do not leave the printer without ink cartridges installed or turn the printer off during ink cartridge replacement. If the print head (nozzles) dries, you may not be able to print.
- ❏ Because the green IC chip contains the cartridge's own information such as the remaining ink level, you can still reinstall and use the ink cartridge after removing it from the printer. Note, however, that you may not be able to reuse ink cartridges that contained very little ink when they were removed from the printer. Some ink may also be used to ensure reliable operation when the cartridges are reinserted.
- ❏ Removed ink cartridges may have ink around the ink supply port, so be careful not to get any ink on the surrounding area when removing the cartridges.
- ❏ To maintain the quality of the print head, this printer stops printing before ink cartridges are completely expended.
- ❏ Although the ink cartridges may contain recycled materials, this does not effect printer function or performance.
- ❏ Do not dismantle or remodel ink cartridges. You may not be able to print properly.
- ❏ All colors of ink are used during ink cartridge replacement, head cleaning, and other non-printing maintenance operations to ensure that the print head remain in good condition.
- ❏ Depending on the paper type and print quality settings, colored inks may also be used for high-density blacks in monochrome or grayscale printing.

<span id="page-14-0"></span>❏ You cannot use the cartridges that came with the printer for replacement.

# **Notes on handling paper**

Note the following points when handling and storing the paper. If the paper is not in good condition, print quality may decline.

Check the manuals supplied with each paper.

### **Notes on Handling**

- ❏ Use Epson special media under normal room conditions (temperature: 15 to 25C; humidity: 40 to 60%).
- ❏ Do not fold the paper or scratch the surface of the paper.
- ❏ Avoid touching the printable surface of the paper with your bare hands. Moisture and oils from your hands can affect print quality.
- ❏ Paper may be wavy or curled if the temperature and humidity change. Be careful not to scratch or soil the paper, and flatten it before loading it in the printer.
- ❏ Do not wet the paper.
- ❏ Do not throw away the paper packaging as you can use it for storing the paper.
- ❏ Avoid locations that are subject to direct sunlight, excessive heat, or humidity.
- ❏ Keep paper in their original package after opening, and keep them in a flat place.

### **Notes on handling printed paper**

To maintain long lasting, high quality print results, note the following points.

- ❏ Do not rub or scratch the printed surface. If they are rubbed or scratched, the ink may peel off.
- ❏ Do not touch the printed surface; the ink may peel off.
- ❏ Make sure the print outs are completely dry before folding or stacking; otherwise, the color may change where they touch (leaves a mark). These marks will disappear if they are separated immediately and dried; however, they will remain if not separated.
- ❏ If you put the print outs in an album before they are completely dry, they may be blurred.
- ❏ Do not use a dryer to dry the print outs.
- ❏ Avoid direct sunlight.
- ❏ Prevent color distortion while displaying or storing the print outs by following the instructions in the paper's manual.
- ❏ To keep your printouts from discoloring, store them in a dark place, away from high temperatures, high humidity, and direct sunlight.

### **Note:**

*Typically, print outs and photos fade over time (color distortion) due to the effects of light and various constituents in the air. This also applies to Epson special media. However, with the correct storage method, the degree of color distortion can be minimized.*

- ❏ *See the manuals supplied with Epson special media for detailed information on handling the paper after printing.*
- ❏ *The colors of photos, posters, and other printed materials appear different under different lighting conditions (light sources\* ). The colors of print outs from this printer may also appear different under different light sources.*

*\* Light sources include sunlight, fluorescent light, incandescent light, and other types.*

# <span id="page-15-0"></span>**Introducing the Supplied Software**

# **Contents of the Software Disc**

The following Windows only software can be found on the supplied software disc.

See <http://epson.sn>for Mac OS X or if you do not have a disk drive.

You need to install the printer driver to use this printer.

For details on each software see *Network Guide* (PDF) or the online help.

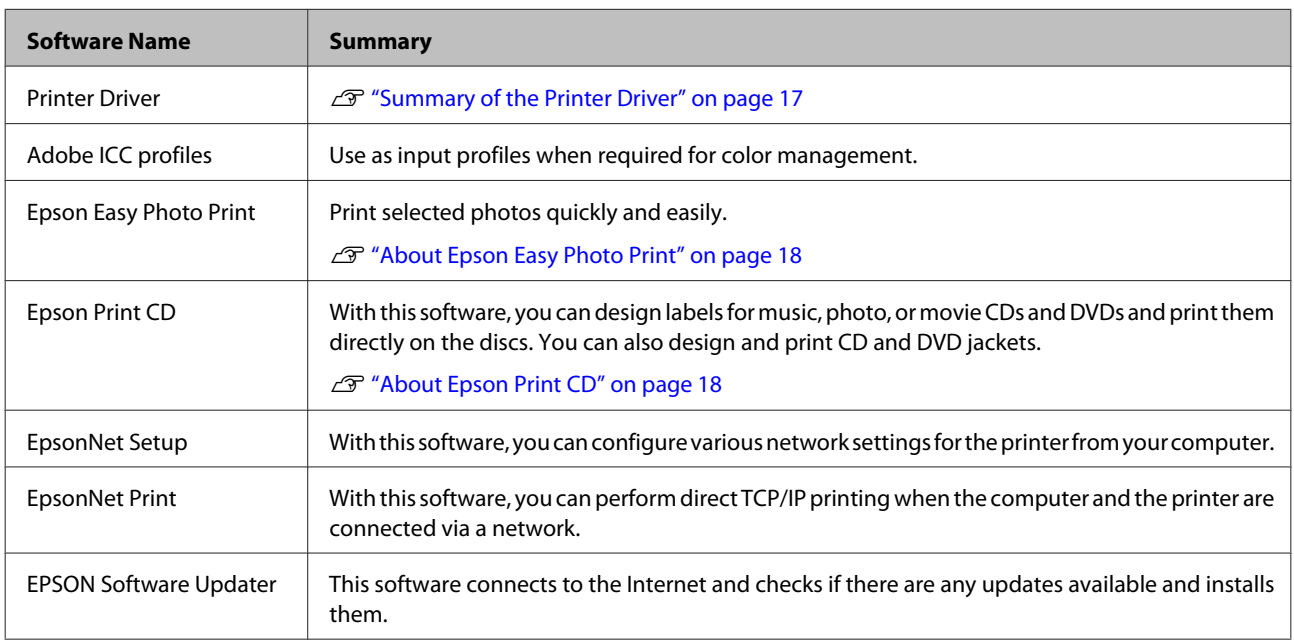

# <span id="page-16-0"></span>**Summary of the Printer Driver**

The main functions of the printer driver are described below.

- ❏ Converts print data received from applications into printable data and sends it to the printer.
- ❏ Allows the user to specify print settings such as the media type and paper size.

**Windows**

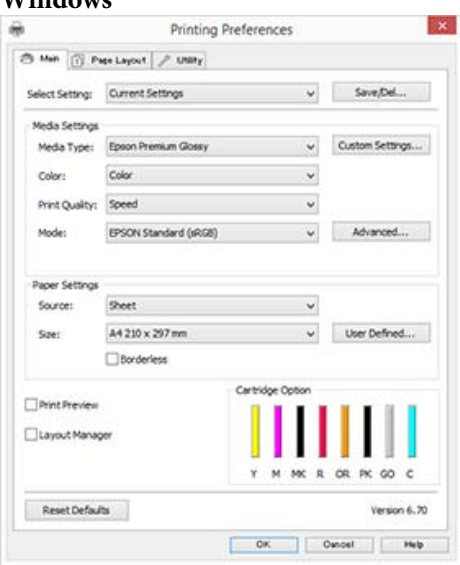

You can save these settings. This allows you to easily import or export these saved settings. U["Customizing the Printer Driver" on](#page-34-0)

### [page 35](#page-34-0)

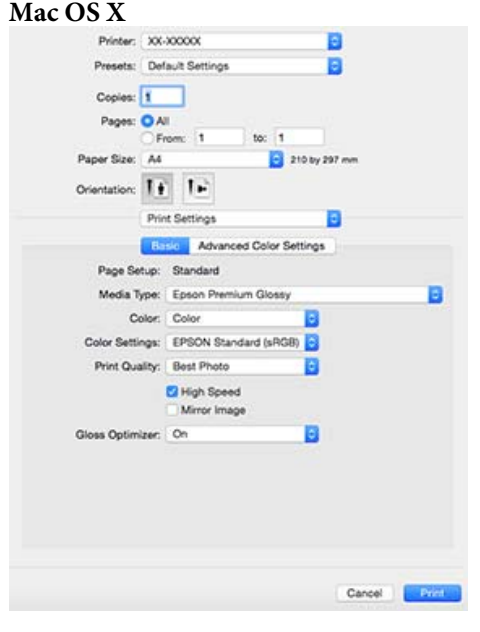

❏ Allows the user to execute printer maintenance functions to maintain print quality, and check the printer's status and so on.

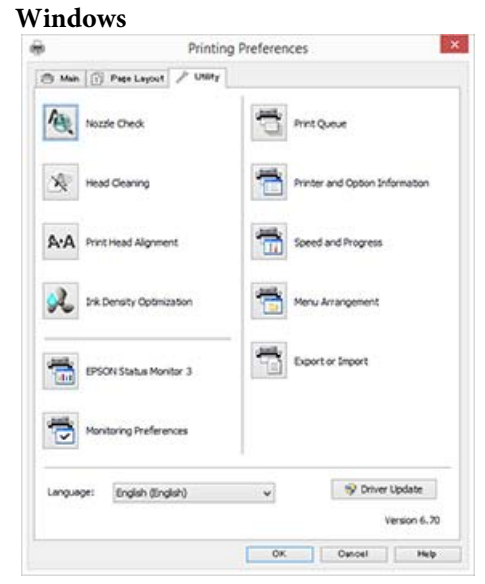

You can easily import or export printer driver settings.

U["Summary of the Utility Tab" on page 37](#page-36-0) **Mac OS X**

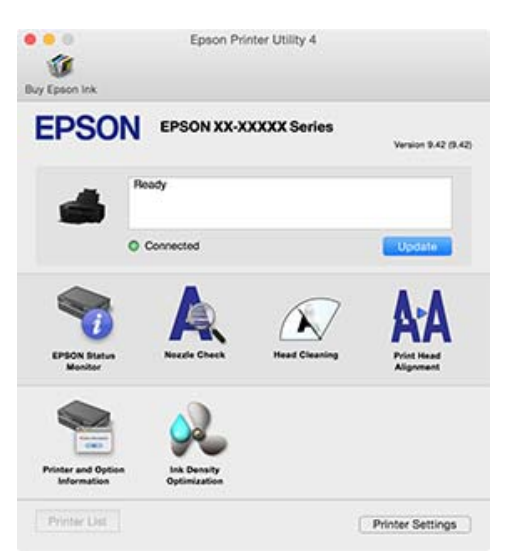

# <span id="page-17-0"></span>**About Epson Easy Photo Print**

Epson Easy Photo Print allows you to easily print photos in a variety of layouts. You can correct or adjust images while viewing the print preview. You can also add frames to photos and then print. See the help provided with the software for details on usage.

**Note:**

*You need to install the printer driver to use this software.*

### **Starting in Windows**

- ❏ Windows 8.1/Windows 8 Enter the software name in the search charm, and then select the icon displayed.
- ❏ Except for Windows 8.1/Windows 8 Click the start button, and then select **All Programs** (or **Programs**) - **Epson Software** - **Easy Photo Print**.

#### **Starting in Mac OS X**

Select **Go** - **Applications** - **Epson Software** - **Easy Photo Print**.

# **About Epson Print CD**

Epson Print CD allows you to design labels for music, photo, or movie CDs and DVDs and print them directly on the discs. You can also print jackets for CD and DVD cases. See the help provided with the software for details on usage.

**Note:** *You need to install the printer driver to use this software.*

### **Starting in Windows**

- ❏ Windows 8.1/Windows 8 Enter the software name in the search charm, and then select the icon displayed.
- ❏ Except for Windows 8.1/Windows 8 Click the start button, and then select **All Programs** (or **Programs**) - **Epson Software** - **Print CD**.

### **Starting in Mac OS X**

Select **Go** - **Applications** - **Epson Software** - **Print CD** - **Print CD**.

# <span id="page-18-0"></span>**Basic Operations**

# **Loading Cut Sheets**

The method for loading cut sheets varies with the thickness of the paper. Three methods are available.

- ❏ Auto sheet feeder: 0.08 to 0.3 mm
- ❏ Rear manual feed (fine art media): 0.3 to 0.7 mm
- ❏ Front manual feed (poster board): 0.7 to 1.3 mm

See below for information on the paper that can be loaded using each method.

U["Supported Media" on page 97](#page-96-0)

### **C**Important:

*If the paper is wavy or curled, flatten the paper before loading it in the printer, or use new paper. If wavy or curled paper is loaded, this printer may not be able to recognize the paper size, feed the paper, or print correctly.*

*We recommend that you return the paper to its original package and store it flat, and take it out of the package just before you use it.*

# **Loading Paper into the Auto Sheet Feeder**

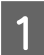

Turn on the printer.

**2** Open and fully extend the paper support.

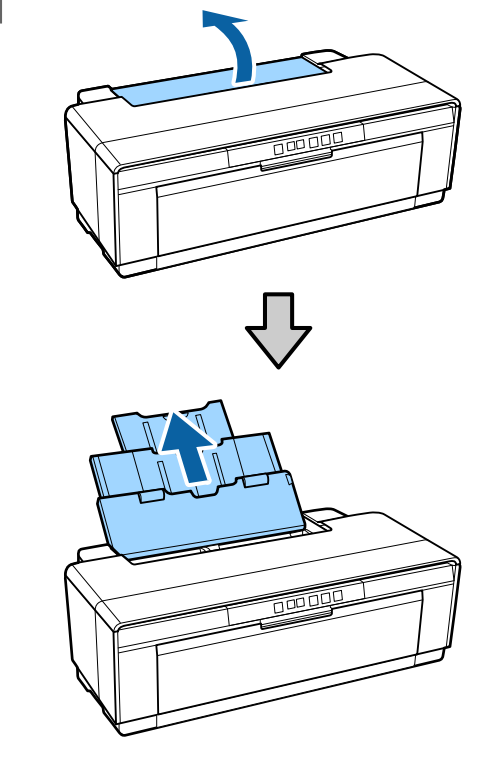

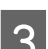

**C** Open and fully extend the output tray.

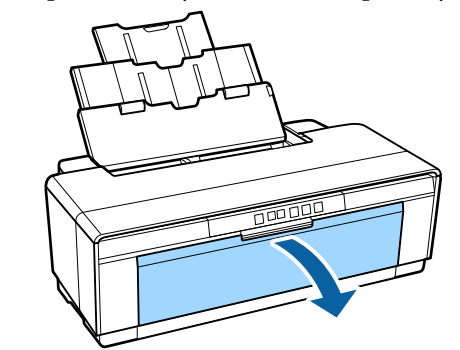

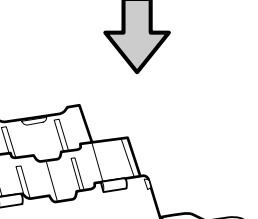

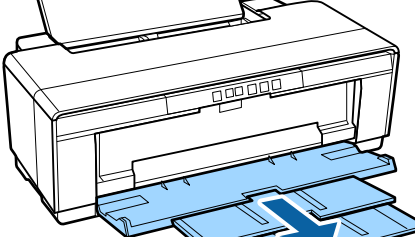

### **Basic Operations**

- <span id="page-19-0"></span>
- $\overline{\mathbf{A}}$  Load the paper vertically with the printable side face up.

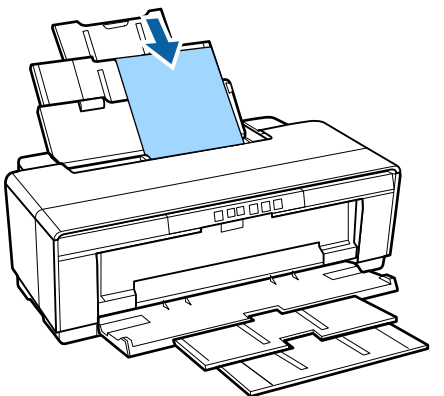

 $\begin{array}{|c|c|} \hline \mathbf{5} & \text{Grasp} \text{ and slide the edge guide to fit it to the width} \ \hline \end{array}$ of the paper.

Paper is fed when you send a print job.

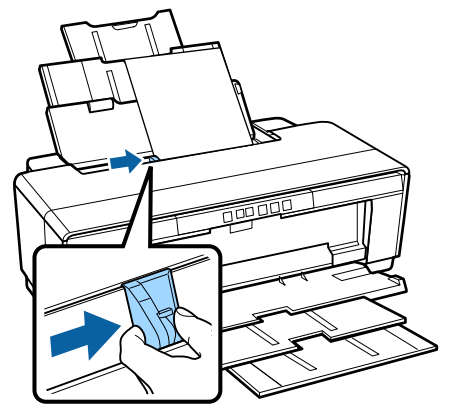

# **Loading Fine Art Media**

Use the supplied rear manual feed guide to load fine art media.

Turn on the printer.

B Open and fully extend the output tray.

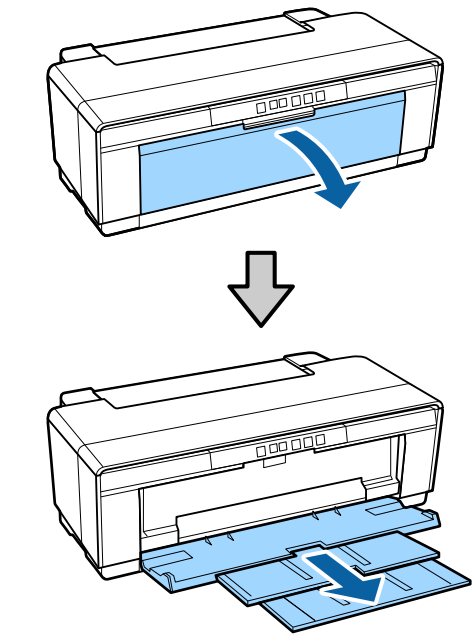

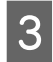

 $\frac{1}{\sqrt{2}}$  Move the rear roll paper edge guide all the way to the right.

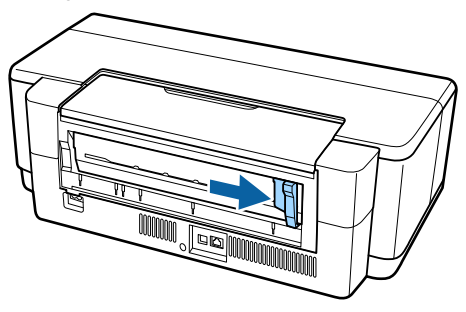

**Note:**

*If the roll paper holder is currently in place at the rear of the printer, remove it before proceeding.*

<span id="page-20-0"></span>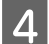

 $\Delta$  Attach the supplied rear manual feed guide to the back of the printer.

> Align the triangles on the rear manual feed guide with the triangles on the printer and insert the tabs into the matching slots.

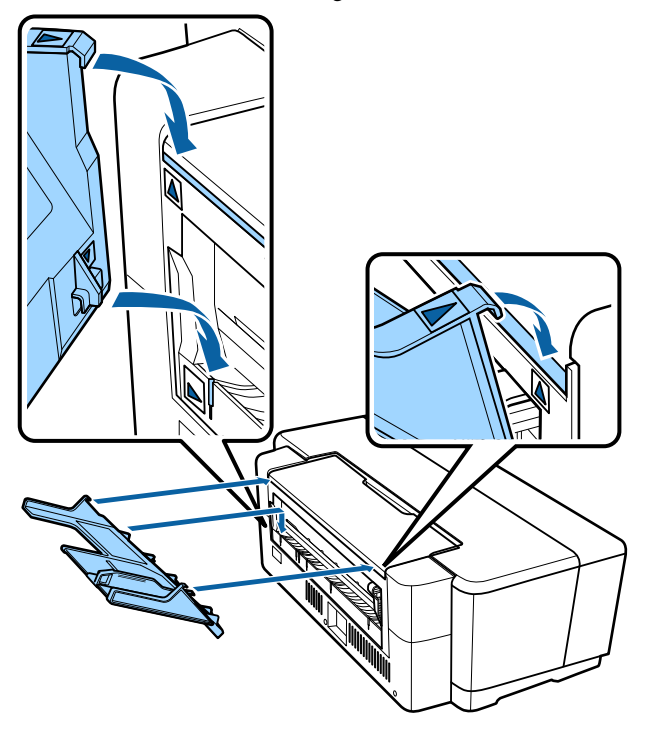

E Match the edge guide to the width of the paper and insert one sheet.

> Load the paper vertically with the printable side face up.

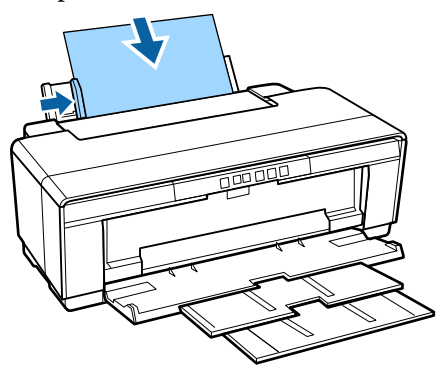

 $\begin{array}{|c|c|c|}\n\hline\n\text{Side} & \text{the paper in until it stops and keep it lightly} \\
\text{beed in this position for about three seconds.}\n\end{array}$ held in this position for about three seconds.

> The paper will be fed into the printer automatically.

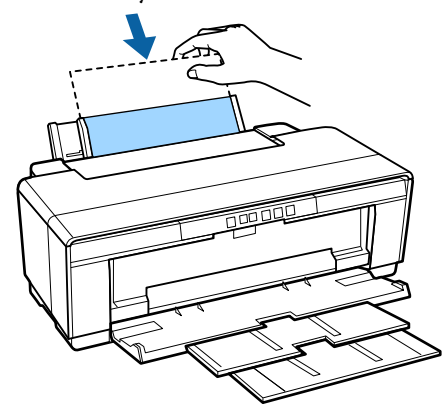

#### **Note:**

*To eject the paper from the rear of the printer without printing, press the*  $\mathbb D$  *button for three seconds or more. Remove the paper and press the* M *button again to clear the flashing (error) of the*  $\sqrt[p]{u}$ *light.*

### **Loading Thick Paper**

Thick paper is ejected from the rear of the printer once during loading. Leave a space of at least 320 mm between the rear of the printer and the nearest wall.

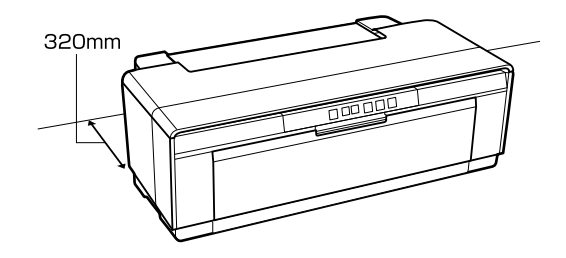

1 Turn on the printer.

### **L** Important:

*Do not open the front manual feed tray or load thick paper while the printer is operating. Failure to observe this precaution could damage the printer.*

### **Basic Operations**

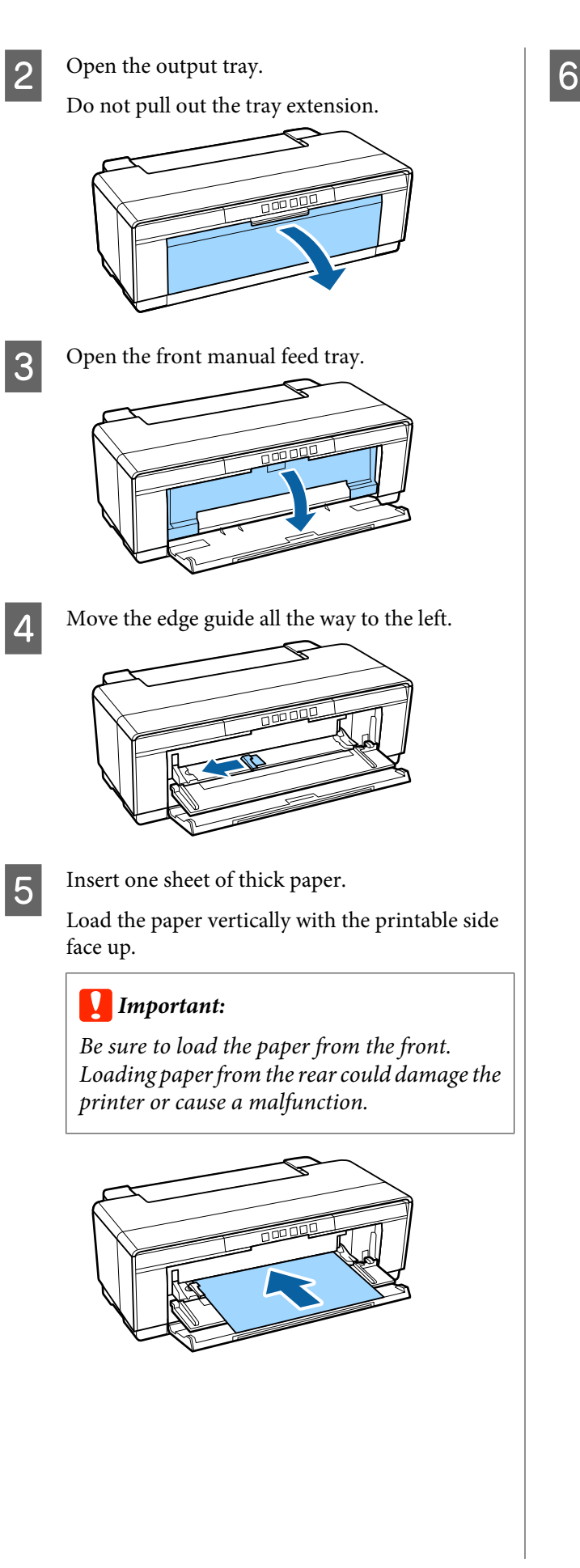

 $\overline{6}$  Match the edge guide to the width of the paper<br>and align the trailing edge with the triangles at and align the trailing edge with the triangles at the left and right sides of the tray.

Paper is fed when you send a print job.

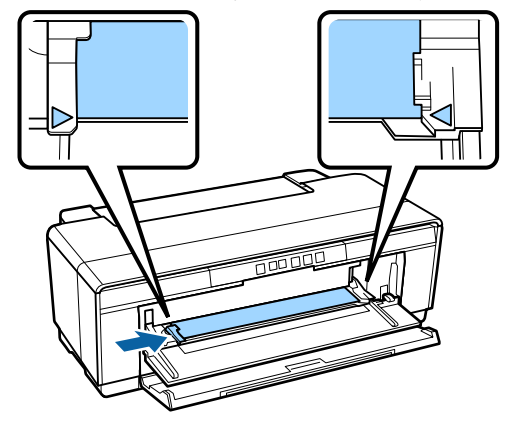

# <span id="page-22-0"></span>**Loading and Removing Roll Paper**

# **Loading Roll Paper**

Using the supplied roll paper holder, position the paper at the rear of the printer.

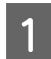

Turn on the printer.

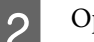

2 Open the output tray.

Do not pull out the tray extension.

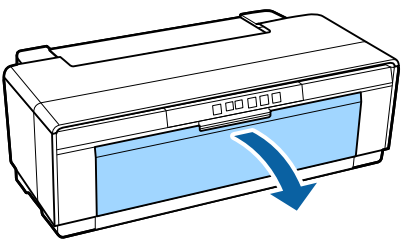

 $\overline{S}$  After confirming that the end of the roll paper is cut straight across, insert the supplied roll paper holder into the ends of the roll.

> If the end of the roll paper is not cut straight across, trim it straight before proceeding.

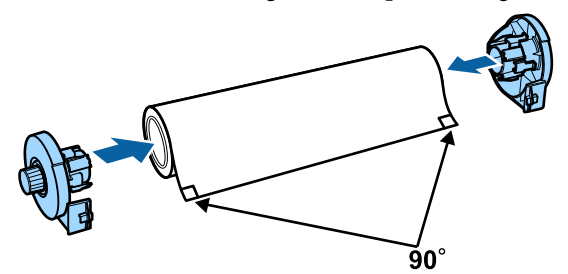

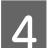

Move the roll paper edge guide at the back of the printer all the way to the right.

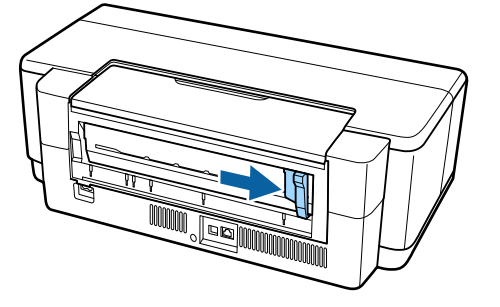

**Note:**

*Remove the rear manual feed guide if it is currently in place at the rear of the printer.*

E Attach the roll paper holder to the rear of the printer.

> Align the triangles on the roll paper holder with the triangles on the printer and insert the tabs into the matching slots.

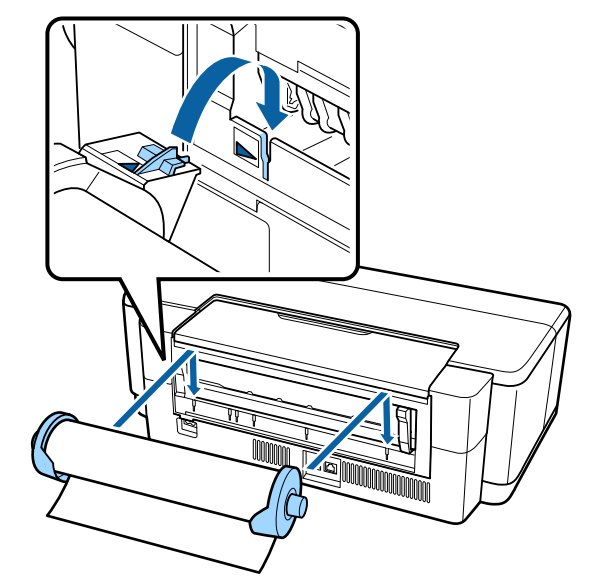

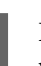

F Lightly insert the roll paper into the rear roll paper feeder and match the edge guide to the width of the paper.

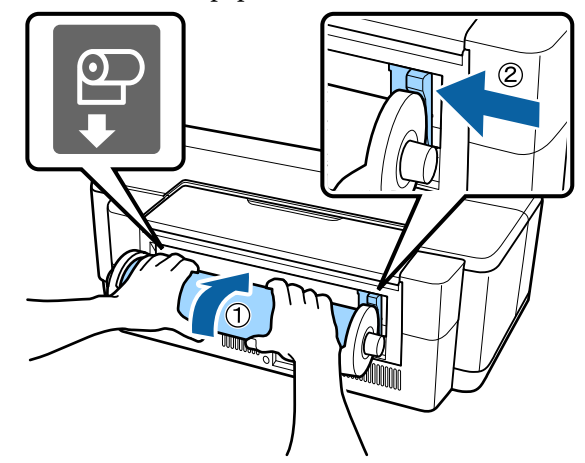

Slide the roll paper in until it stops and keep it lightly held in this position for about three seconds.

The paper will be fed into the printer automatically.

slant.

S Open the printer cover and look down into the printer to check that the paper is not being fed at a

If the roll paper is fed at a slant, remove the roll paper and then load it again.

<span id="page-23-0"></span>U"Removing Roll Paper" on page 24

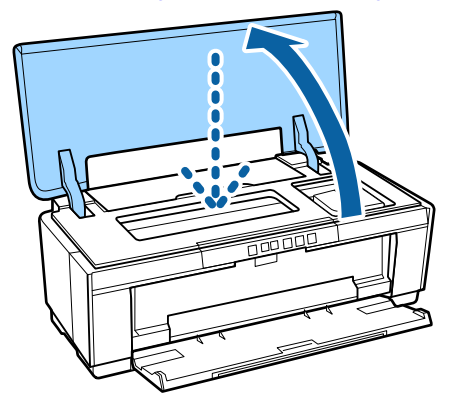

# **Cutting Roll Paper**

Use scissors or other cutters to cut the print results from the roll when printing is complete.

Press the  $\mathfrak A$  button when printing is complete. The printer will print a cut line and feed the

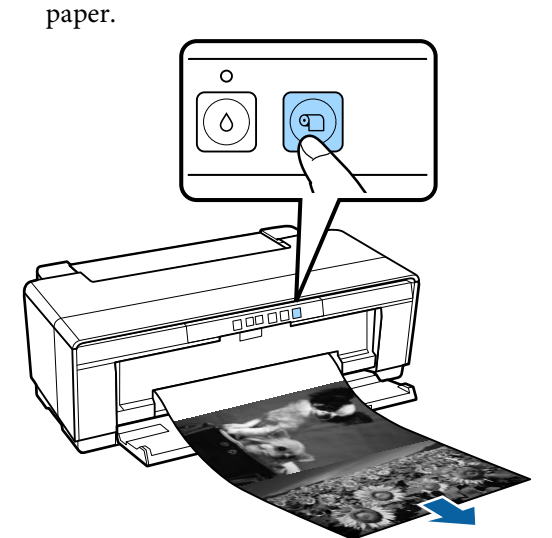

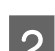

2 Cut the paper along the cut line.

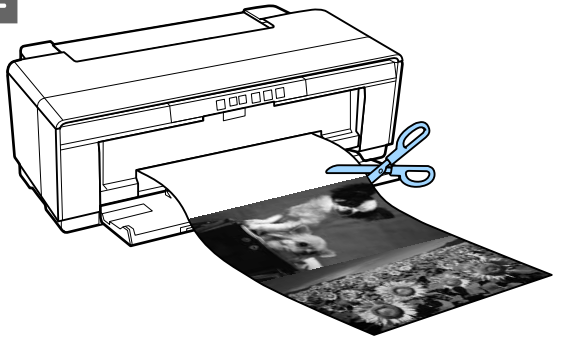

**CO** Do one of the following. To continue printing on roll paper: Press the  $\mathcal D$  button again to return the end of the roll to the printing position.

To remove the roll paper:

Press the  $\mathfrak D$  button for three seconds or more to eject the roll paper from the rear of the printer. Turn the knob on the roll paper holder to take up the excess paper, and then remove the paper and press the  $\mathcal D$  button again to clear the flashing (error) of the  $\overline{\nu}$  ight.

# **Removing Roll Paper**

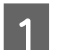

Press the  $\mathcal D$  button for three seconds or more.

The roll paper is ejected from the rear of the printer.

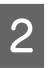

2 Turn the knob on the roll paper holder to take up the ejected paper.

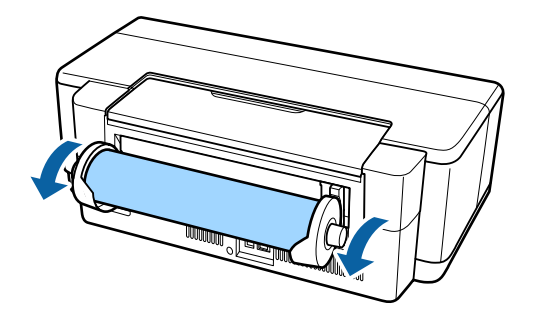

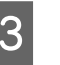

Press the  $\mathfrak D$  button to clear the flashing of the  $\mathfrak I$ light.

# **Ejecting Roll Paper when Paper Runs Out During Printing**

To prevent roll paper from falling to the floor it is not automatically ejected when the roll paper runs out during printing.

<span id="page-24-0"></span>Hold the roll paper, and then press the  $\sqrt[p]{ }$  button.

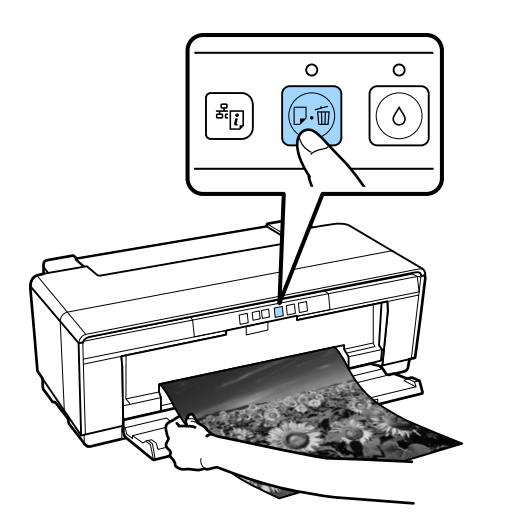

*Since the data currently being printed is deleted, you need to reprint this job.*

# **Loading and Removing CDs and DVDs**

*A special application is required to print on CDs and DVDs. Use the supplied Epson Print CD application.*

# **Loading CDs and DVDs**

Use the supplied CD/DVD tray to load CDs and DVDs.

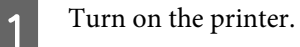

### c**Important:**

*Do not open the front manual feed tray or load the CD/DVD tray while the printer is operating. Failure to observe this precaution could damage the printer.*

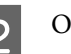

2 Open the output tray.

Do not pull out the tray extension.

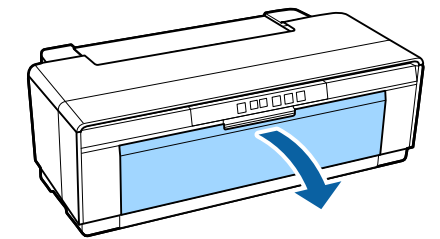

- 
- S Open the front manual feed tray.

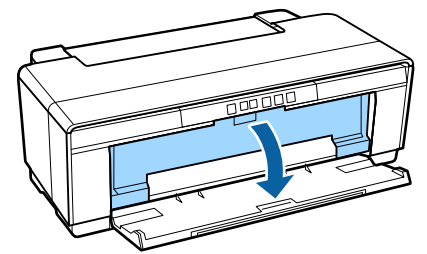

**4** Move the edge guide to the left.

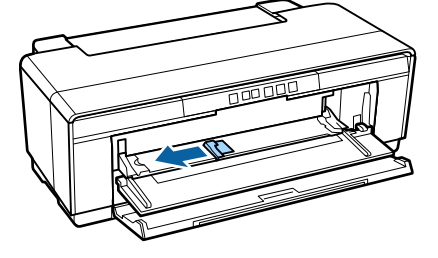

<span id="page-25-0"></span>External Place a disc on the CD/DVD tray supplied with printable side up.

> Press the disc down in the center to secure it in place.

### c**Important:**

*Use the CD/DVD tray supplied with the printer. Using a different tray could damage the printer, tray, or disc or cause printer malfunction.*

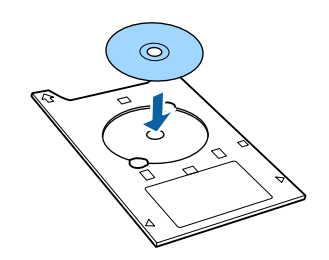

 $6<sup>1</sup>$  Place the leading edge of the CD/DVD tray in the front manual feed tray and adjust the edge guide to match the width of the CD/DVD tray.

### c**Important:**

- ❏ *If the edge guide is not adjusted before the CD/DVD tray is fed into the printer, the tray may not be fed straight and the rollers may touch the surface of the disc. Note that data stored on the disc may not be readable if the surface of the disc is damaged.*
- ❏ *Be sure to load the paper from the front. Loading paper from the rear could damage the printer or cause a malfunction.*

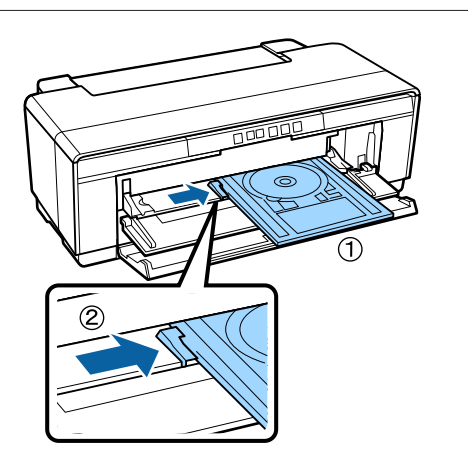

Slide the CD/DVD tray in straight and align the triangles on the CD/DVD tray with those on the front manual feed tray.

Paper is fed when you send a print job.

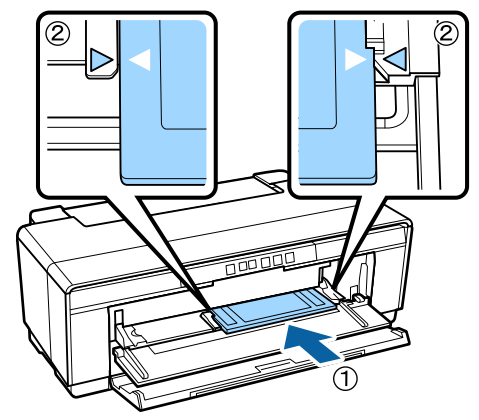

## **Removing CDs and DVDs**

Remove the CD/DVD tray when printing is complete.

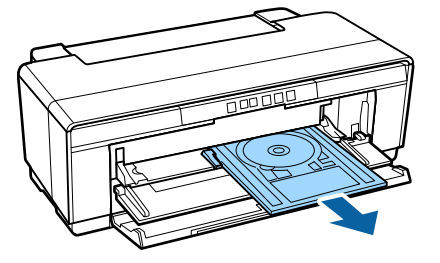

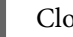

2 Close the front manual feed tray.

### c**Important:**

- ❏ *Do not turn the printer on or off while the CD/DVD tray is inserted. Failure to observe this precaution could damage the printer.*
- ❏ *Store the CD/DVD tray flat. Malfunction could result if the tray is curled or deformed.*

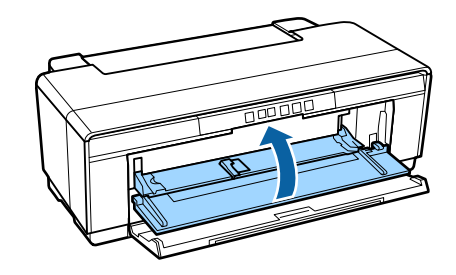

# <span id="page-26-0"></span>**Basic Printing Methods**

This section explains how to print and how to cancel printing.

# **Printing (Windows)**

You can make print settings such as paper size and paper feed from the connected computer and then print.

**A** Turn on the printer, and load the paper.

U["Loading Cut Sheets" on page 19](#page-18-0)

U["Loading Roll Paper" on page 23](#page-22-0)

U["Loading CDs and DVDs" on page 25](#page-24-0)

B When you have created the data, click **Print** from the **File** menu (or click **Print**).

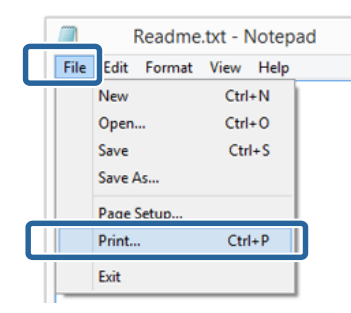

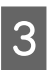

C Make sure your printer is selected, and then click<br>
Due for a sequence of Proposition to display the estimate **Preferences** or **Properties** to display the settings screen.

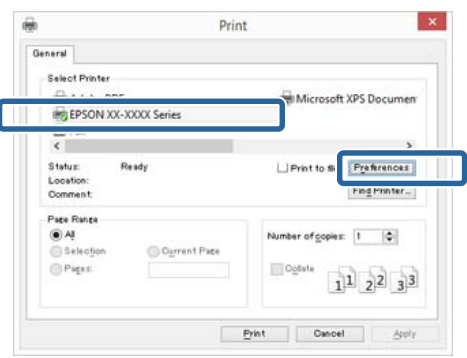

D Set the **Media Type**, **Color**, **Print Quality**, **Source** and other settings according to the paper loaded in the printer.

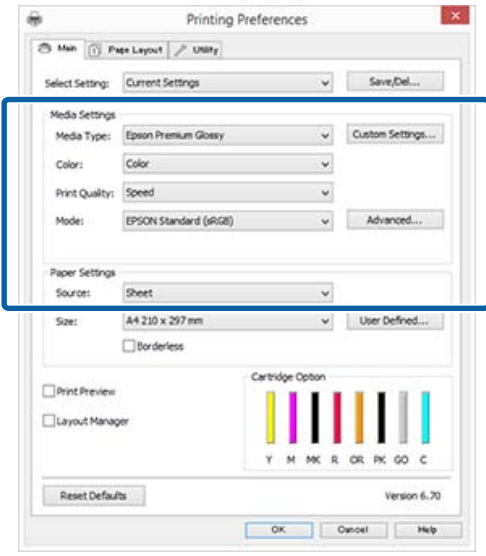

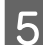

E Make sure you select the same **Page Size** or **Size** as you set in the application.

After making the settings, click **OK**.

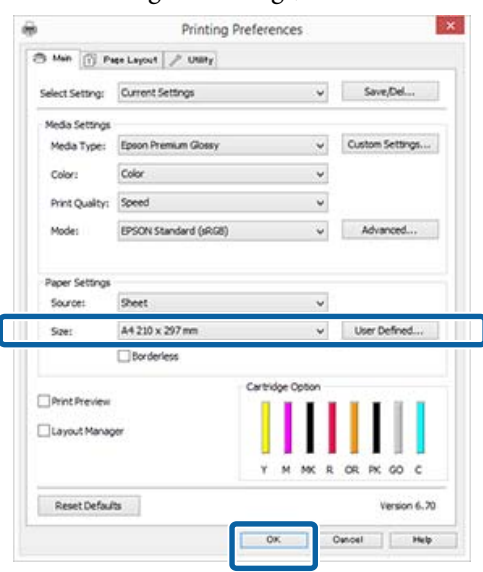

**FR** When settings are complete, click Print.

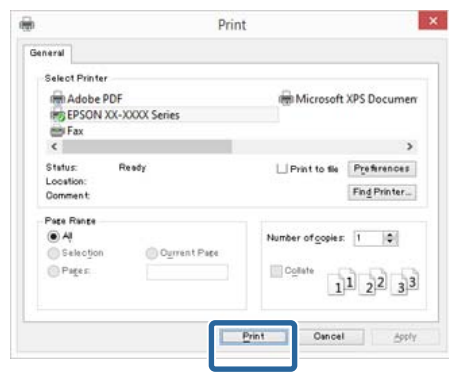

### **Basic Operations**

<span id="page-27-0"></span>The Progress Bar is displayed, and printing starts.

### **Screen while printing**

The following screen is displayed when you start printing, and the Progress Bar (the computer's processing status) is displayed. On this screen you can check the remaining ink level, product numbers for the ink cartridges, and so on.

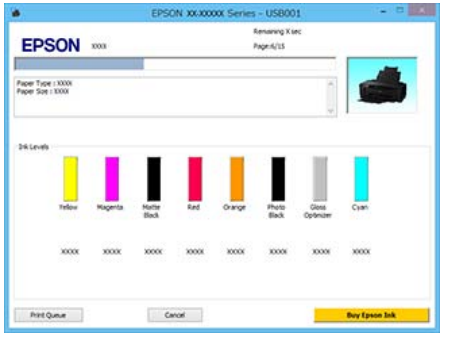

An error message is displayed if an error occurs or an ink cartridge needs replacing while printing.

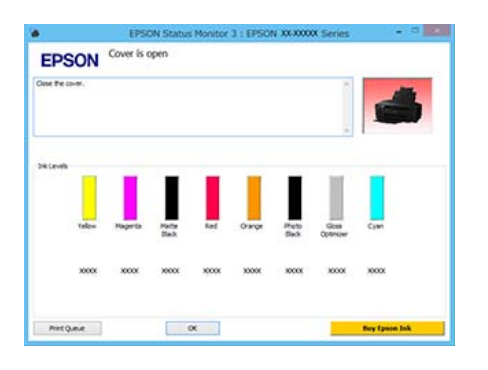

## **Printing (Mac OS X)**

- Turn on the printer, and load the paper.
	- U["Loading Cut Sheets" on page 19](#page-18-0)
	- U["Loading Roll Paper" on page 23](#page-22-0)
	- $\mathscr{D}$  ["Loading CDs and DVDs" on page 25](#page-24-0)

B When you have created the data, from the **File** menu of the application, click **Print** and so on.

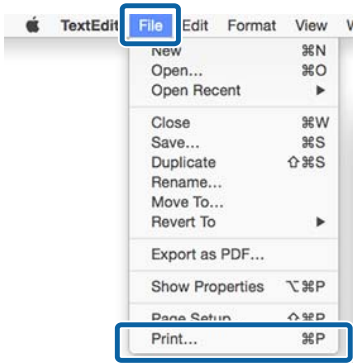

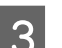

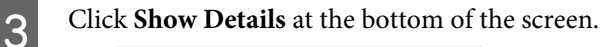

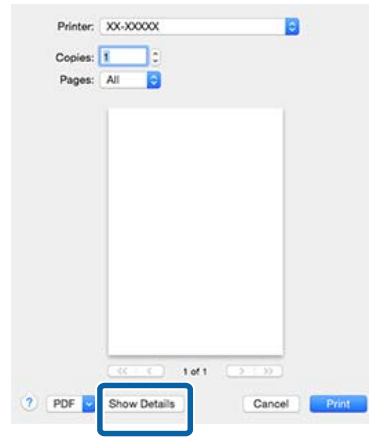

For Mac OS X 10.6.8, click the arrow ( $\boxed{\bullet}$ ) to make settings on the Page Setup screen.

#### **Note:**

*If items on the Page Setup screen are not displayed on the Print screen, click the* **File** *menu -* **Page Setup** *and so on in the application being used.*

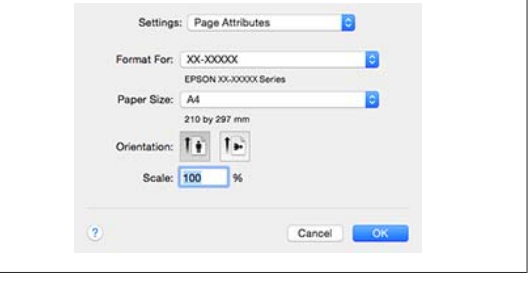

<span id="page-28-0"></span>**A** Check that this printer is selected, and then set the paper size.

> Select the paper size, borderless printing options, and paper source in the **Paper Size** menu.

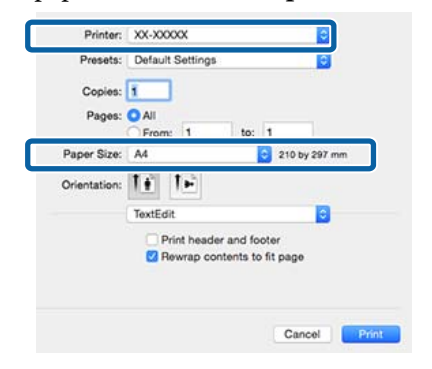

**EXECUTE:** Select Print Settings from the list, and then set each item.

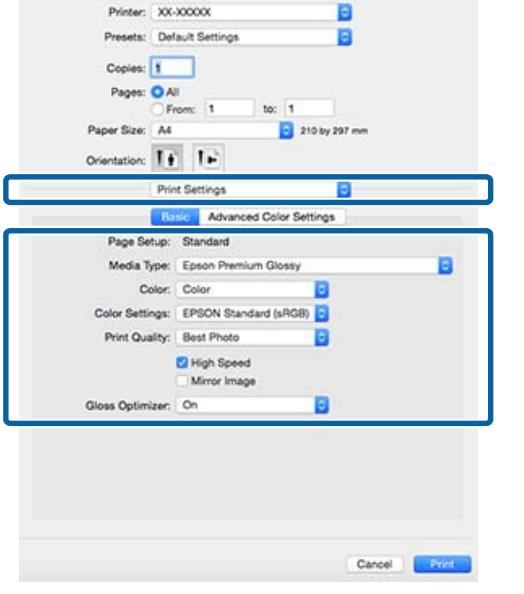

Set the **Media Type**, **Color**, **Print Quality** and other settings according to the paper loaded in the printer. Normally, you can print correctly just by setting items in the **Print Settings** screen.

**FR** When settings are complete, click **Print**.

The printer icon is displayed in the Dock while printing. Click the printer icon to display the status. You can check the progress of the current print job and the printer status information.

You can also cancel a print job. Also, if an error occurs while printing, a notification message is displayed.

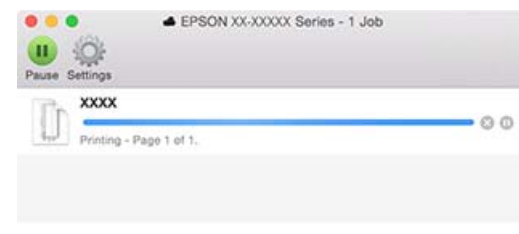

# **Canceling Printing (Windows)**

When the computer has finished sending data to the printer, you cannot cancel the print job from the computer. Cancel on the printer.

#### **When the Progress Bar is displayed** Click **Cancel**.

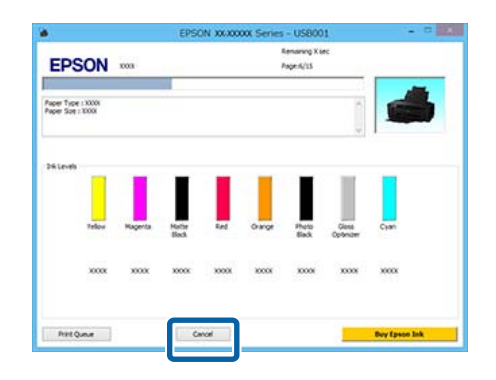

#### **When the Progress Bar is not displayed**

Click the printer icon on the Taskbar.

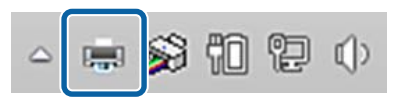

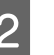

 $\sum_{\text{General from the Department mean}}$ **Cancel** from the **Document** menu.

> When you want to cancel all jobs, select **Cancel All Documents** from the **Printer** menu.

<span id="page-29-0"></span>If the job has been sent to the printer, print data is not displayed on the following screen.

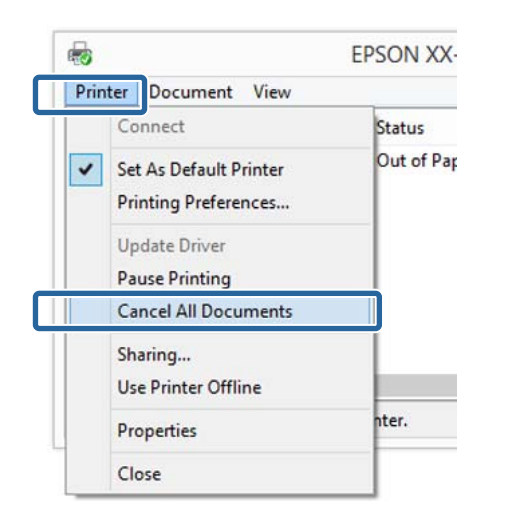

When printing on thick paper, CDs and DVDs, or roll paper, perform the following operations.

When printing on anything else, operations are now complete.

- ❏ Thick paper, CD or DVD When the  $\sqrt{p}$  light flashes, remove the thick paper, CD or DVD, and then press the  $\mathbb{P}^4$  button.
- ❏ Roll paper

To prevent the canceled print image and the next print image from overlapping, press the  $\mathcal D$  button. A cut line is printed, and the roll paper is fed forward.

# **Canceling Printing (Mac OS X)**

When the computer has finished sending data to the printer, you cannot cancel the print job from the computer. Cancel on the printer.

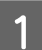

Click the printer icon in the Dock.

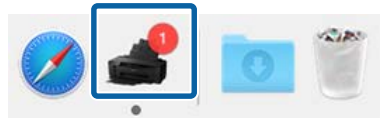

Select the job you want to cancel, and then click **Delete**.

> If the job has been sent to the printer, print data is not displayed on the following screen.

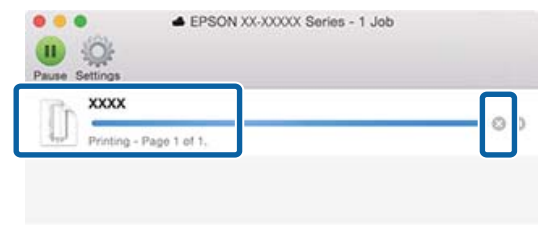

When printing on thick paper, CDs and DVDs, or roll paper, perform the following operations.

When printing on anything else, operations are now complete.

- ❏ Thick paper, CD or DVD When the  $\sqrt{p}$  light flashes, remove the thick paper, CD or DVD, and then press the  $\sqrt[p]{\mathbf{w}}$  button.
- ❏ Roll paper

To prevent the canceled print image and the next print image from overlapping, press the *D* button. A cut line is printed, and the roll paper is fed forward.

# **Canceling Printing (Control Panel)**

### **Note:**

*You cannot delete print jobs which are in the print queue on the computer. See "Canceling Printing (Windows)" or "Canceling Printing (Mac OS X)" for information on deleting print jobs from the print queue.*

### **When printing from the auto sheet feeder or when printing on fine art media**

Press the  $\overline{\nu}$  button.

The print job is canceled even in the middle of printing. It may take a while before the printer returns to ready status after canceling a job.

**When printing on thick paper, CD or DVD** Press the  $\overline{\nu}$  button.

The print job is canceled even in the middle of printing. It may take a while before the printer returns to ready status after canceling a job.

<span id="page-30-0"></span>When the  $\sqrt[p]{ }$  light flashes, remove the thick paper, CD or DVD, and then press the  $\sqrt{p}$  button.

### **When printing on roll paper**

Press the  $\overline{\mathbb{P}}$  button.

The print job is canceled even in the middle of printing. It may take a while before the printer returns to ready status after canceling a job.

To prevent the canceled print image and the next print image from overlapping, press the  $\mathfrak D$  button.

A cut line is printed, and the roll paper is fed forward.

# **Printable area**

The printable area is shown in gray in the illustration below. Note, however, that owing to the design of the printer, print quality will drop in the areas with hatching.

The arrow in the illustration indicates the direction of the ejected paper.

### **LImportant:**

*The width of the margins may vary somewhat depending on how the paper is loaded and its elasticity.*

# **The Printed Area for Cut Sheets**

**Normal printing Borderless printing\* 2**

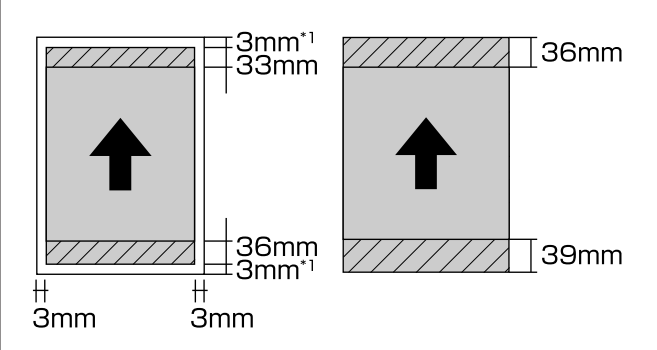

\*1 20 mm in the case of thick paper.

\*2 Thick paper is not supported.

# **The Printed Area for Roll Paper**

**Normal printing Borderless printing**

applied.

<span id="page-31-0"></span>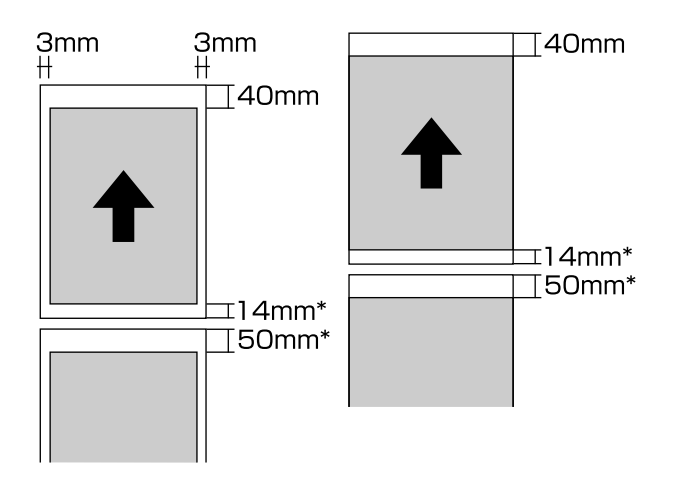

\* When the print job is continuous, this is 0 mm.

# **Printed Area for CDs and DVDs**

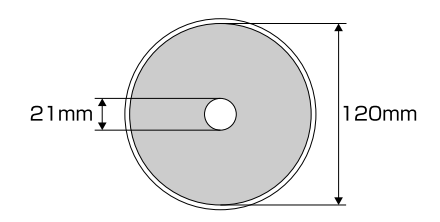

**Note:**

*The supplied Epson Print CD application supports a minimum internal diameter of 18 mm and a maximum external diameter of 120 mm. When printing on CDs and DVDs, check the dimensions of the discs' printable area before selecting the internal and external diameter.*

# **Power Saving Settings**

The printer comes with an auto power off function for power saving. The printer turns off automatically if there are no errors, no print jobs being received, and no control panel or other operations being performed for more than the specified amount of time. You can choose the elapsed time before the printer is automatically turned off from 30minutes, 1h, 2h, 4h, 8h, and 12h.

Set the auto power off function in the utility.

Windows  $\mathscr{F}$  ["Summary of the Utility Tab" on](#page-36-0) [page 37](#page-36-0)

Mac OS X  $\mathscr{L}$  ["Epson Printer Utility 4 Functions" on](#page-39-0) [page 40](#page-39-0)

**About Power Management using Power Off Timer** You can adjust the time before Power Management is

Any increase will affect the printer's energy efficiency.

Please consider the environment before making any changes.

# <span id="page-32-0"></span>**Using the Printer Driver (Windows)**

# **Displaying the Settings Screen**

You can access the printer driver in the following ways:

- ❏ From Windows applications  $\mathscr{D}$  ["Printing \(Windows\)" on page 27](#page-26-0)
- ❏ From the Printer icon

## **From the Start Button**

Follow the steps below when specifying common settings among applications or performing printer maintenance, such as Nozzle Check or Head Cleaning.

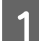

A Open the **Printers** or **Printers and Faxes** folder.

**For Windows 8.1/Windows 8/Windows 7** Click **Start** (or **Settings**) - **Control Panel**, and then click **View devices and printers** (or **Devices and Printers**) from **Hardware and Sound** (or **Hardware**).

**For Windows Vista** Click , **Control Panel**, **Hardware and Sound**, and then **Printer**.

**2** Right-click your printer icon, and click **Printing preferences**.

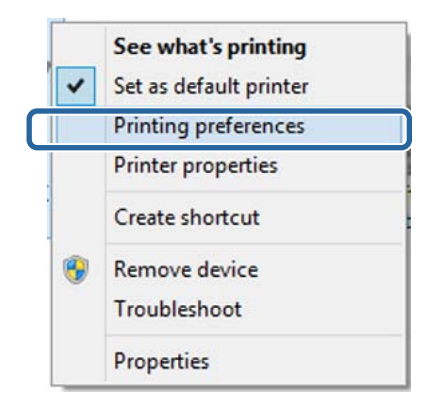

### The printer driver setting screen is displayed.

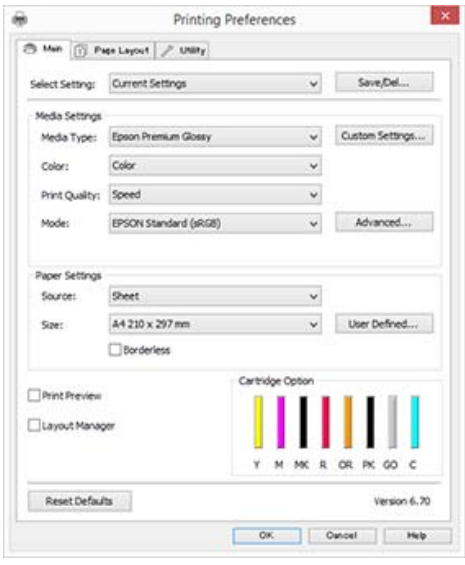

Make the necessary settings. These settings become the default settings of the printer driver.

# <span id="page-33-0"></span>**Displaying Help**

You can access the printer driver help in the following ways:

- ❏ Click **Help**
- ❏ Right-click on the item you want to check and display

# **Click the Help Button to Display**

By displaying help, you can use the contents page or keyword search to read the help.

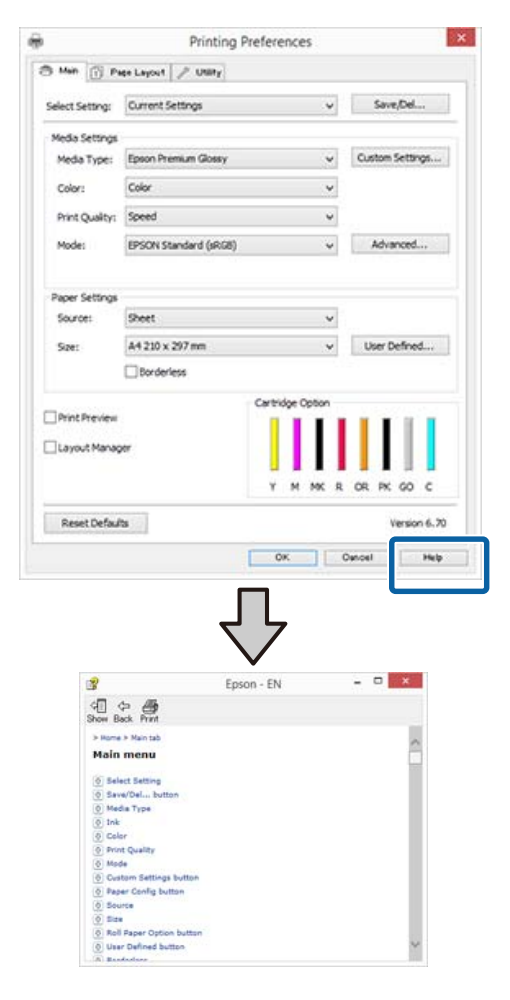

# **Right-click on the item you want to check and display**

Right-click the item, and then click **Help**.

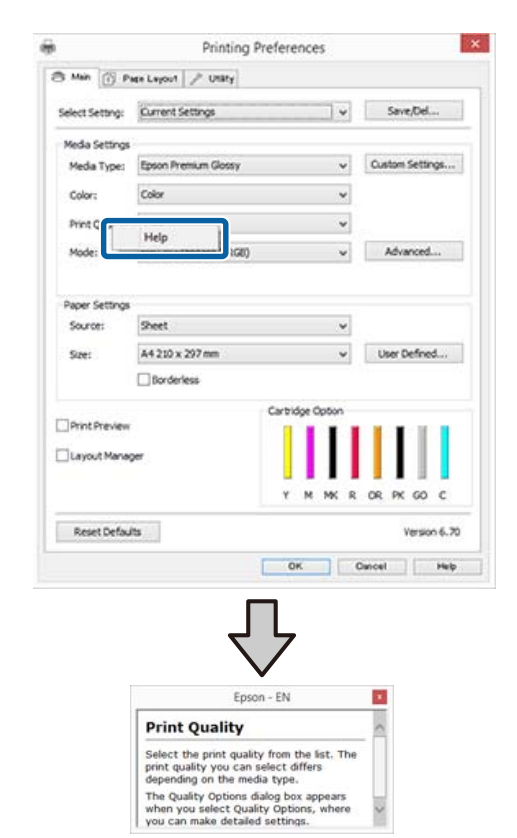

# <span id="page-34-0"></span>**Customizing the Printer Driver**

You can save the settings or change the display items as you prefer.

# **Saving various settings as your Select Settings**

You can save all of the setting items in the printer driver.

Set each item for the Main screen and the Page **Layout** screen that you want to save as your Select Settings.

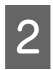

**B** Click **Save/Del.** in the **Main** or **Page Layout** tab.

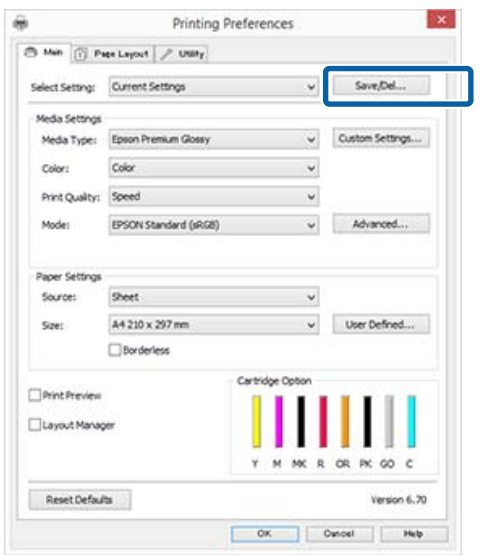

**C** Enter a name in the **Name** text box and click **Save**.

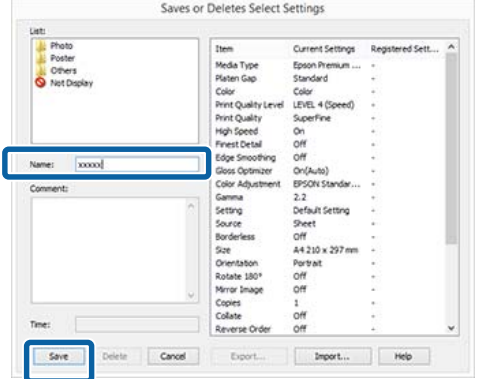

You can save up to 100 settings. You can choose a setting you have registered from the **Select Setting** list box.

### **Note:**

*You can save the settings as a file by clicking* **Export***. You can share the settings by clicking* **Import** *to import the saved file on another computer.*

### **Saving media settings**

You can save the items of the **Media Settings** on the **Main** screen.

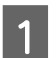

A Change the **Media Settings** items on the **Main** screen.

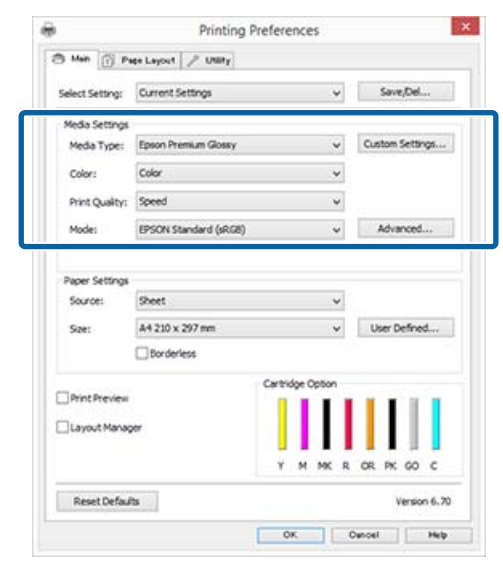

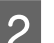

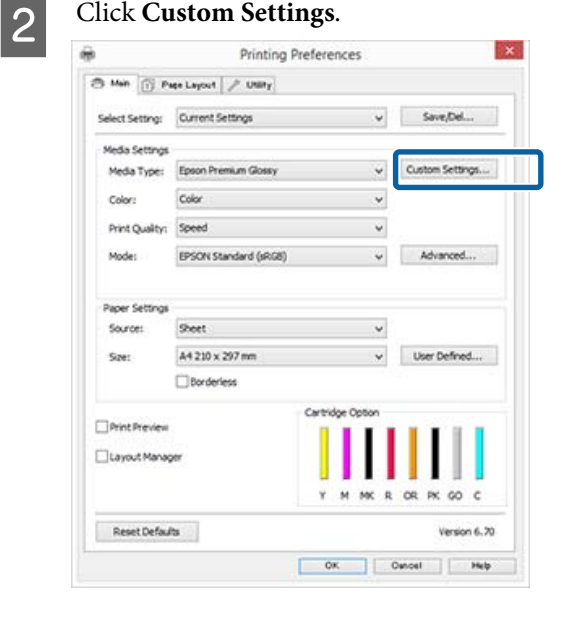

#### **Using the Printer Driver(Windows)**

<span id="page-35-0"></span>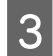

C Enter a name in the **Name** text box and click **Save**.

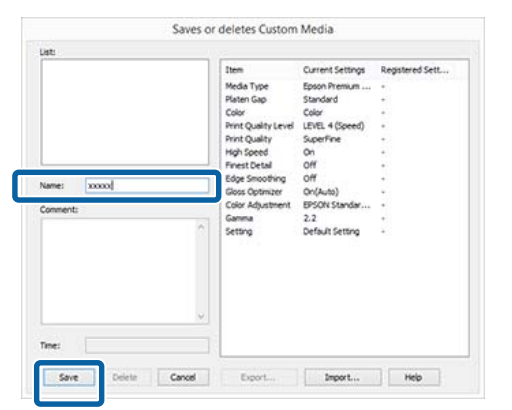

You can save up to 100 settings. You can choose a setting you have registered from the **Media Type** list box.

#### **Note:**

*You can save the settings as a file by clicking* **Export***. You can share the settings by clicking* **Import** *to import the saved file on another computer.*

### **Rearranging display items**

To display frequently used items right away, you can arrange **Select Setting**, **Media Type**, and **Paper Size** as follows.

- ❏ Hide unnecessary items.
- ❏ Rearrange in an order of most frequent use.
- ❏ Arrange in groups (folders).

A Go to the **Utility** tab and click **Menu Arrangement**.

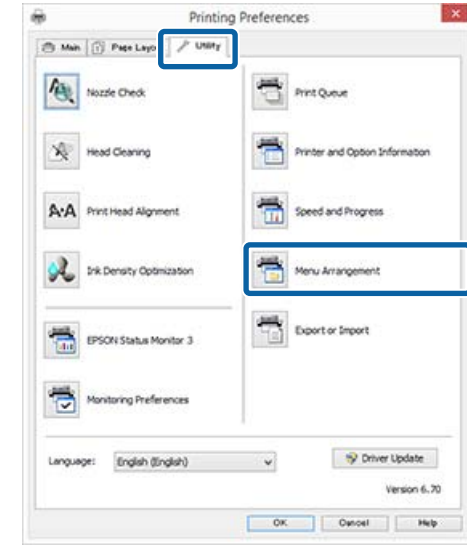

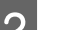

### 2 Select **Edit Item**.

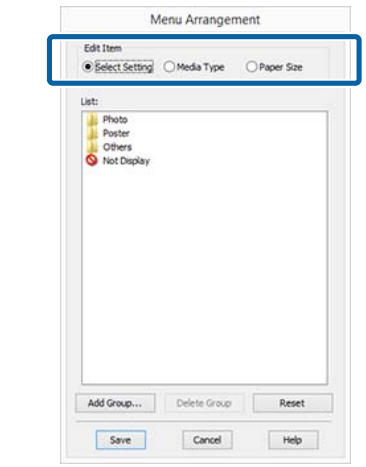

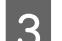

- S<br>C Order or group items in the **List** box.
	- You can move and order items by dragging and dropping.
	- ❏ To add a new group (folder), click **Add Group**.
	- ❏ To delete a group (folder), click **Delete Group**.
<span id="page-36-0"></span>❏ Drag and drop unnecessary items to **Not Display**.

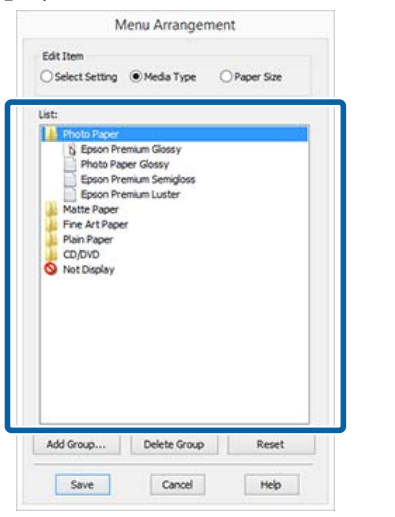

#### **Note:**

*When* **Delete Group** *is performed, the group (folder) is deleted, however the items in the deleted group (folder) remain.*

 $\overline{4}$  Click Save.

## **Summary of the Utility Tab**

You can perform the following maintenance functions from the printer driver's **Utility** tab.

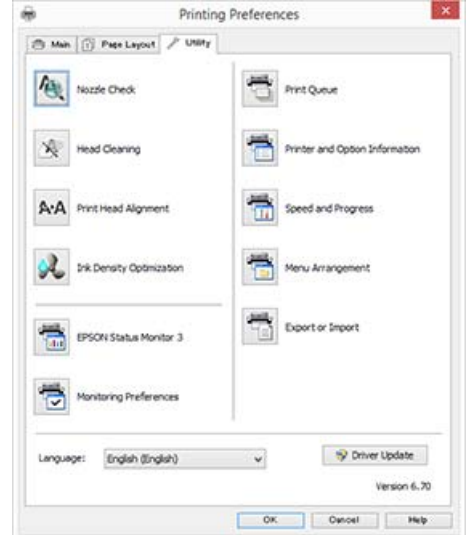

#### **Nozzle Check**

Print a nozzle check pattern to check if the print head nozzle is clogged. If the printed pattern is blurry or spaced out, perform head cleaning to clear the clogged nozzles.

 $\mathscr{D}$  ["Checking for clogged nozzles" on page 77](#page-76-0)

#### **Head Cleaning**

Perform head cleaning if you notice banding or gaps in the print results. Head cleaning cleans the surface of the print head.

U["Head Cleaning" on page 78](#page-77-0)

### **Print Head Alignment**

If the print results appear grainy or out of focus, perform Print Head Alignment. Print Head Alignment corrects print head gaps.

U["Correcting Print Misalignment \(Print Head](#page-79-0) [Alignment\)" on page 80](#page-79-0)

#### **Ink Density Optimization**

Eliminates inconsistencies in ink density within the cartridges for consistent color reproduction.

U["Ink Density Optimization" on page 79](#page-78-0)

### **EPSON Status Monitor 3**

You can check the printer's status, such as the remaining ink level and error messages, from the computer's screen.

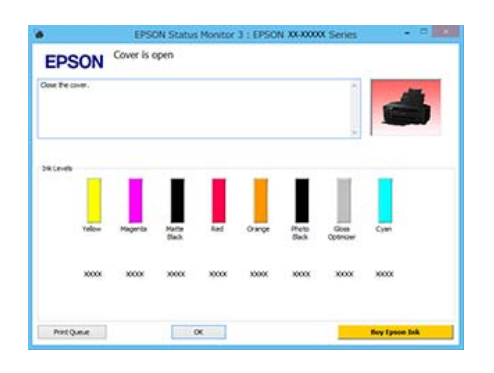

### **Monitoring Preferences**

You can select the error notifications displayed on the EPSON Status Monitor 3 screen, or register a shortcut for the Utility icon to the Taskbar.

### **Note:**

*If you select the* **Shortcut Icon** *on the* **Monitoring Preferences** *screen, the Utility shortcut icon is displayed on the Windows Taskbar.*

*By right-clicking the icon, you can display the following menu and perform maintenance functions.*

*EPSON Status Monitor 3 starts when the printer name is clicked from the displayed menu.*

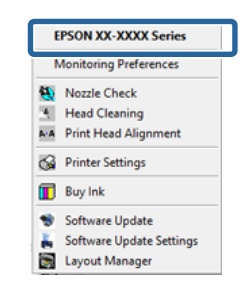

### **Print Queue**

You can display the list of all waiting jobs.

On the Print Queue screen, you can view information on the data waiting to be printed, delete and reprint these jobs.

### **Printer and Option Information**

You can change auto power off and the Auto Ink Density Optimization settings.

### **Speed and Progress**

You can set various functions for printer driver basic operations.

### **Menu Arrangement**

You can arrange items by, for example, listing **Select Setting**, **Media Type**, and **Paper Size** options by frequency of use.  $\overline{\mathscr{F}}$  ["Rearranging display items" on](#page-35-0) [page 36](#page-35-0)

### **Export or Import**

You can export or import all of the printer driver settings. This function is useful when you want to make the same printer driver settings on multiple computers.

### **Driver Update**

Visit the Epson website to check whether there is a driver newer than the currently installed version. If a new version is found, the printer driver will be updated automatically.

## **Uninstalling the printer driver**

Follow the instructions below to uninstall the printer driver.

### **L** Important:

- ❏ *You must log in with an Administrator account.*
- ❏ *In Windows 7/Windows Vista, if an Administrator password or confirmation is requested, enter the password and then continue with the operation.*

Turn off the printer, and unplug the interface cable.

B Go to the **Control Panel** and click **Uninstall a program** from the **Programs** category.

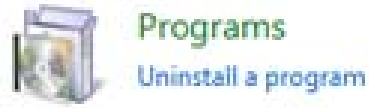

Select **Epson SC-P400 Printer Uninstall** and click **Uninstall/Change** (or **Change/Remove/ add or remove**).

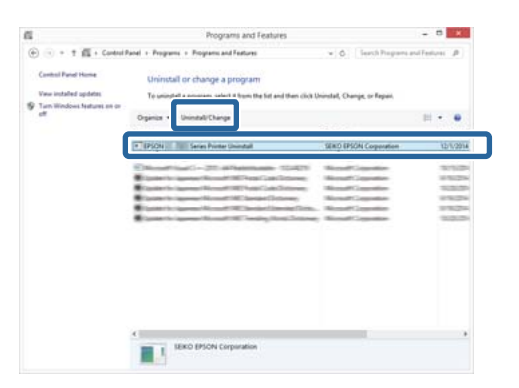

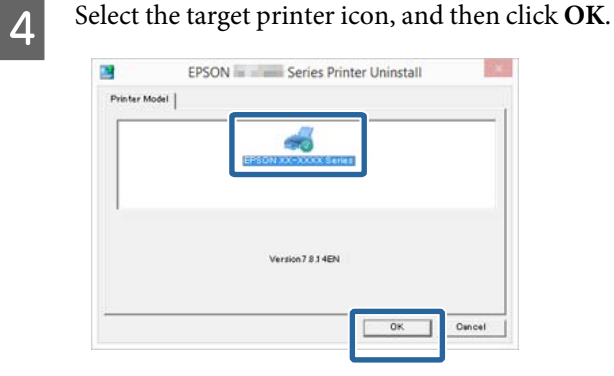

### **Note:**

*You can also remove the Epson Network Utility by clicking the* **Utility** *tab and selecting the* **Epson Network Utility***.*

*Note, however, that the drivers for any other Epson printers you may be using may also access the Epson Network Utility. Do not remove the Epson Network Utility if you are using other Epson printers.*

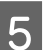

**EXECUTE:** Follow the on-screen instructions to continue.

When the delete confirmation message appears, click **Yes**.

Restart the computer if you are reinstalling the printer driver.

## **Using the Printer Driver (Mac OS X)**

## **Displaying the Settings Screen**

The display method of the printer driver setting screen may differ depending on the application or the OS version.

 $\mathscr{D}$  ["Printing \(Mac OS X\)" on page 28](#page-27-0)

## **Displaying Help**

Click  $\Omega$  in the printer driver setting screen to display Help.

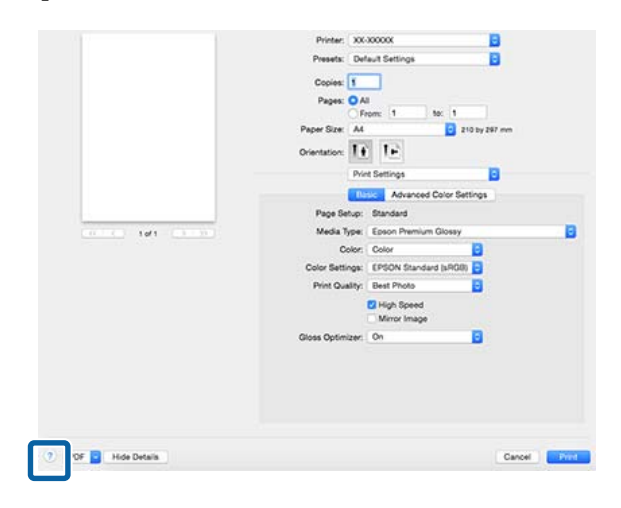

## **Using Epson Printer Utility 4**

You can perform maintenance tasks such as Nozzle Check or Head Cleaning by using Epson Printer Utility 4. This utility is installed automatically when you install the printer driver.

### **Starting Epson Printer Utility 4**

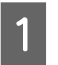

A Click the Apple Menu - **System Preferences** - **Print & Scan** (or **Print & Fax**).

B Select the printer, and then click **Options & Supplies** - **Utility** - **Open Printer Utility**.

### **Epson Printer Utility 4 Functions**

You can perform the following maintenance functions from Epson Printer Utility 4.

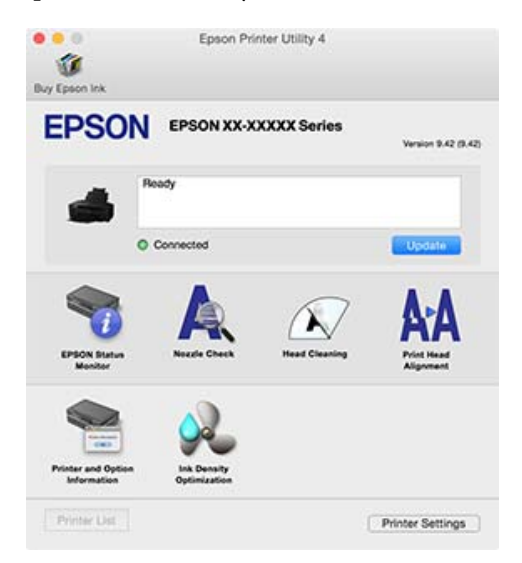

### **EPSON Status Monitor**

You can check the printer's status, such as the remaining ink level and error messages, from the computer's screen.

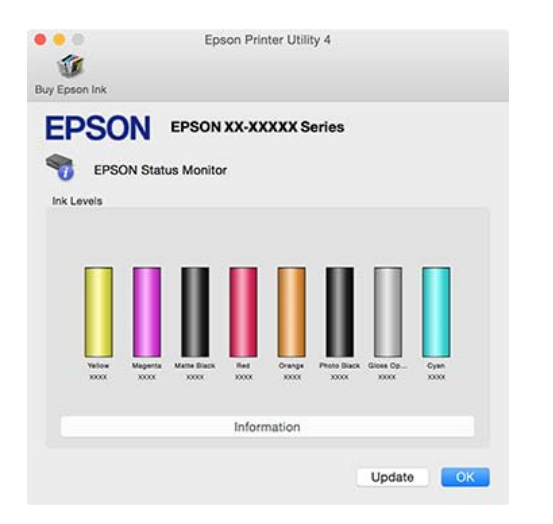

### **Nozzle Check**

Print a nozzle check pattern to check if the print head nozzle is clogged. If the printed pattern is blurry or spaced out, perform head cleaning to clear the clogged nozzles.

U["Checking for clogged nozzles" on page 77](#page-76-0)

### **Head Cleaning**

Perform head cleaning if you notice banding or gaps in the print results. Head cleaning cleans the surface of the print head to improve the print quality.

### U["Head Cleaning" on page 78](#page-77-0)

### **Print Head Alignment**

If the print results appear grainy or out of focus, perform Print Head Alignment. Print Head Alignment corrects print head gaps.

U["Correcting Print Misalignment \(Print Head](#page-79-0) [Alignment\)" on page 80](#page-79-0)

### **Printer and Option Information**

You can change auto power off and the Auto Ink Density Optimization settings.

U["Power Saving Settings" on page 32](#page-31-0)

U["Ink Density Optimization" on page 79](#page-78-0)

### **Ink Density Optimization**

Eliminates inconsistencies in ink density within the cartridges for consistent color reproduction.

U["Ink Density Optimization" on page 79](#page-78-0)

## **Uninstalling the printer driver**

Uninstall the target printer driver before re-installing or updating the printer driver.

Use the "Uninstaller" to uninstall the printer driver.

### **Acquiring the "Uninstaller"**

Download the "Uninstaller" from the Epson website.

### <http://www.epson.com/>

### **Uninstalling**

When acquiring the "Uninstaller", check the procedure for uninstalling provided on the website.

## **Printing Varieties**

## **Auto Correct Color and Print Photos (PhotoEnhance)**

The printer driver for this printer comes with the Epson proprietary function PhotoEnhance that makes the most efficient use of the color reproduction area, corrects image data to improve colors before printing.

By using PhotoEnhance, you can correct photo colors to match the subject types such as people, scenery, or night view. You can print color data in sepia or black and white. Colors are automatically corrected simply by selecting the print mode.

### **Note:**

*It is recommended that you use images with a color space of sRGB.*

### **Making Settings in Windows**

When using applications featuring a color management function, specify how to adjust colors from these applications.

When using applications without a color management function, start from step 2.

Depending on the type of the application, make the settings following the table below.

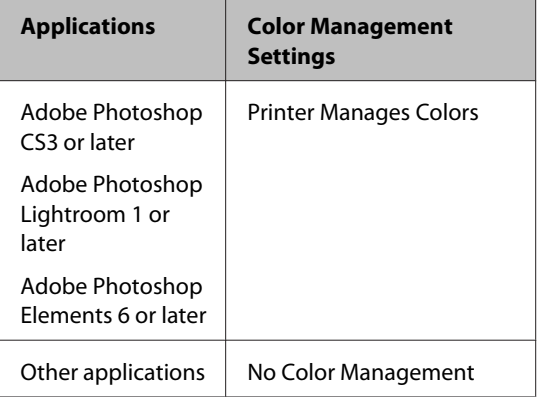

#### **Note:**

*For information on the operating systems supported by each application, visit the distributor's website.*

Example of Adobe Photoshop CS5

Open the **Print** screen.

Select **Color Management** and then **Document**. Select **Printer Manages Colors** as the **Color Handling** setting, and then click **Print**.

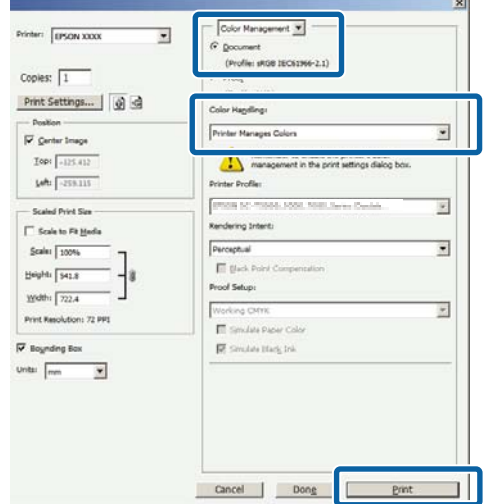

B Display the **Main** screen in the printer driver, select **PhotoEnhance** for **Mode**, and click **Advanced**.

### $\mathscr{D}$  ["Printing \(Windows\)" on page 27](#page-26-0)

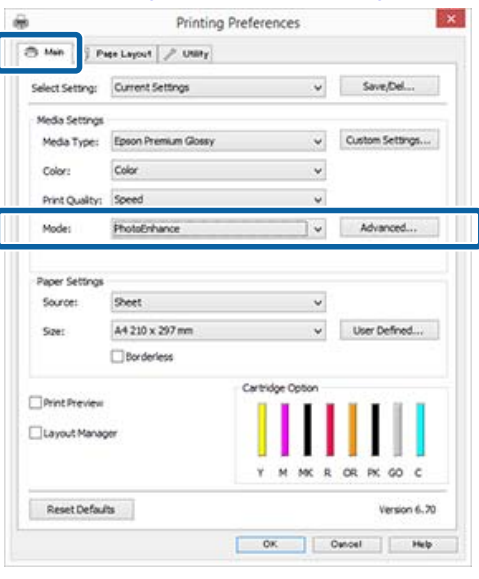

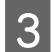

**3** On the **PhotoEnhance** screen, you can set effects to apply to the print data.

> See the printer driver help for more details on each item.

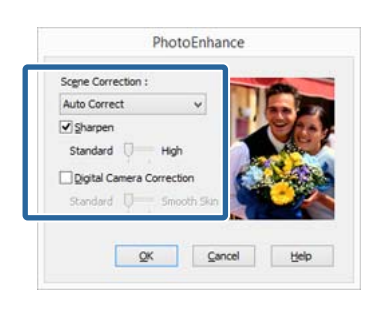

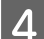

Check other settings and start printing.

### **Note:**

*If you want to keep* **PhotoEnhance** *enabled in the* **Mode** *setting, display the printer driver's settings screen from the printer icon, and then make settings.*

U*["From the Start Button" on page 33](#page-32-0)*

### **Making Settings for Mac OS X**

**A** When using applications featuring a color management function, specify how to adjust colors from these applications.

> Depending on the type of the application, make the settings following the table below.

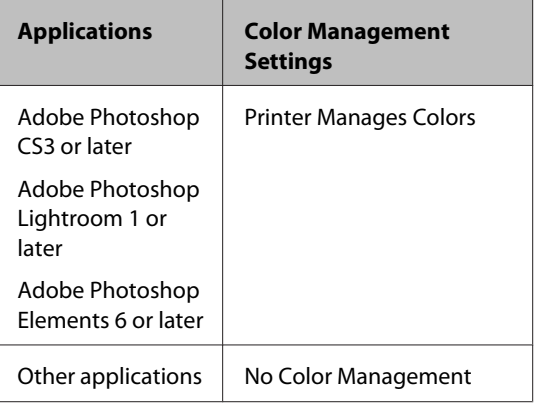

Example of Adobe Photoshop CS5

Open the **Print** screen.

Select **Color Management** and then **Document**. Select **Printer Manages Colors** as the **Color Handling** setting, and then click **Print**.

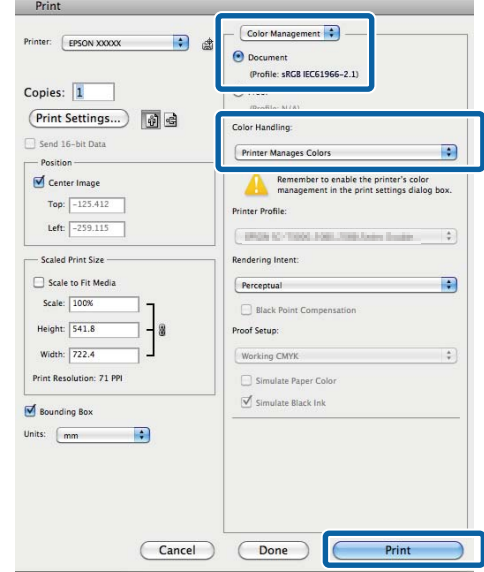

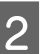

B Display the Print dialog, select **Color Matching**, and click **EPSON Color Controls**.

## $\mathscr{D}$  ["Printing \(Mac OS X\)" on page 28](#page-27-0)

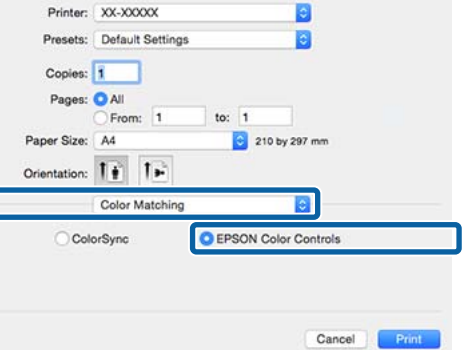

### **Note:**

ſ

*When using Adobe Photoshop CS3 or later, Adobe Photoshop Lightroom 1 or later, or Adobe Photoshop Elements 6 or later, make sure you perform step 1, otherwise you cannot select* **EPSON Color Controls***.*

Select Print Settings from the list, select **PhotoEnhance** for **Color Settings**, and click **Advanced Color Settings**.

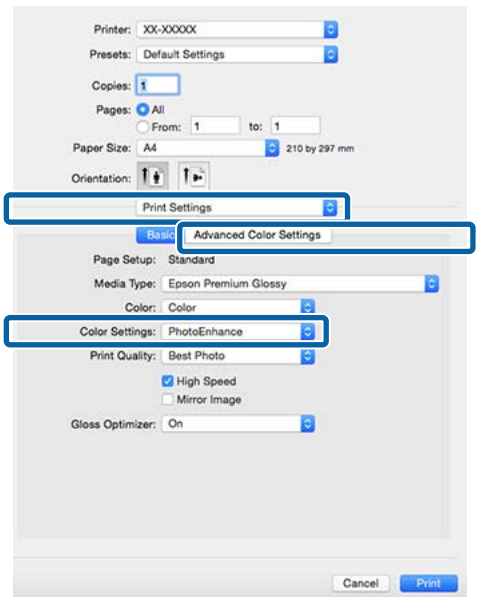

Choose the effects that will be applied to the print data in the **Advanced Color Settings** screen.

See the printer driver help for more details on each item.

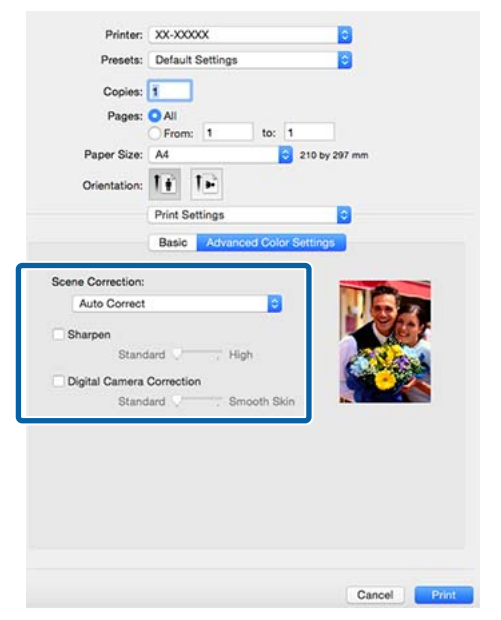

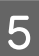

**EXECUTE:** Check other settings and start printing.

## **Correct color and print**

The printer driver automatically and internally corrects colors to match the color space. You can select from the following color correction modes.

- ❏ EPSON Standard (sRGB) Optimizes the sRGB space and corrects the color.
- ❏ Adobe RGB Optimizes the Adobe RGB space and corrects the color.
- ❏ EPSON Vivid Processes colors to produce standard hues.

Note that if you click **Advanced** when one of the above color processing options is selected, you can fine-tune Gamma, Brightness, Contrast, Saturation, and color balance for the selected option.

Use this option when the application in use does not have a color correction function.

### **Making Settings in Windows**

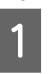

**A When using applications featuring a color** management function, specify how to adjust colors from these applications.

> When using applications without a color management function, start from step 2.

Depending on the type of the application, make the settings following the table below.

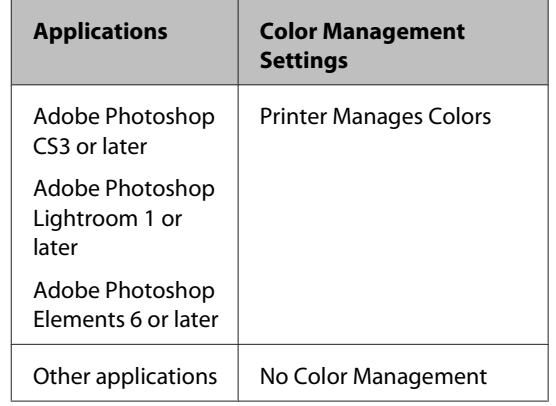

### **Note:**

*For information on the operating systems supported by each application, visit the distributor's website.*

Example of Adobe Photoshop CS5

Open the **Print** screen.

Select **Color Management** and then **Document**. Select **Printer Manages Colors** as the **Color Handling** setting, and then click **Print**.

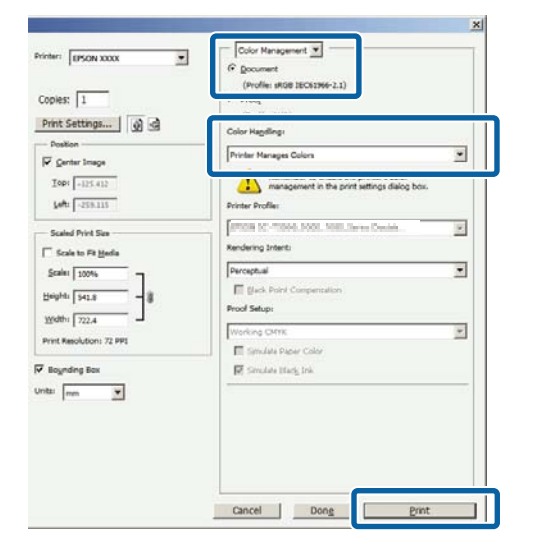

B Display the printer driver **Main** tab and select **EPSON Standard (sRGB)**, **Adobe RGB**, or **EPSON Vivid** for **Mode**.

### U["Printing \(Windows\)" on page 27](#page-26-0)

To adjust settings manually, click **Advanced** to display **Color Controls**.

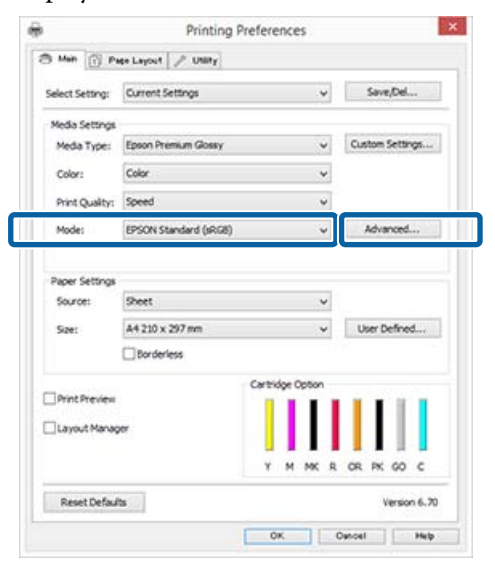

C If you opted to display the **Color Controls** screen in Step 2, adjust settings as desired.

> See the printer driver help for more details on each item.

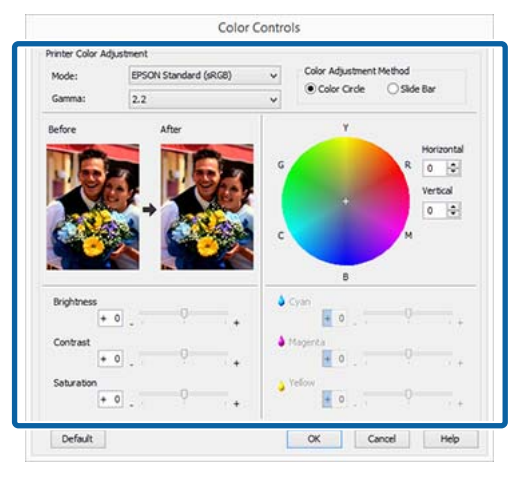

#### **Note:**

*You can adjust the correction value by checking the sample image on the left side of the screen. You can also use the color circle to fine-tune the color balance.*

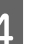

**4** Check other settings and start printing.

### **Making Settings for Mac OS X**

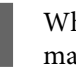

**A When using applications featuring a color** management function, specify how to adjust colors from these applications.

> When using applications without a color management function, start from step 2.

Set color management to **Printer Manages Colors** for the following applications.

Adobe Photoshop CS3 or later Adobe Photoshop Elements 6 or later Adobe Photoshop Lightroom 1 or later

In other applications, set **No Color Management**.

#### **Note:**

*For information on the operating systems supported by each application, visit the distributor's website.*

Example of Adobe Photoshop CS5

Open the **Print** screen.

Select **Color Management** and then **Document**. Select **Printer Manages Colors** as the **Color Handling** setting, and then click **Print**.

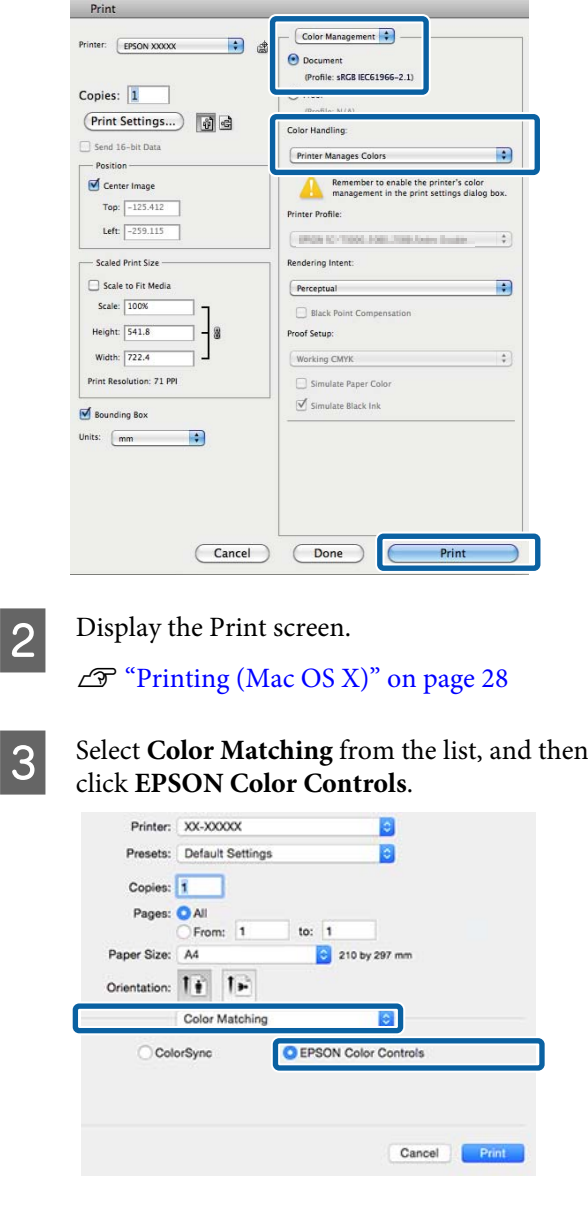

#### **Note:**

*When using the following applications, make sure you perform step 1, otherwise you cannot select* **EPSON Color Controls***.*

- ❏ *Adobe Photoshop CS3 or later*
- ❏ *Adobe Photoshop Lightroom 1 or later*
- ❏ *Adobe Photoshop Elements 6 or later*

**4** Display the **Advanced Color Settings** screen for color correction.

> Select **Print Settings** from the list, and select **EPSON Standard (sRGB)**, **EPSON Vivid**, or **Adobe RGB** for **Color Controls** under **Color Settings**. When adjusting the parameters manually, click **Advanced Color Settings**.

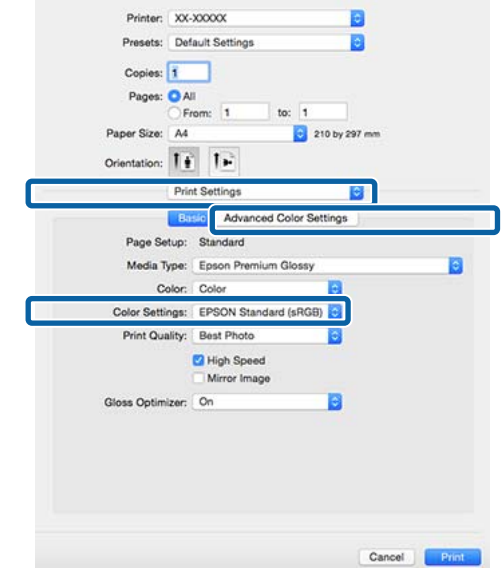

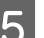

**EXECUTE:** Make the necessary settings.

See the printer driver help for more details on each item.

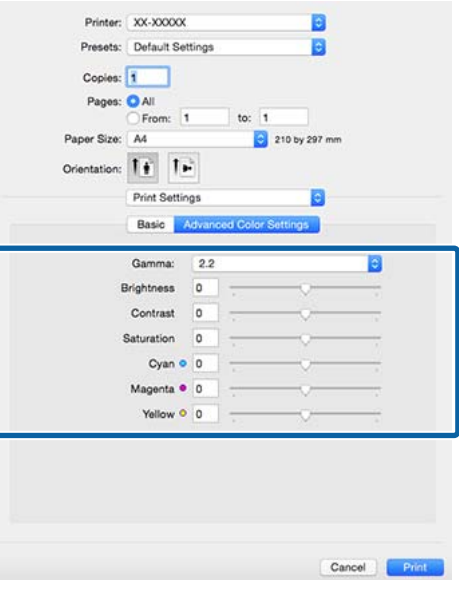

**6** Check other settings and start printing.

## **Borderless printing**

You can print your data without margins on the paper.

The types of borderless printing you can choose vary as shown below depending on the media type.

Cut sheets: No margins for all edges

Roll paper: No margins for the left and right

When performing left and right borderless printing, margins appear on the top and bottom of the paper.

Values for top and bottom margins  $\mathscr{F}$  ["Printable area"](#page-30-0) [on page 31](#page-30-0)

Borderless printing is not available for poster board or CDs and DVDs.

### **Types of Borderless Printing Methods**

Two options are available for borderless printing: Auto Expand and Retain Size.

Choose either option when printing on cut sheets.

Settings for roll paper are automatically adjusted as follows.

- ❏ Roll paper: Auto Expand
- ❏ Roll paper (banner): Retain Size (Windows only)

### **Auto Expand**

The printer driver enlarges the print data to a size slightly larger than the paper size and prints the enlarged image. The sections which are beyond the paper edges are not printed; therefore, resulting in borderless printing.

Use settings such as Page Layout in the applications to set the size of the image data as follows.

- ❏ Match the paper size and page setting for the print data.
- ❏ If the application has margin settings, set the margins to 0 mm.

❏ Make the image data as large as the paper size.

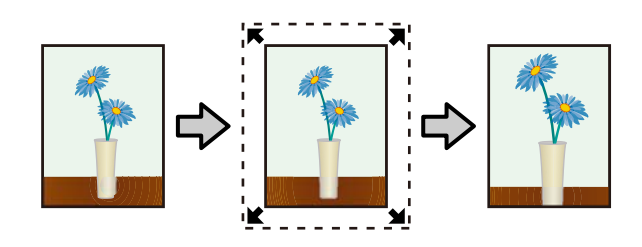

### **Retain Size**

Create the print data larger than the paper size in the applications to produce borderless output. The printer driver does not enlarge the image data. Use settings such as Page Layout in the applications to set the size of the image data as follows.

- ❏ When printing on cut sheets, create print data that is larger than the actual paper size by 5 mm (10 mm in total) at the top, bottom, left, and right so that it extends slightly over the paper size.
- ❏ When printing on roll paper, create print data that is larger than the actual paper size by 5 mm (10 mm in total) at the left and right so that it extends slightly over the paper size.
- ❏ If the application has margin settings, set the margins to 0 mm.
- ❏ Make the image data as large as the paper size.
- ❏ There is no need to increase the top and bottom sizes for roll paper.

Select this setting if you want to avoid image enlargement by the printer driver.

### **Cut sheet**

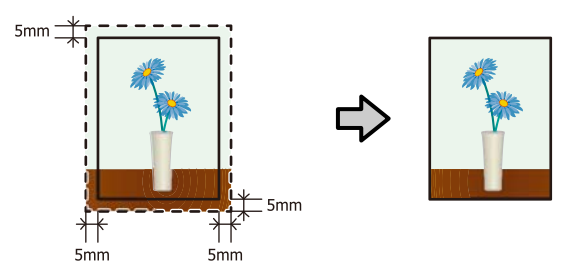

<span id="page-48-0"></span>**Roll paper**

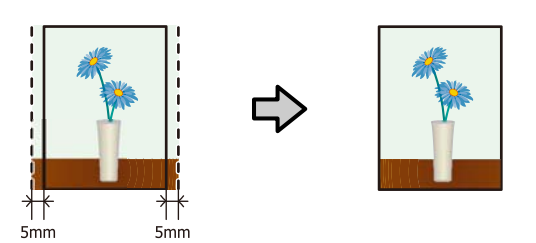

### **Supported Media Sizes for Borderless Printing**

The following media sizes are supported for borderless printing.

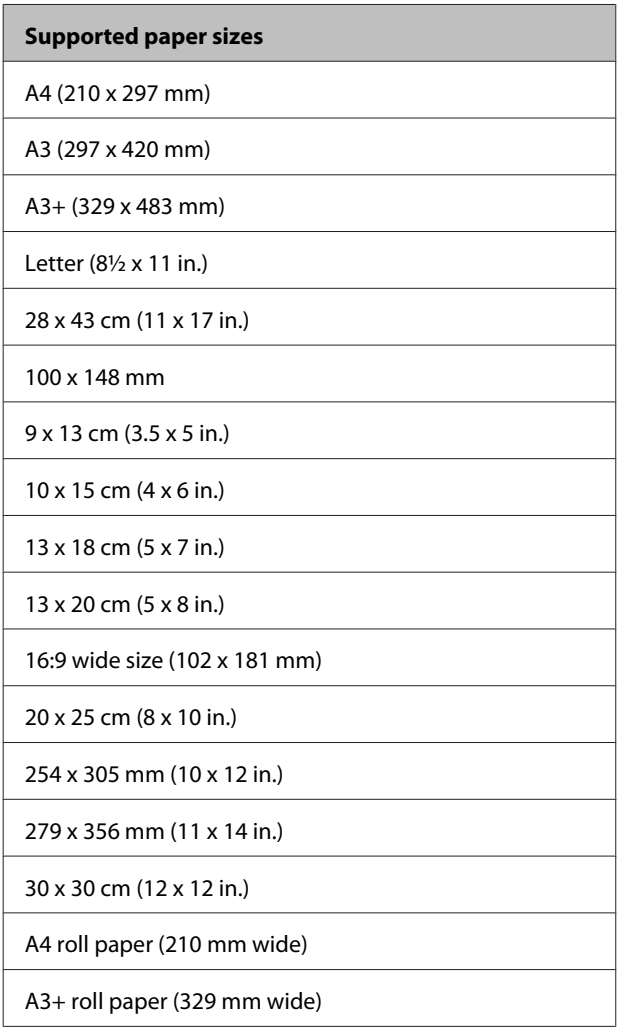

Depending on the media type, the print quality may decline or borderless printing cannot be selected.

U["Supported Media" on page 97](#page-96-0)

## **Setting Procedures for Printing**

### **Making Settings in Windows**

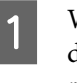

**A When the printer driver's Main** screen is displayed, you can configure various settings required for printing such as **Media Type**, **Source**, **Size**, and **Paper Size**.

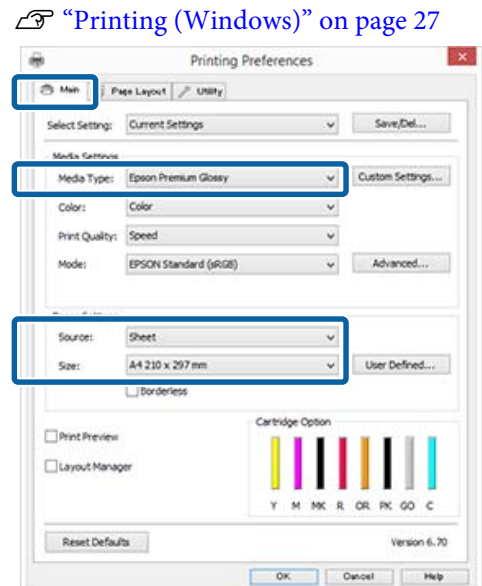

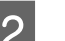

### **2** Select Borderless, and then click Expansion.

You can not choose the expansion amount when **Roll Paper** or **Roll Paper (Banner)** is selected for **Source**.

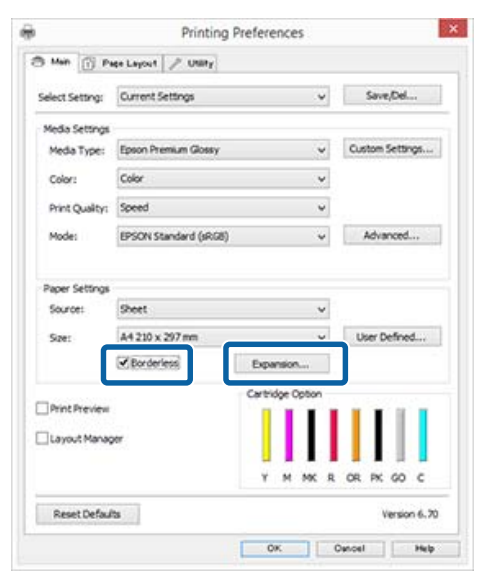

### Select **Auto Expand** or **Retain Size** as the **Method of Enlargement**. If you select **Auto Expand**, set how much of the image goes beyond the edge of the paper as shown below.

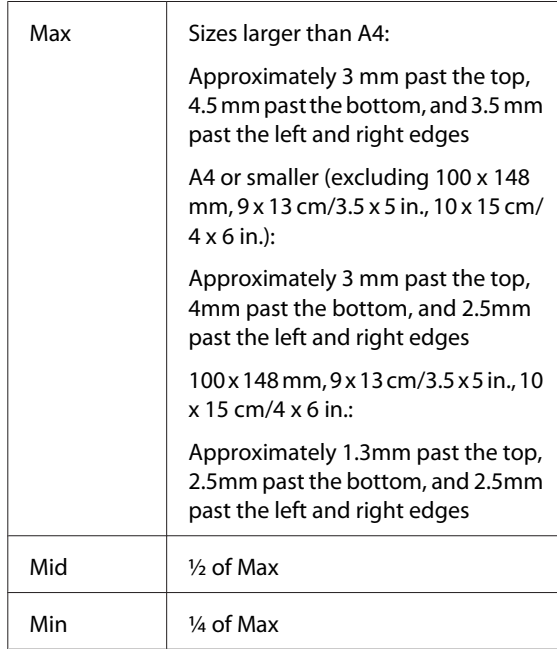

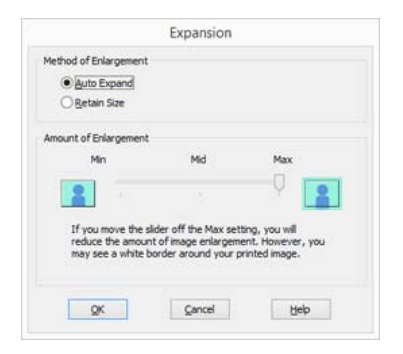

### **Note:**

*Choosing* **Mid** *or* **Min** *decreases the image enlargement ratio. As a result, margins may appear at the edges of the paper depending on the paper and printing environment.*

4 Check other settings and start printing.

### **Making Settings for Mac OS X**

Open the Print screen and select the paper size from the **Paper Size** option, and then select a borderless printing method.

 $\mathscr{D}$  ["Printing \(Mac OS X\)" on page 28](#page-27-0)

The selections for borderless printing methods are displayed as shown below.

XXXX (Sheet Feeder - Borderless (Auto Expand))

XXXX (Sheet Feeder - Borderless (Retain Size))

XXXX (Roll Paper - Borderless)

XXXX (Re.-FineArt-Borderless, Auto Expand)

XXXX (Re.-FineArt-Borderless, Retain Size)

Where XXXX is the actual paper size, such as A4.

If items on the Page Setup screen are not displayed on the Print screen due to the application being used, display the Page Setup screen and then make settings.

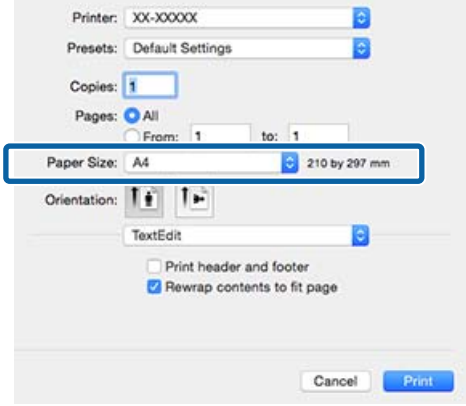

B If Auto Expand is selected for **Paper Size**, set how much of the image goes beyond the edge of the paper in the **Expansion** screen.

> Select **Page Layout Settings** from the list. The following shows how much the image will be larger than the paper edges.

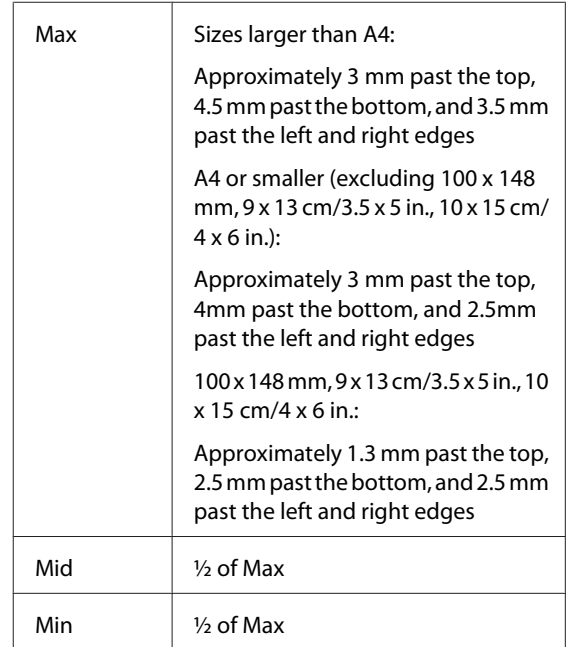

<span id="page-50-0"></span>You cannot choose the expansion amount when Roll Paper is selected for **Paper Size**.

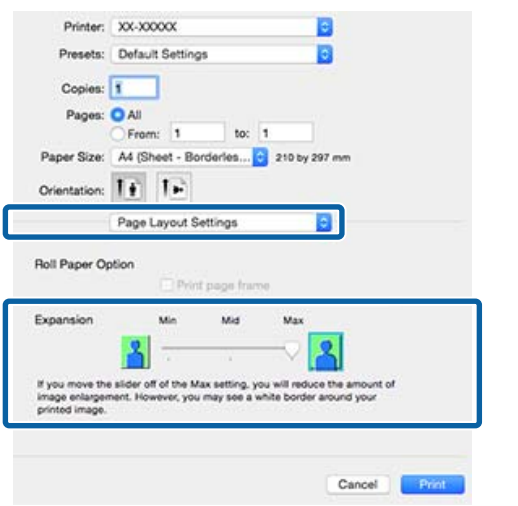

### **Note:**

*Choosing* **Mid** *or* **Min** *decreases the image enlargement ratio. As a result, margins may appear at the edges of the paper depending on the paper and printing environment.*

Select Print Settings from the list, and then set the **Media Type**.

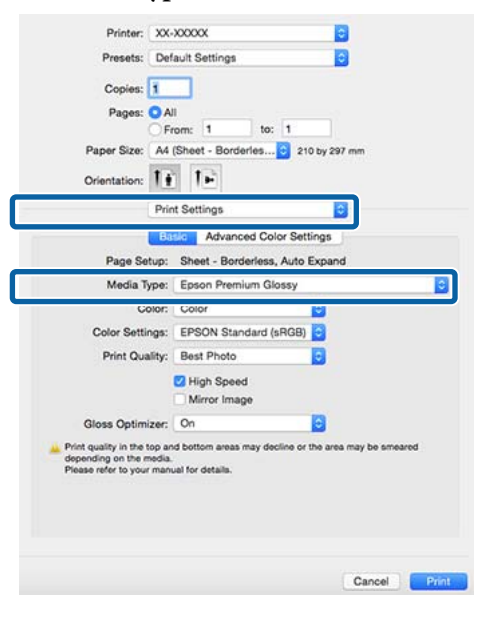

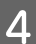

 $\Lambda$  Check other settings and start printing.

## **Enlarged/Reduced Printing**

You can enlarge or reduce the size of your data. There are three setting methods.

❏ Fit to Page printing

Automatically enlarges or reduces the image to fit the paper.

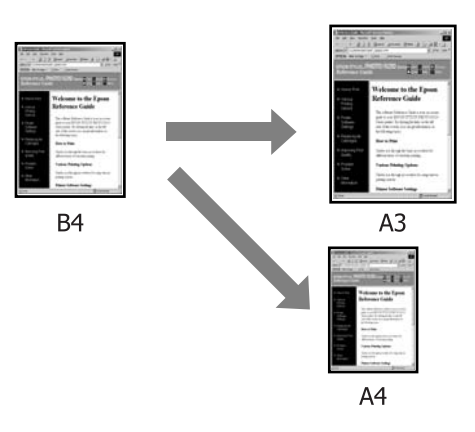

❏ Fit to Roll Paper Width (Windows only) Automatically enlarges or reduces the image to fit the width of the roll paper.

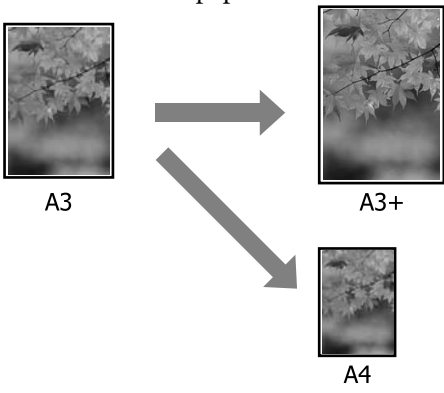

❏ Custom settings You can specify the enlargement or reduction ratio. Use this method for a non-standard paper size.

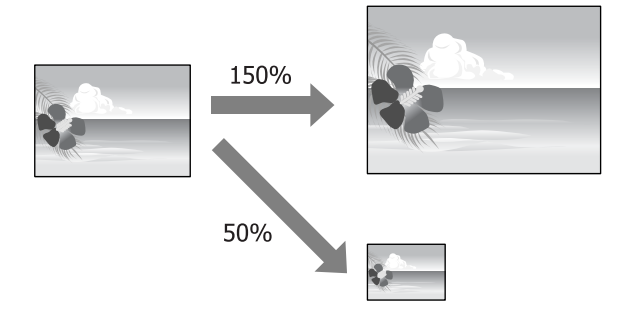

### **Fit to Page/Scale to fit paper size**

### **Making Settings in Windows**

A When the printer driver's **Page Layout** screen is displayed, set the same paper size as the data's paper size in **Page Size** or **Paper Size**.

### $\mathscr{D}$  ["Printing \(Windows\)" on page 27](#page-26-0)

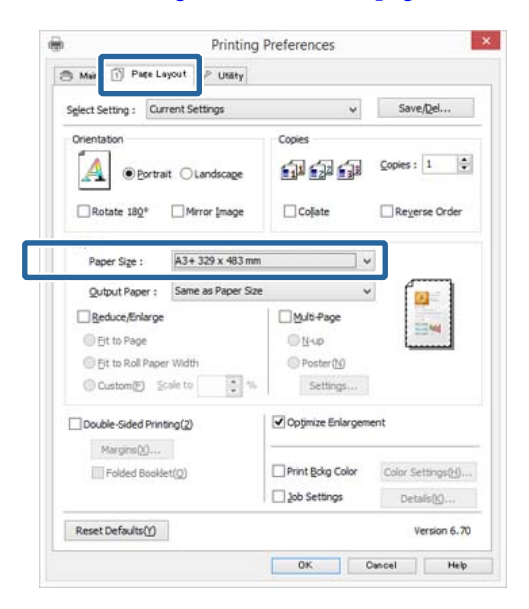

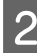

Select the size of the paper loaded in the printer from the **Output Paper** list.

### **Fit to Page** is selected for **Reduce/Enlarge**.

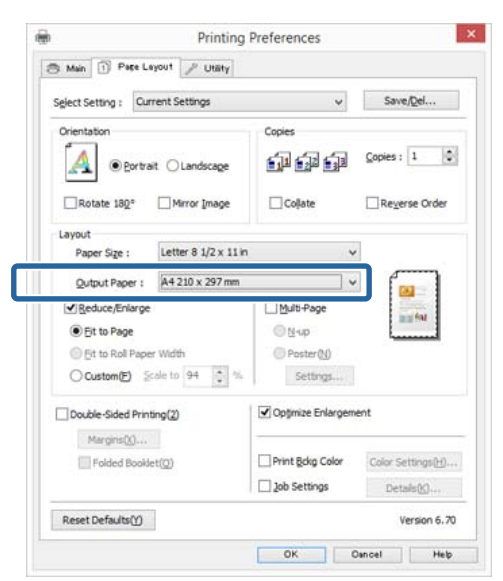

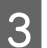

**3** Check other settings and start printing.

### **Making Settings for Mac OS X**

A Open the Print screen, select **Paper Handling** from the list, and then check **Scale to fit paper size**.

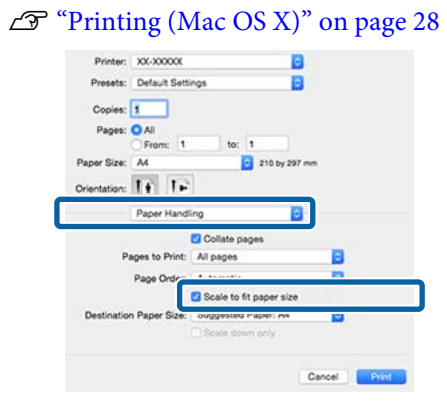

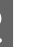

### $\sum_{n=1}^{\infty}$  Select the size of the paper loaded in the printer as the **Destination Paper Size**.

### **Note:**

*When performing enlarged printing, clear the* **Scale down only** *check box.*

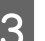

**3** Check other settings and start printing.

### **Fit to Roll Paper Width (Windows only)**

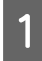

Display the printer driver **Main** tab and select **Roll Paper** for **Source**.

U["Printing \(Windows\)" on page 27](#page-26-0)

B Display the **Page Layout** tab and choose a **Page Size** that matches the page size used in the document size.

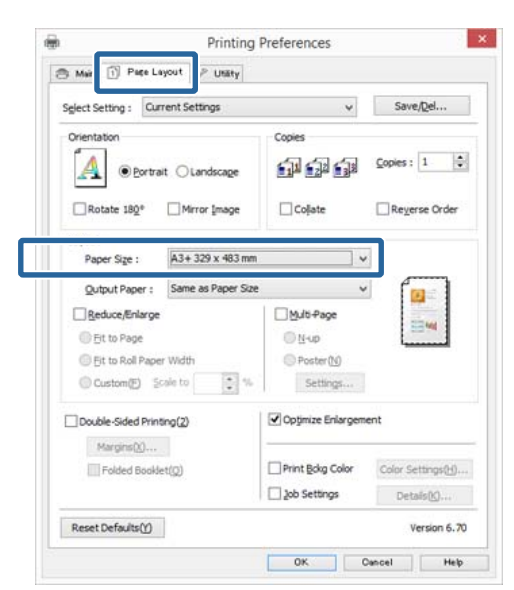

Select Reduce/Enlarge and click Fit to Roll **Paper Width**.

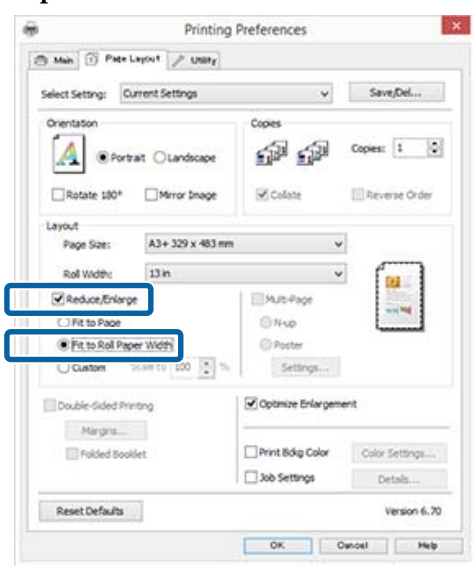

4 Select the width of the roll paper loaded in the printer from the **Roll Width** list.

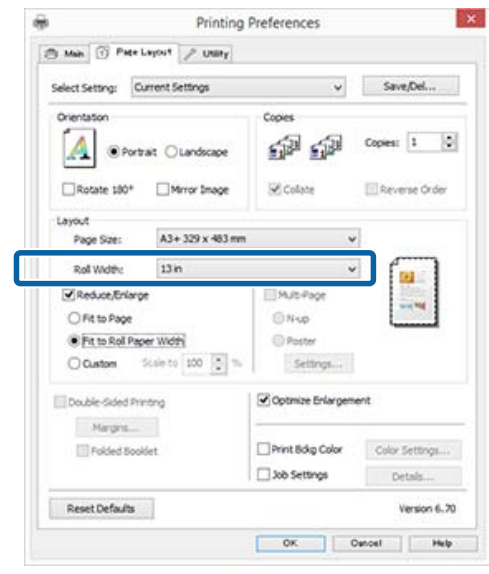

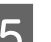

**EXECUTE:** Check other settings and start printing.

### **Custom Scale Setting**

### **Making Settings in Windows**

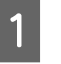

A When the printer driver's **Page Layout** screen is displayed, set the same paper size as the data's paper size in **Page Size** or **Paper Size**.

U["Printing \(Windows\)" on page 27](#page-26-0)

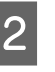

B Select the **Output Paper** option that matches the size of paper loaded in the printer.

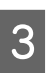

Select Reduce/Enlarge, click Custom, and then set the **Scale to** value.

> Enter a value directly or click the arrows to the right of the scale box to set the value.

### **Printing Varieties**

 $\overline{2}$ 

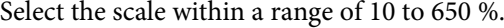

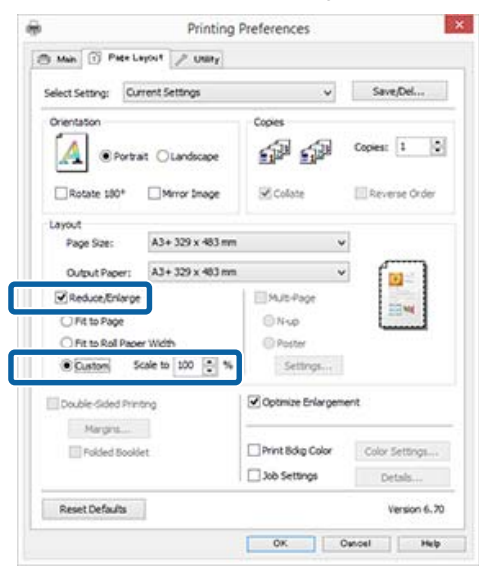

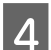

4 Check other settings and start printing.

### **Making Settings for Mac OS X**

When the Print screen is displayed, select the size of the paper loaded in the printer from the **Paper Size** list.

> If items on the Page Setup screen are not displayed on the Print screen due to the application being used, display the Page Setup screen and then make settings.

U["Printing \(Mac OS X\)" on page 28](#page-27-0)

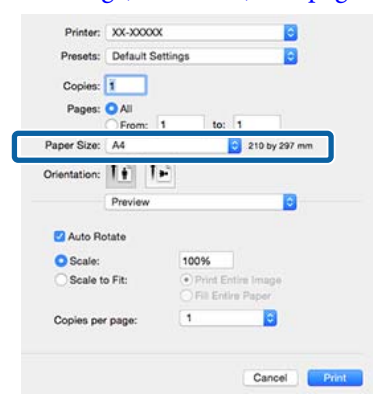

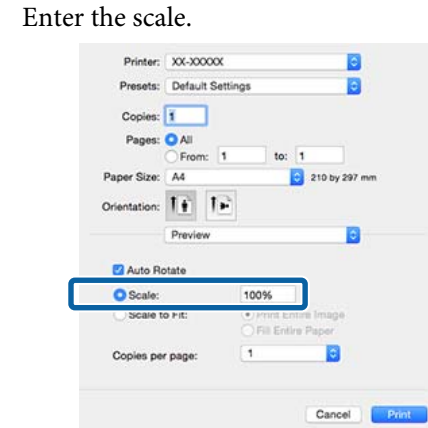

3 Check other settings and start printing.

## <span id="page-54-0"></span>**Multi-Page Printing**

You can print multiple pages of your document on one sheet of paper.

If you print continuous data prepared at A4 size, it is printed as shown below.

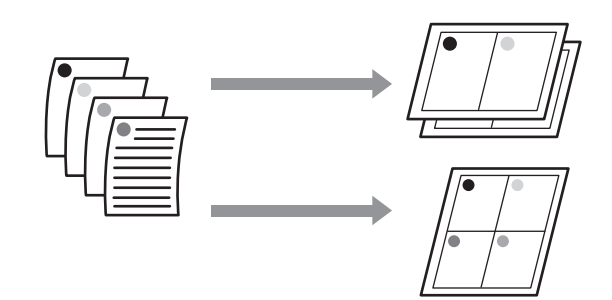

### **Note:**

- ❏ *In Windows, you cannot use the Multi-Page printing function when performing borderless printing.*
- ❏ *In Windows, you can use the reduce/enlarge function (Fit to Page) to print the data on different sizes of paper.*

U*["Enlarged/Reduced Printing" on page 51](#page-50-0)*

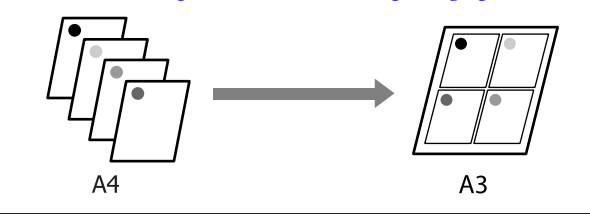

### **Making Settings in Windows**

A When the printer driver's **Page Layout** screen is displayed, select the **Multi-Page** check box, select **N-up**, and then click **Settings**.

### $\mathscr{D}$  ["Printing \(Windows\)" on page 27](#page-26-0)

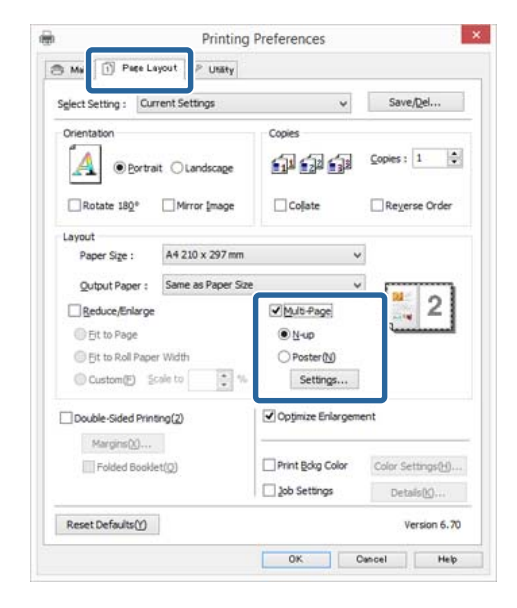

2 In the **Print Layout** screen, specify the number of pages per sheet and the page order.

> If the **Print page frames** check box is selected, page frames are printed on each page.

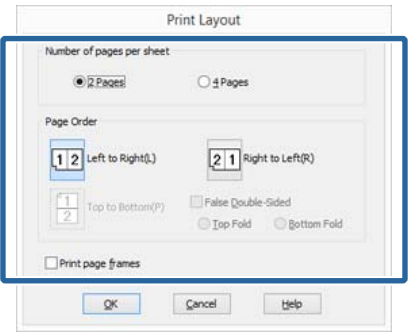

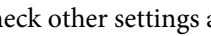

**3** Check other settings and start printing.

### **Making Settings for Mac OS X**

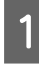

A When the Print screen is displayed, select **Layout** from the list, and then specify the number of pages per sheet and so on.

### $\mathscr{D}$  ["Printing \(Mac OS X\)" on page 28](#page-27-0)

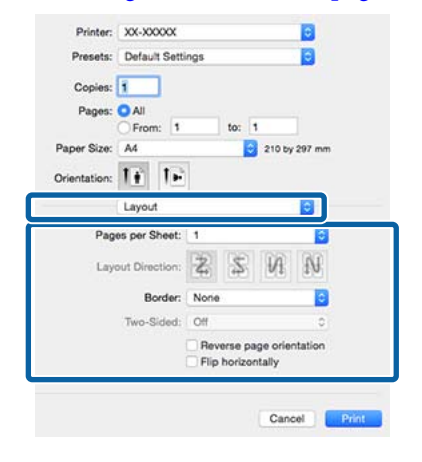

### **Note:**

*You can print frames around arranged pages using the* **Border** *function.*

2 Check other settings and start printing.

## **Manual Double-Sided Printing (Windows only)**

You can easily print on both sides of the paper by printing out all even numbered pages and then flipping those pages over and reloading them manually to print the odd numbered pages.

### **Cautions when Performing Double-Sided Printing**

When performing double-sided printing, note the following points.

- ❏ Use paper that supports double-sided printing.
- ❏ Depending on the paper type and the print data, ink may seep through to the back side of the paper.
- ❏ Double-sided printing is supported with the auto sheet feeder only.
- ❏ Performing successive double-sided print jobs can soil the inside of the printer with ink. If the printed paper is soiled by ink on the roller, clean the printer.

#### **Note:**

*You can save even more paper by combining this printing method with printing multiple pages on a single page.*

U*["Multi-Page Printing" on page 55](#page-54-0)*

### **Setting Procedures for Printing**

Load paper in the auto sheet feeder.

U["Loading Paper into the Auto Sheet Feeder"](#page-18-0) [on page 19](#page-18-0)

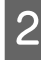

B When the printer driver's **Page Layout** screen is displayed, select **Double-Sided Printing**.

> When **Roll Paper** is selected as the **Source** setting, you cannot select **Double-Sided Printing**. In this case, set the **Source** first from the **Main** screen.

U["Printing \(Windows\)" on page 27](#page-26-0)

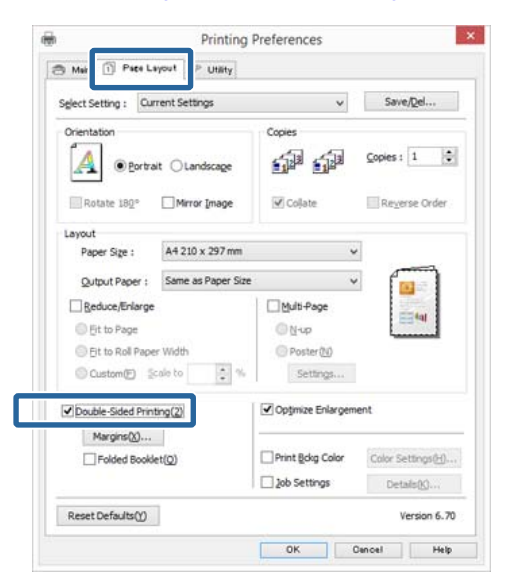

#### **Note:**

❏ *You can set the* **Binding Edge** *and* **Binding Margin** *by clicking on* **Margins***. Depending on the application, the specified binding margin and the actual print result may differ.*

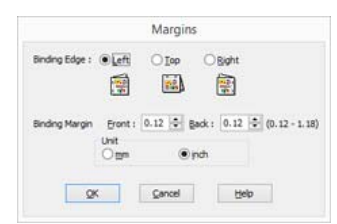

❏ *Select* **Folded Booklet** *to print out as a booklet. In the example figure shown below, the pages that appear on the inside when the page is folded in two (pages 2, 3, 6, 7, 10, 11) are printed first.*

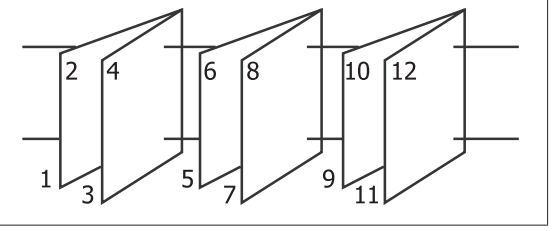

**3** Check other settings and start printing.

D When the odd pages have finished printing and the on-screen guide appears, reload the paper as instructed, and then click **Resume**.

## **Poster Printing (Enlarge to cover several sheets and print - Windows only)**

The poster printing function automatically enlarges and divides the print data. You can join the printed sheets to create a large poster or calendar. Poster printing is available up to 16-fold (four sheets by four sheets) of normal printing size. There are two ways to print posters.

❏ Borderless poster printing

This automatically enlarges and divides the print data and prints without margins. You can make a poster just by joining the output paper together. To perform borderless printing, the data is expanded so that it extends slightly over the paper size. Enlarged areas that exceed the paper are not printed. Therefore, the image may misalign at the joins. To join the pages precisely, perform the following poster printing with margins.

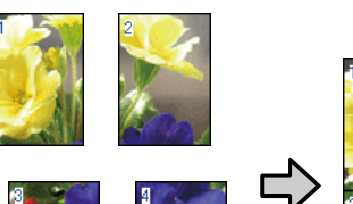

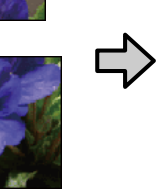

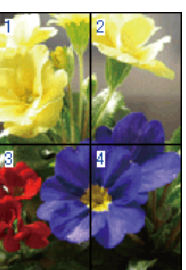

❏ Poster printing with margins

This automatically enlarges and divides the print data and prints with margins. You need to cut the margins and then join the output paper together to make a poster. Although the final size is slightly smaller since you have to cut off the margins, the image joins fit precisely.

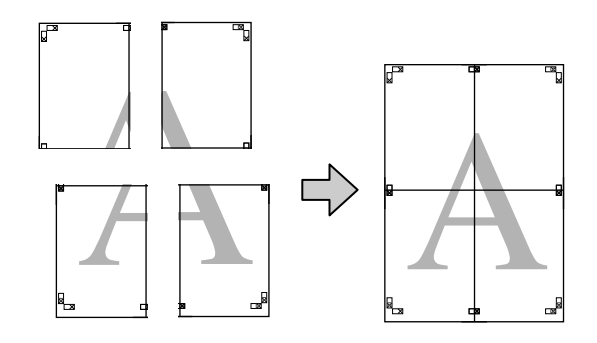

### **Setting Procedures for Printing**

**1** Prepare the print data using applications.

The printer driver automatically enlarges the image data when printing.

**2** When the printer driver's **Page Layout** screen is displayed, select the **Multi-Page** check box, select **Poster**, and then click **Settings**.

### $\mathscr{D}$  ["Printing \(Windows\)" on page 27](#page-26-0)

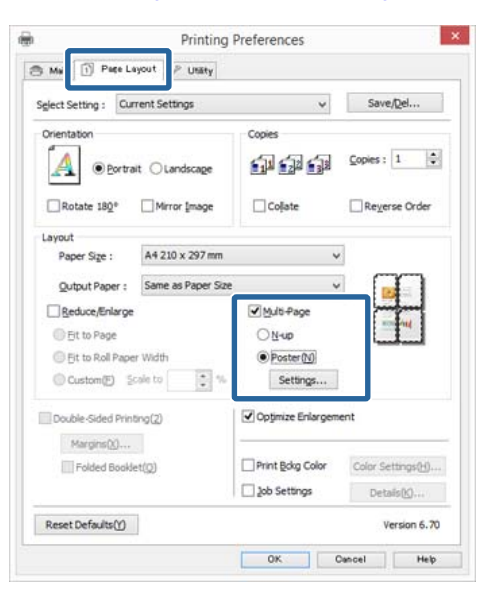

**C** In the **Poster Settings** screen, select the number of pages you want in the poster.

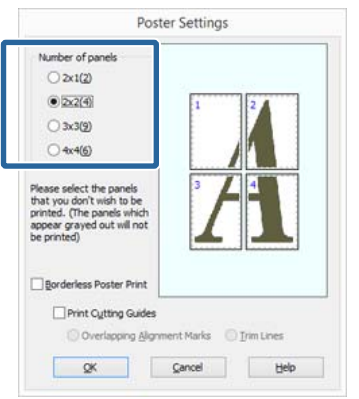

4 Select borderless poster printing or poster printing with margins, and then select any pages that you do not want to print.

### **When borderless is selected:** Select **Borderless Poster Print**.

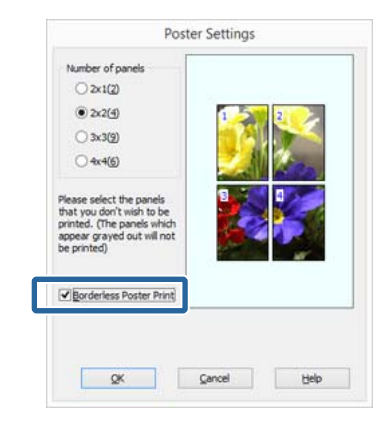

### **Note:**

*If* **Borderless Poster Print** *is grayed out, the selected paper or the size does not support borderless printing.*

U*["Supported Media Sizes for Borderless](#page-48-0) [Printing" on page 49](#page-48-0)*

U*["Supported Media" on page 97](#page-96-0)*

### **When with margins is selected:** Clear **Borderless Poster Print**.

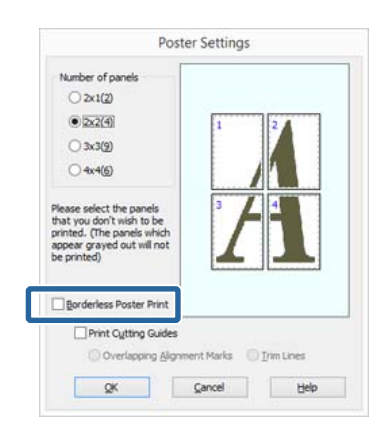

### **Note:**

*Regarding the size after joining together:*

*When* **Borderless Poster Print** *is cleared and printing with margins is selected, the* **Print Cutting Guides** *items are displayed.*

*The finished size is the same whether or not* **Trim Lines** *is selected. However, if* **Overlapping Alignment Marks** *is selected, the finished size is smaller with an overlap.*

**EXECUTE:** Check other settings and start printing.

### **Joining the output paper together**

The steps for joining the output paper together differ between borderless poster printing and poster printing with margins.

### **Borderless poster printing**

This section describes how to join four printed pages together. Check and match the printed pages, and join them in the order indicated below using an adhesive tape on the back of the sheets.

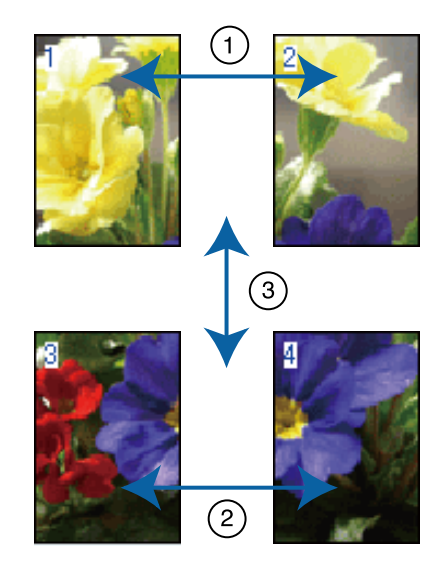

### **Poster printing with margins**

When you select **Overlapping Alignment Marks**, the following marks are printed on the paper. See the procedures below to join the four printed pages together using the alignment marks.

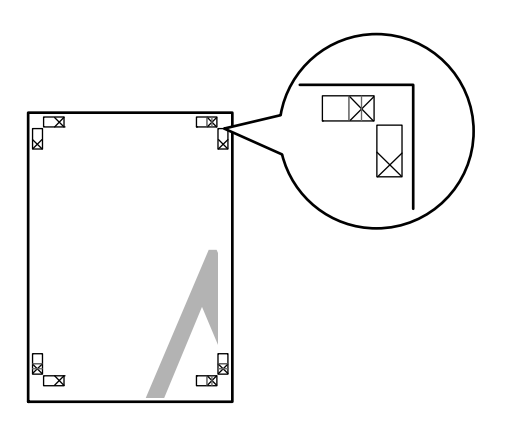

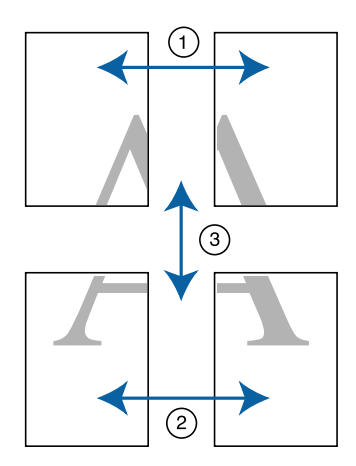

The following describes how to join four printed pages together.

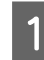

Cut the upper left sheet along the alignment mark (vertical blue line).

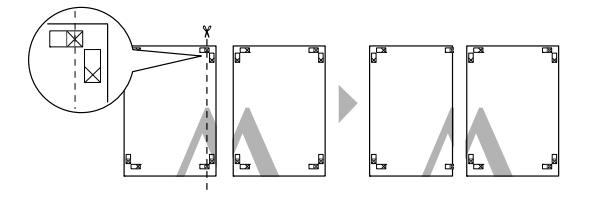

**Note:** *The alignment marks are black for black-and-white printing.*

B Lay the upper left sheet on top of upper right sheet. Lineup the X marks as shown in the illustration below, and temporarily fasten them using an adhesive tape on the back.

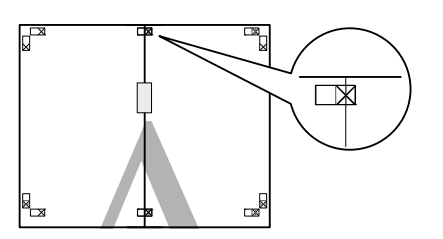

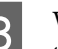

 $\overline{\mathbf{S}}$  While two pages are overlapping, cut them along<br>the alignment mark (vertical red line) the alignment mark (vertical red line).

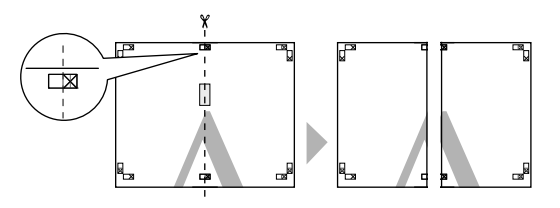

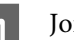

 $\overline{\mathbf{A}}$  Join the left and right sheets together.

Use an adhesive tape to stick the backs of the sheets together.

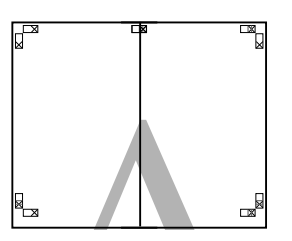

E Repeat steps 1 to 4 for the lower sheets.

 $\begin{array}{|c|c|c|}\n\hline\n\text{6} & \text{Cut the bottom of the upper sheets along the}\n\end{array}$ alignment marks (horizontal blue line).

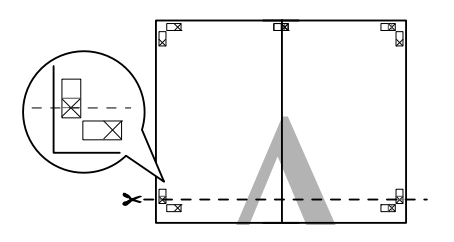

 $\sum_{\text{Lipump the V, we also be the value of the cluster field}$ Lineup the X marks as shown in the illustration below, and temporarily fasten them using an adhesive tape on the back.

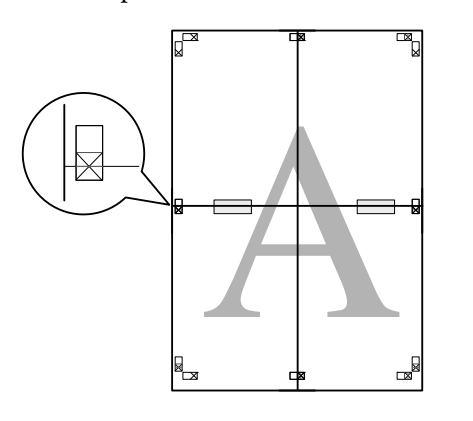

 $\begin{array}{|c|c|} \hline \mathbf{8} & \text{While two pages are overlapping, cut them along} \\ \hline \text{the alignment marks (horizontal red line)} \end{array}$ the alignment marks (horizontal red line).

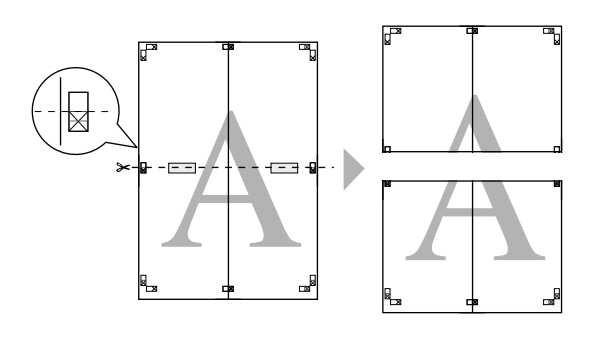

**I Join the upper and lower sheets together.** Use an adhesive tape to stick the backs of the sheets together.

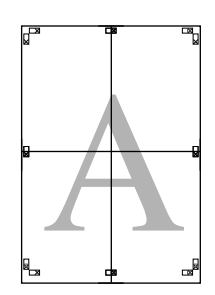

**10** After joining all of the sheets together, cut the margins along the outer guide lines margins along the outer guide lines.

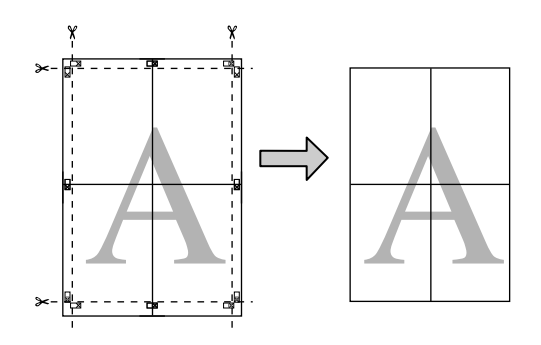

## <span id="page-61-0"></span>**User-defined Paper Sizes/ Custom Paper Sizes**

You can also print on paper sizes that are not already available in the printer driver. User-defined paper sizes that have created and saved as described below can be selected using the application page setup option. If your application supports creating user defined sizes, follow the steps below to select the same size that was created in the application, and then print.

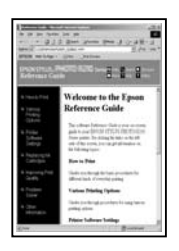

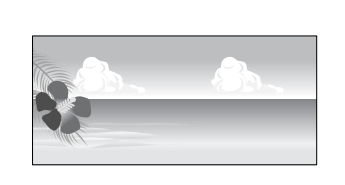

### c**Important:**

❏ *Although the printer driver allows you to choose paper sizes larger than the size that can be loaded into the printer, they may not print correctly. See the following for information on the paper sizes supported by this printer.*

U*["Supported Media" on page 97](#page-96-0)*

❏ *The available output size is limited depending on the application.*

The printer driver supports the following paper sizes.

### **Auto sheet feeder**

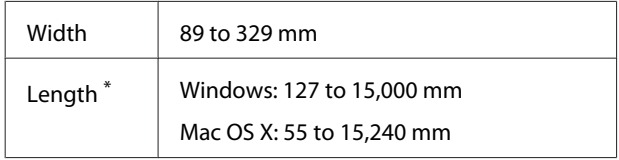

### **Rear manual feed (fine art media)**

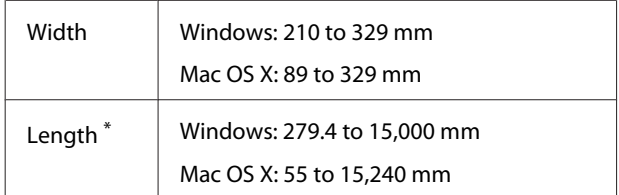

### **Front manual feed (poster board)**

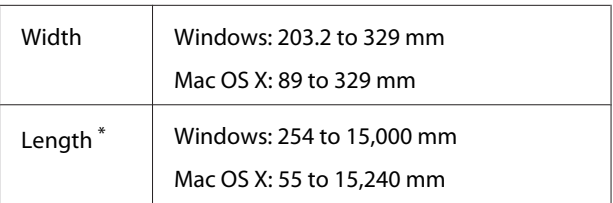

### **Roll paper**

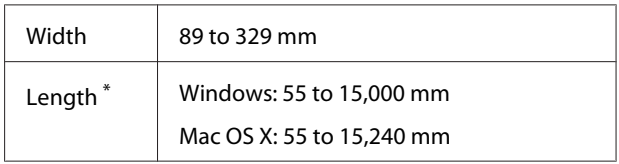

\* The paper length can be longer if the application supports banner printing. However, the actual print size depends on the application, the paper size loaded in the printer, and the computer environment.

### **Making Settings in Windows**

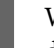

Г

A When the printer driver's **Main** screen is displayed, click **User Defined**.

### $\mathscr{D}$  ["Printing \(Windows\)" on page 27](#page-26-0)

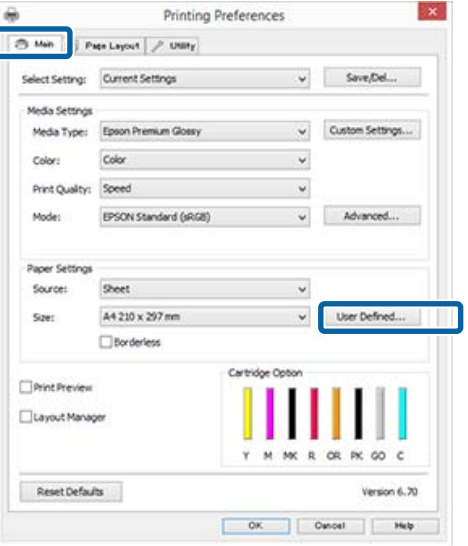

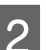

B In the **User Defined Paper Size** screen, set the paper size you want to use, and then click **Save**.

- ❏ You can enter up to 24 single-byte characters for the **Paper Size Name**.
- ❏ The length and width values for a pre-defined size close to the desired custom size can be displayed by selecting the appropriate option in the **Base Paper Size** menu.

❏ If the length and width ratio is the same as a defined paper size, select the defined paper size from **Fix Aspect Ratio** and select either **Landscape** or **Portrait** for the **Base**. In this case, you can only adjust either the paper width or paper height.

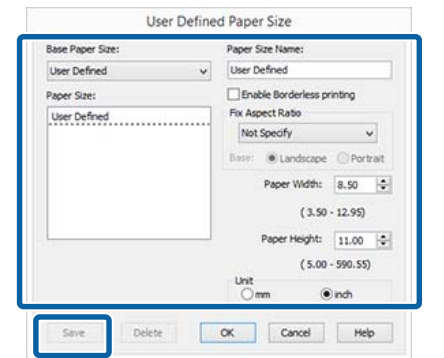

#### **Note:**

- ❏ *To change the paper size you saved, select the paper size name from the list on the left.*
- ❏ *To delete the user-defined size you saved, select the paper size name from the list on the left, and then click* **Delete***.*
- ❏ *You can save up to 100 paper sizes.*

### **3** Click OK.

You can now select the new paper size from the **Paper Size** or **Page Size** menu in the **Main** tab.

You can now print as normal.

#### **Making Settings for Mac OS X**

When the Print screen is displayed, select **Manage Custom Sizes** from the **Paper Size** list.

> If items on the Page Setup screen are not displayed on the Print screen due to the application being used, display the Page Setup screen and then make settings.

#### $\mathscr{D}$  ["Printing \(Mac OS X\)" on page 28](#page-27-0)

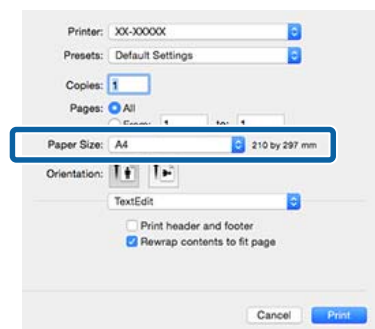

2 Click  $+$ , and then enter the paper size name.

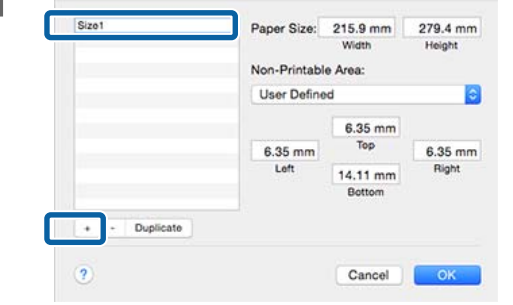

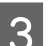

C Enter the **Width** and **Height** for the **Paper Size**, and enter the margins, and then click **OK**.

> You can set the page size and printer margins depending on the printing method.

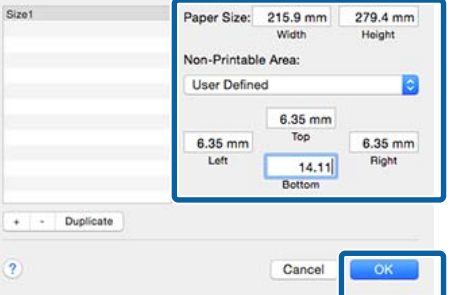

#### **Note:**

- ❏ *To change the contents that you saved, select the paper size name from the list on the left of the* **Custom Paper Sizes** *screen.*
- ❏ *To duplicate the user-defined size you saved, select the paper size name from the list on the left of the* **Custom Paper Sizes** *screen, and then click* **Duplicate***.*
- ❏ *To delete the user-defined size you saved, select the paper size name from the list on the left of the* **Custom Paper Sizes** *screen, and then click* **-***.*
- ❏ *The custom paper size setting differs depending on the operating system version. See your operating system's documentation for details.*

### $\overline{A}$  Click OK.

You can select the paper size you saved from the Paper Size pop-up menu.

E Open the **Paper Size** menu and select the paper size saved using the **Custom Paper Size** dialog.

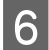

**F** Select Print Settings and choose a paper source in the **Page Setup** menu.

> The paper sources available depend on the custom page size.

### You can now print as normal.

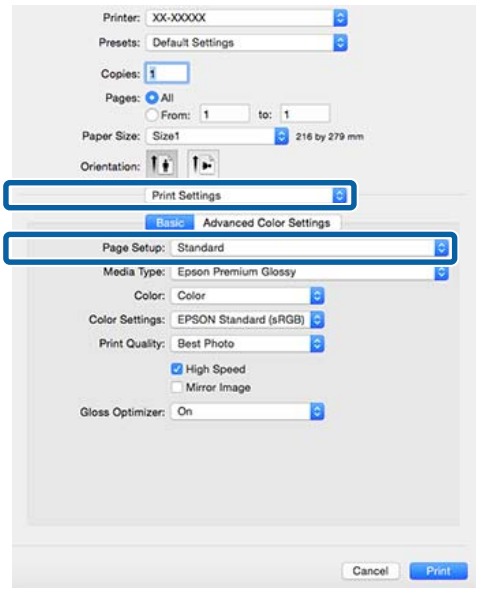

## **Banner printing (on roll paper)**

You can print banners and panoramic pictures if you create and set print data for banner printing in your application.

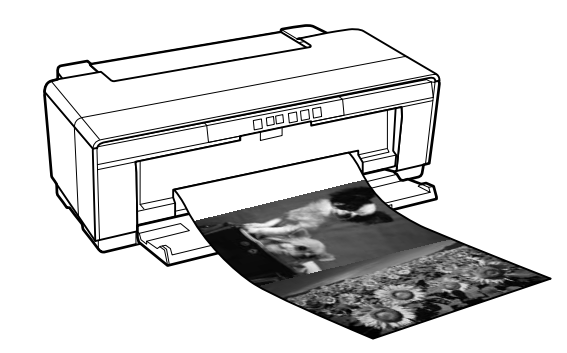

There are two ways to print a banner.

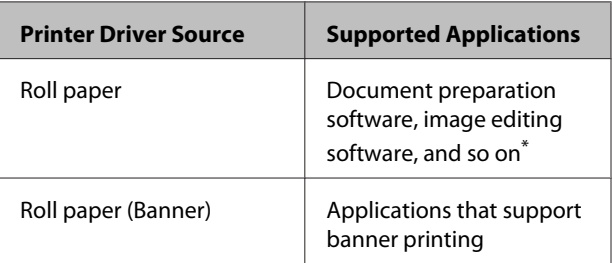

\* Create print data at a size supported by the given application while maintaining the printing length and width ratio.

The printer driver supports the following print sizes.

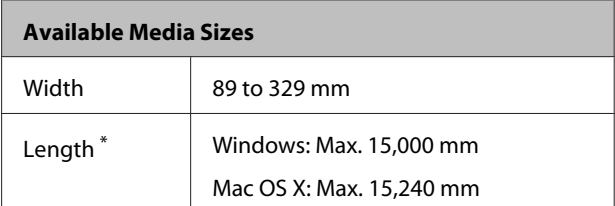

\* The paper length can be longer if the application supports banner printing. However, the actual print size depends on the application, the paper size loaded in the printer, and the computer environment.

### **Printing Varieties**

#### **Making Settings in Windows**

A In the printer driver's **Main** screen, select **Media Type**.

### $\mathscr{D}$  ["Printing \(Windows\)" on page 27](#page-26-0)

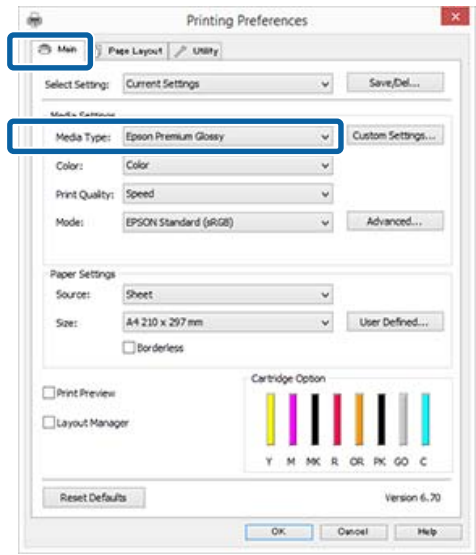

B Select **Roll Paper** or **Roll Paper (Banner)** from the **Source** list.

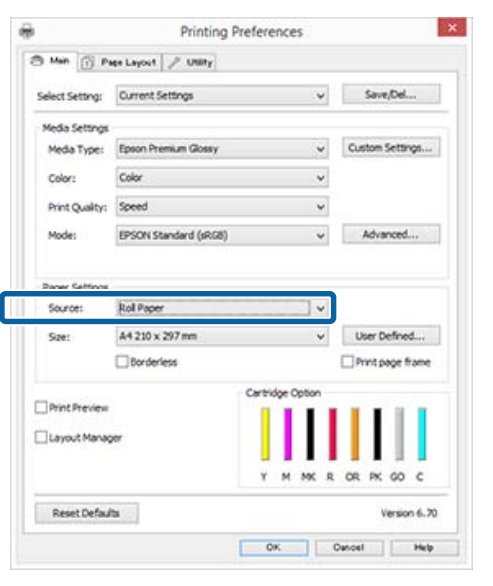

### **Note:**

- ❏ *You can only use* **Roll Paper (Banner)** *when printing from applications that support banner printing.*
- ❏ *Selecting* **Roll Paper (Banner)** *sets the top and bottom margins of the paper to 0 mm.*

Select an option for **Size** that corresponds to the size of the document created in the application.

> Select **User Defined Paper Size** to specify a non-standard paper size.

U["User-defined Paper Sizes/Custom Paper](#page-61-0) [Sizes" on page 62](#page-61-0)

#### **Note:**

*If you are printing from applications that support banner printing, you do not need to set* **User Defined Paper Size** *if you select* **Roll Paper (Banner)** *as the* **Source***.*

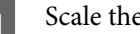

4 Scale the output as desired.

U["Enlarged/Reduced Printing" on page 51](#page-50-0)

#### **Note:**

*If you are printing from applications that support banner printing, you do not need to adjust the scale if you select* **Roll Paper (Banner)** *as the* **Source***.*

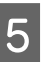

E Make sure the **Optimize Enlargement** check box is selected.

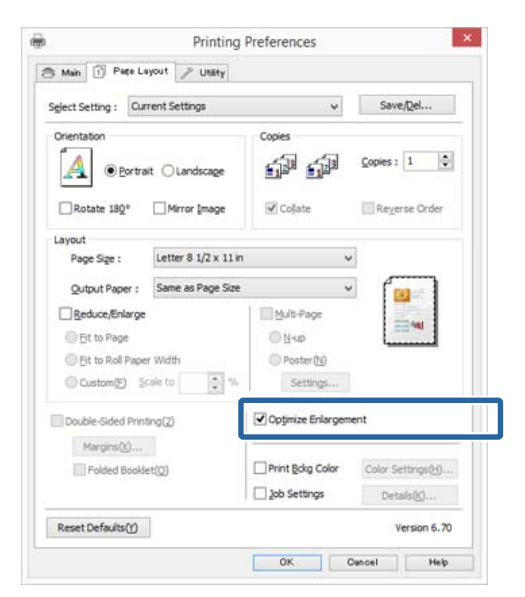

**6** Check other settings and start printing.

#### **Making Settings for Mac OS X**

1 When the Print screen is displayed, select the size of the data created with the application in **Paper Size**.

> If items on the Page Setup screen are not displayed on the Print screen due to the application being used, display the Page Setup screen and then make settings.

### $\mathscr{D}$  ["Printing \(Mac OS X\)" on page 28](#page-27-0)

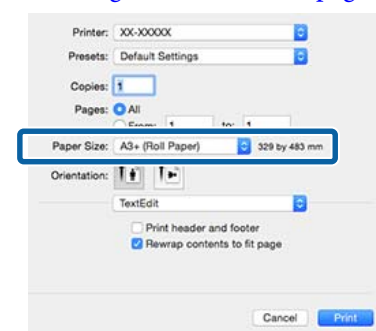

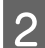

2 Check other settings and start printing.

**Layout Manager (Windows only)**

The Layout Manager function allows you to place multiple pieces of print data created in different applications on the paper freely and print them at once.

You can create a poster or display material by placing multiple pieces of print data where you like. Also, Layout Manager allows you to use paper effectively.

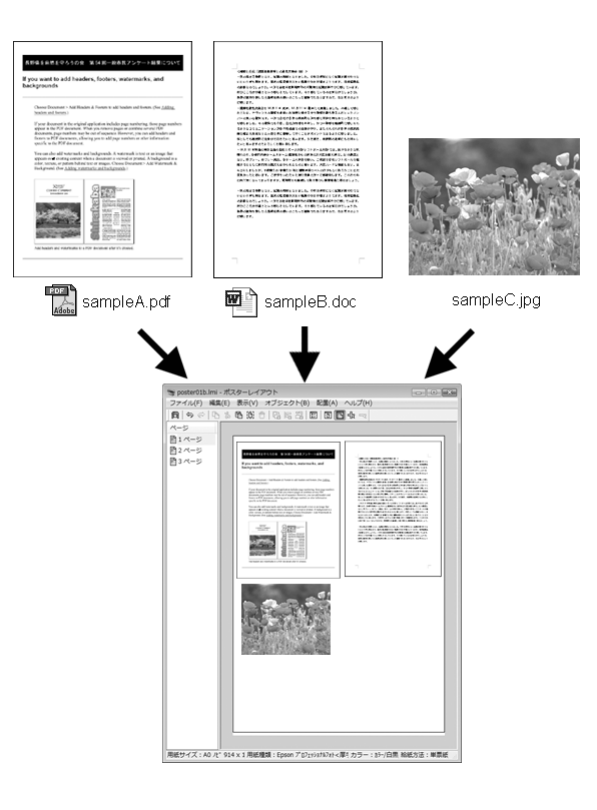

The following is a layout example.

#### **Placing multiple data items**

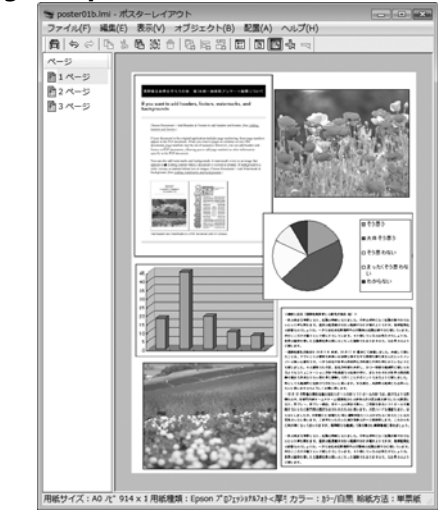

### **Placing the same data**

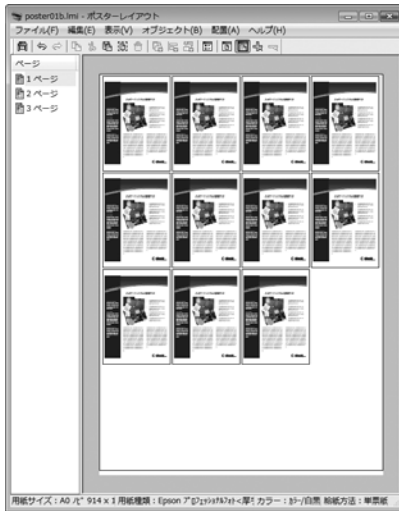

### **Placing data freely**

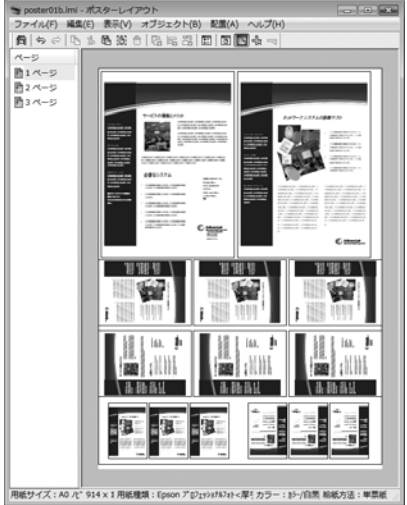

### **Placing data on roll paper**

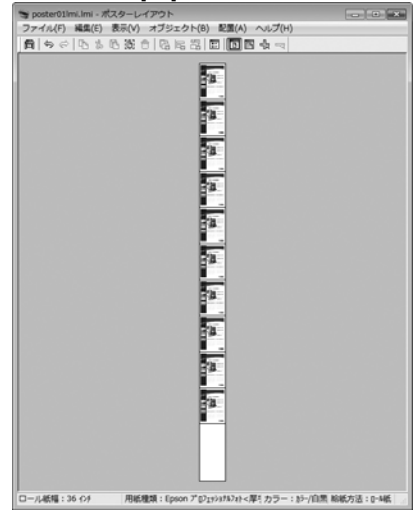

### **Setting Procedures for Printing**

Check that the printer is connected and ready to print.

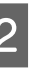

**2** Open the file you want to print in your application.

Select **Layout Manager** in the **Main** tab of the printer driver and choose an option for **Size** that matches the size of the document created in the application.

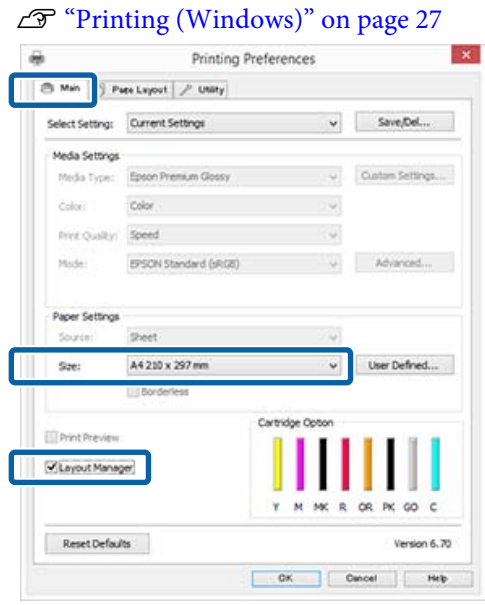

### **Note:**

*The option selected for* **Size** *is the size used in the* **Layout Manager***. The actual printing paper size is set in the screen in step 7.*

**4** Click **OK**. When printing with an application, the **Layout Manager** screen opens.

> The print data is not printed, but one page is placed on the paper of the **Layout Manager** screen as one object.

**EXECUTE:** Leave the Layout Manager screen open and repeat steps 2 to 4 to arrange the next pieces of data.

> The objects are added to the **Layout Manager** screen.

F Arrange the objects on the **Layout Manager** screen.

> You can drag objects to move and resize them, use tool buttons and the **Object** menu to align and rotate objects on the **Layout Manager** screen.

You can resize and replace whole objects in the Preference or Arrangement Settings screens.

See the **Layout Manager** screen help for more details on each function.

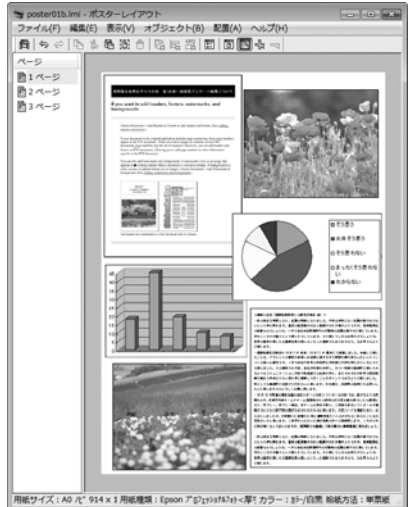

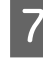

**Fig. 2** Click **File** - **Properties**, and make print settings on the printer driver screen.

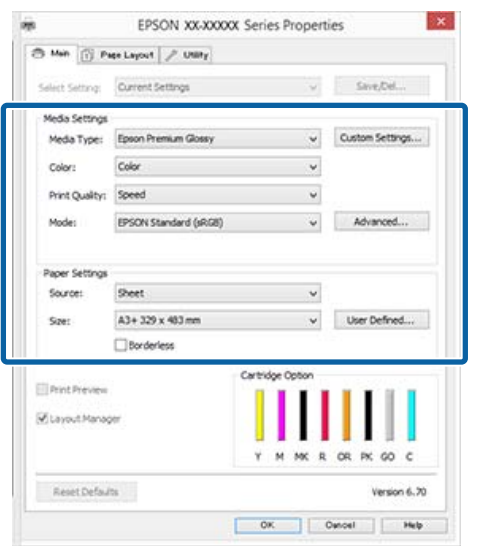

Set **Media Type**, **Source**, **Size** (**Page Size** for roll paper), and so on.

H Click the **File** menu on the **Layout Manager** screen, and then click **Print**.

Printing starts.

### **Saving and Calling Layout Manager Settings**

You can save the **Layout Manager** screen arrangement and setting contents to a file. If you need to close your application in the middle of a job, you can save it to a file and then open it later to continue your work.

### **Saving**

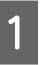

- A On the **Layout Manager** screen, click **File** menu and then **Save as**.
- **D** Enter the file name, select the location, and then click **Save**.
- 
- **Close the Layout Manager screen.**

### **Opening saved files**

- 
- Right-click the utility icon ( $\triangle$ ) in the Windows taskbar and select **Layout Manager** from the menu that appears.

The **Layout Manager** screen is displayed.

If the utility icon does not appear in the Windows taskbar  $\mathscr{F}$  ["Summary of the Utility Tab" on](#page-36-0) [page 37](#page-36-0)

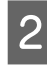

B On the **Layout Manager** screen, click **File** menu and then **Open**.

Select the location and open the required file.

## **Printing from a Smart Device**

### **Using Epson iPrint**

Epson iPrint is an application that allows you to print photos, websites, documents, and so on from smart devices such as smartphones and tablets.

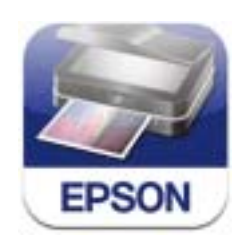

You can install Epson iPrint on a smart device from the following URL or QR code.

### <http://ipr.to/d>

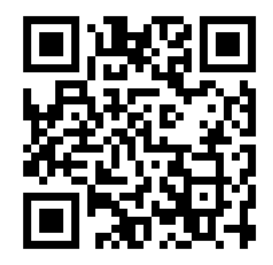

### **Using Epson iPrint**

Start Epson iPrint on your smart device, and then select the item you want to use on the following home screen.

The following screen may be changed without prior notice.

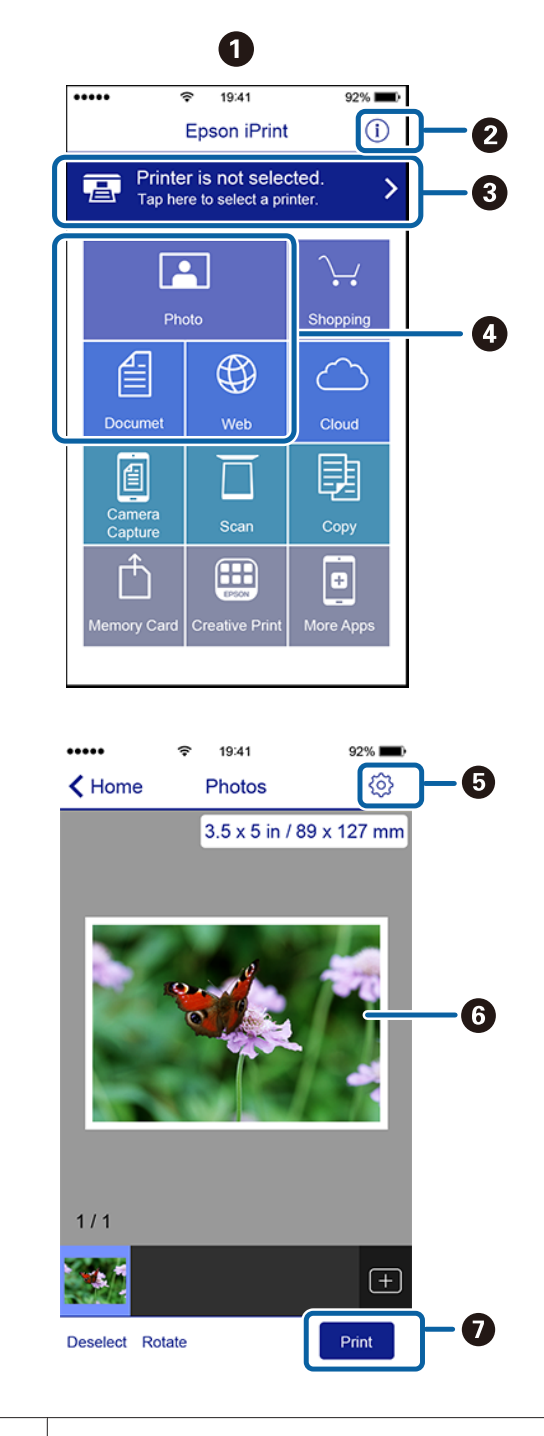

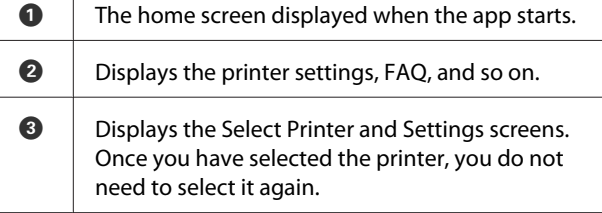

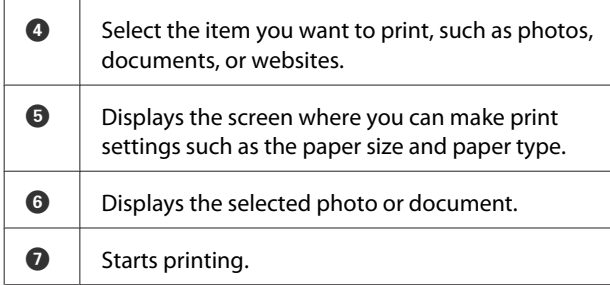

### **Note:**

- ❏ *From the Epson iPrint home screen, you can install a variety of apps such as Epson Creative Print.*
- ❏ *When printing from the Document menu in iOS on iPhones, iPads, and iPod touches, send the document using the iTunes file sharing function before you start Epson iPrint.*

# **Color Management Printing**

## **About Color Management**

Even when using the same image data, the original image and the displayed image may look different, and the printed results may look different to the image you see on the display. This occurs due to the difference in characteristics when input devices such as scanners and digital cameras capture colors as electronic data, and when output devices such as display screens and printers reproduce colors from the color data. The color management system is a means to adjust differences in color conversion characteristics among input and output devices. As well as applications for image processing, each operating system is equipped with a color management system, such as ICM for Windows and ColorSync for Mac OS X. Windows has ICM, and Mac OS X has ColorSync as the color management system.

In a color management system, a color definition file called a "Profile" is used to perform color matching between devices. (This file is also called an ICC profile.) The profile of an input device is called an input profile (or source profile), and of an output device, such as a printer, is called a printer profile (or output profile). A profile is prepared for each media type in this printer's driver.

The color conversion areas by the input device and the color reproduction area by the output device differ. As a result, there are color areas that do not match even when performing color matching using a profile. In addition to specifying profiles, the color management system also specifies conversion conditions for areas where color matching failed as "intent". The name and type of intent vary depending on the color management system you are using.

You cannot match the colors on the printed results and display by color management between the input device and the printer. To match both colors, you need to perform color management between the input device and the display as well.

## **Color Management Print Settings**

You can perform color management printing using this printer's printer driver in the following two ways.

Choose the best method according to the application you are using, the operating system environment, the aim of the print out and so on.

**Setting color management with the applications** This method is for printing from applications that support color management. All color management processes are carried out by the application's color management system. This method is useful when you want to obtain the same color management print results using a common application among different operating system environments.

### $\mathscr{D}$  ["Setting color management with the applications"](#page-71-0) [on page 72](#page-71-0)

**Setting color management with the printer driver** The printer driver uses the operating system's color management system and carries out all color management processes. You can make color management settings in the printer driver using the following two methods.

❏ Host ICM (Windows)/ColorSync (Mac OS X) Set when printing from applications that support color management. This is effective in producing similar print results from different applications under the same operating systems. U["Color management printing by Host ICM](#page-72-0) [\(Windows\)" on page 73](#page-72-0)

U["Color management printing by ColorSync](#page-73-0) [\(Mac OS X\)" on page 74](#page-73-0)

❏ Driver ICM (Windows only) This allows you to perform color management printing from applications that do not support color management.

 $\mathscr{F}$  ["Color management printing by Driver](#page-74-0) [ICM\(Windows only\)" on page 75](#page-74-0)

### <span id="page-71-0"></span>**Setting profiles**

Settings for the input profile, printer profile, and intent (matching method) vary between three types of color management printing since their color management engines are used differently. This is because color management usage differs between the engines. Make settings in the printer driver or application as described in the following table.

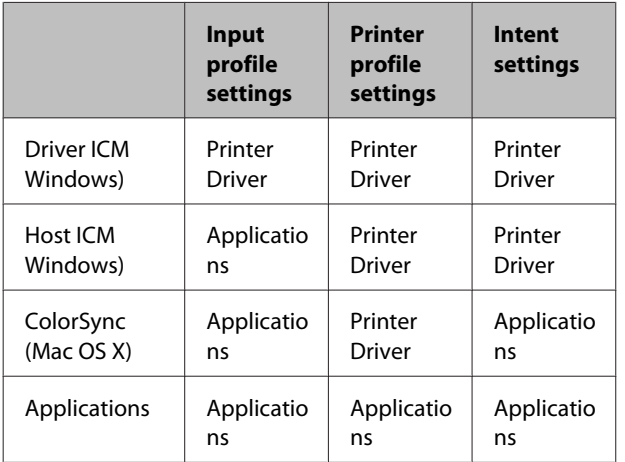

Printer profiles for each paper type that is needed when performing color management are installed with the printer's printer driver.

You can select the profile from the printer driver's settings screen.

 $\mathscr{D}$  ["Color management printing by Driver](#page-74-0) [ICM\(Windows only\)" on page 75](#page-74-0)

U["Color management printing by Host ICM](#page-72-0) [\(Windows\)" on page 73](#page-72-0)

U["Color management printing by ColorSync \(Mac](#page-73-0) [OS X\)" on page 74](#page-73-0)

 $\mathscr{D}$  "Setting color management with the applications" on page 72

## **Setting color management with the applications**

Setting color management with the applications Print using applications with a color management function. Make the color management settings in the application and disable the printer driver's color adjustment function.

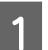

A Make color management settings in the applications.

Example of Adobe Photoshop CS5

Open the **Print** screen.

Select **Color Management** and then **Document**. Select **Photoshop Manages Colors** as the **Color Handling** setting, select the **Printer Profile** and the **Rendering Intent**, and then click **Print**.

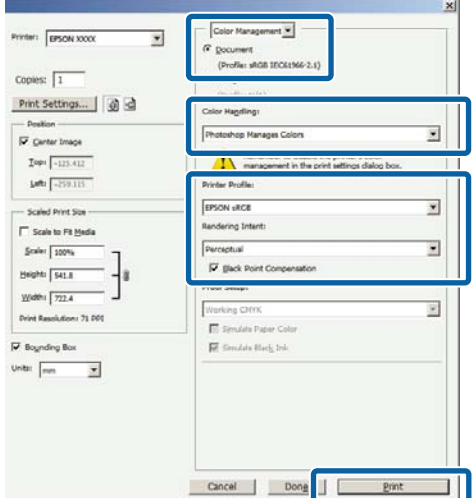

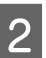

 $\begin{bmatrix} 2 \\ 0 \end{bmatrix}$  Display the printer driver's settings screen (Windows) or Print screen (Mac OS X).

Make printer driver settings.

**For Windows**  $\mathscr{D}$  ["Printing \(Windows\)" on page 27](#page-26-0)

**For Mac OS X**  $\mathscr{D}$  ["Printing \(Mac OS X\)" on page 28](#page-27-0)
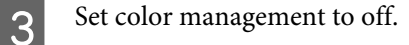

#### **For Windows**

Select **Off (No Color Adjustment)** for **Mode** on the **Main** screen.

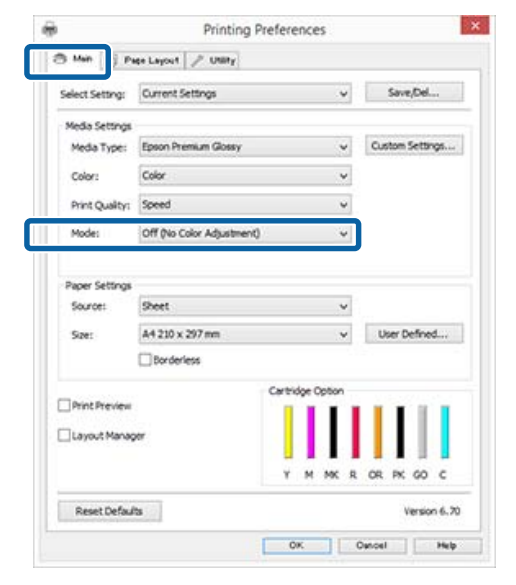

#### **Note:**

*In Windows 7 and Windows Vista,* **Off (No Color Adjustment)** *is selected automatically.*

#### **For Mac OS X**

Select **Print Settings** from the list, and then select **Off (No Color Adjustment)** as the **Color Settings** setting.

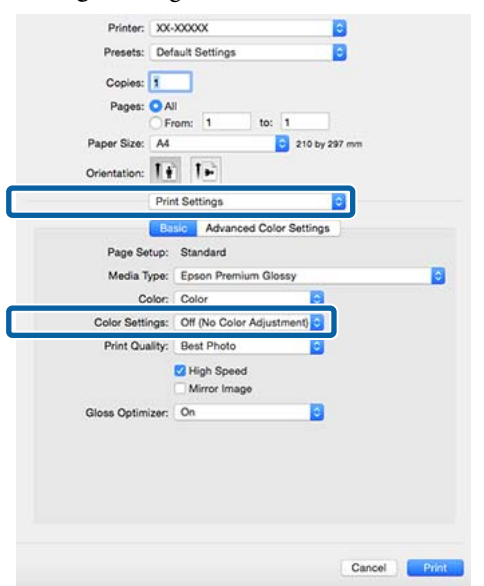

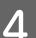

4 Check other settings and start printing.

## **Setting color management with the printer driver**

## **Color management printing by Host ICM (Windows)**

Use image data in which an input profile has been embedded. Also, the application must support ICM.

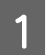

A Make the settings for color adjustment using the application.

> Depending on the type of the application, make the settings following the table below.

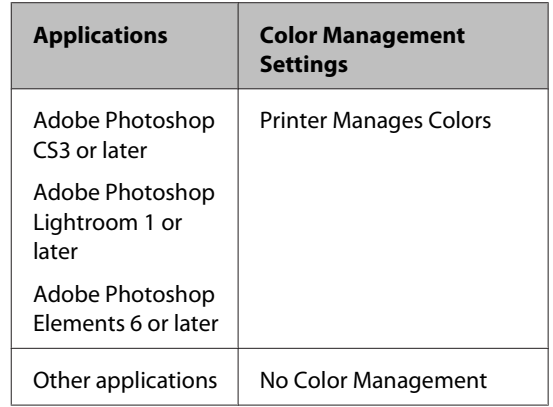

#### **Note:**

*For information on the operating systems supported by each application, visit the distributor's website.*

Example of Adobe Photoshop CS5

Open the **Print** screen.

Select **Color Management** and then **Document**. Select **Printer Manages Colors** as the **Color Handling** setting, and then click **Print**.

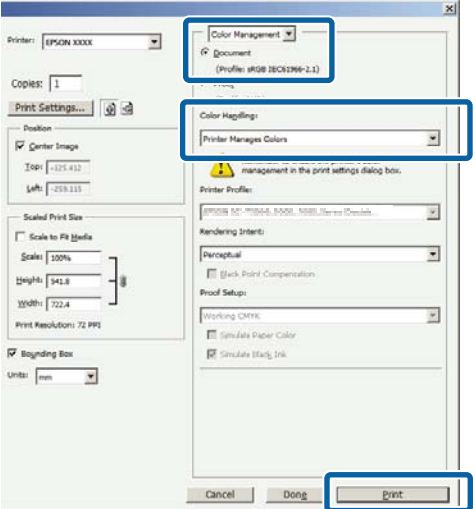

When using applications without a color management function, start from step 2.

#### B Select **ICM** for **Mode** in the printer driver **Main** tab, and then click **Advanced**.

#### $\mathscr{D}$  ["Printing \(Windows\)" on page 27](#page-26-0)

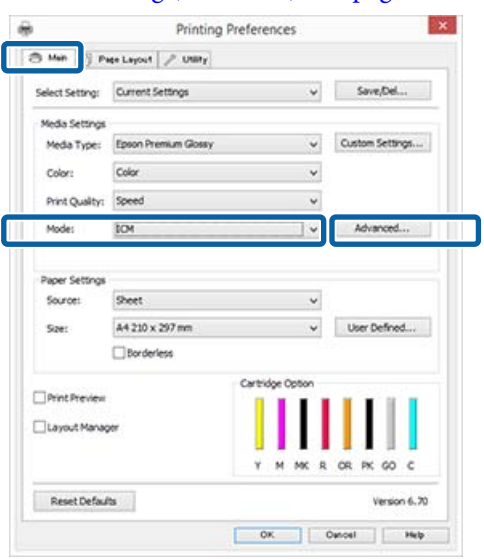

## Select Host ICM.

When Epson special media is selected from **Media Type** in the **Main** screen, the printer profile corresponding to the media type is automatically selected and displayed in the **Printer Profile Description** box.

To change the profile, select **Show all profiles** at the bottom.

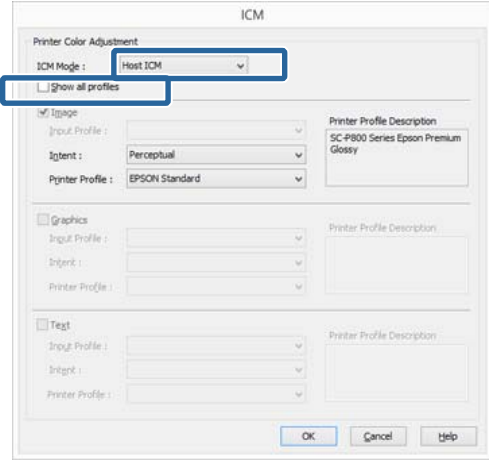

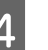

4 Check other settings and start printing.

## **Color management printing by ColorSync (Mac OS X)**

Use image data in which an input profile has been embedded. Also, the application must support ColorSync.

#### **Note:**

*Depending on the application, color management printing by* **ColorSync** *may not be supported.*

- A Disable the color management functions in the application.
- 2 Display the Print screen.
	- $\mathscr{D}$  ["Printing \(Mac OS X\)" on page 28](#page-27-0)

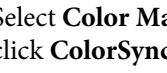

Select **Color Matching** from the list, and then click **ColorSync**.

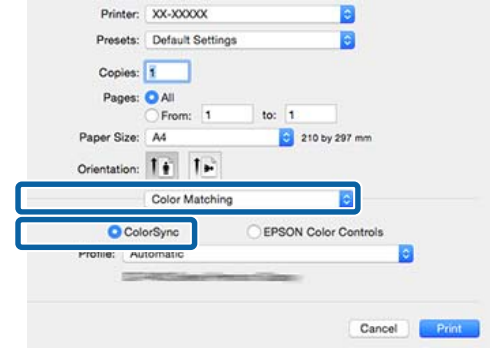

Check other settings and start printing.

## **Color management printing by Driver ICM (Windows only)**

The printer driver uses its own printer profiles to perform color management. You can use the following two color correction methods.

- ❏ Driver ICM (Basic) Specify one type of profile and intent for processing the entire image data.
- ❏ Driver ICM (Advanced) The printer driver distinguishes the image data into the **Image**, **Graphics**, and **Text** areas. Specify three types of profiles and intents for processing each area.

#### **When using applications featuring a color management function**

Make the settings for color processing using the application before making printer driver settings.

Depending on the type of the application, make the settings following the table below.

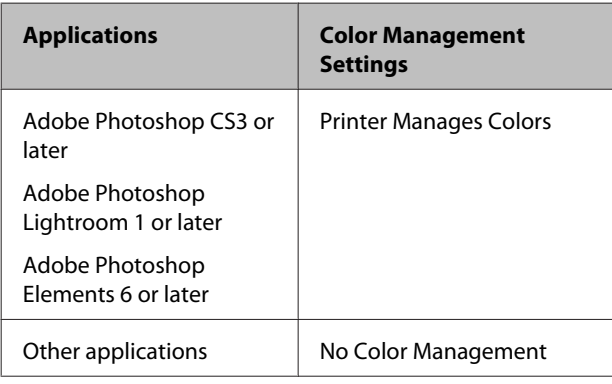

#### **Note:**

*For information on the operating systems supported by each application, visit the distributor's website.*

Example of Adobe Photoshop CS5

Open the **Print** screen.

Select **Color Management** and then **Document**. Select **Printer Manages Colors** as the **Color Handling** setting, and then click **Print**.

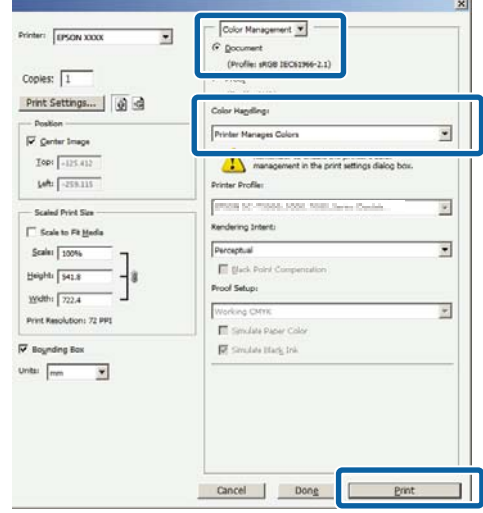

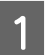

A Select **ICM** for **Mode** in the printer driver **Main** tab, and then click **Advanced**.

#### $\mathscr{D}$  ["Printing \(Windows\)" on page 27](#page-26-0)

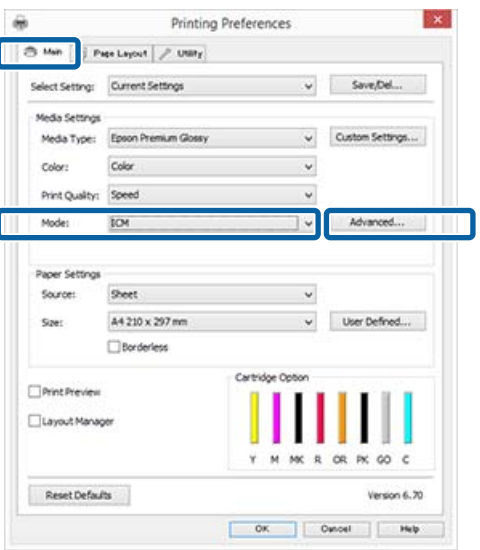

**2** From **ICM** Mode in the **ICM** screen, select **Driver ICM (Basic)** or **Driver ICM (Advanced)**.

> If you select **Driver ICM (Advanced)**, you can specify the profiles and intent for each image such as photos, graphics, and text data.

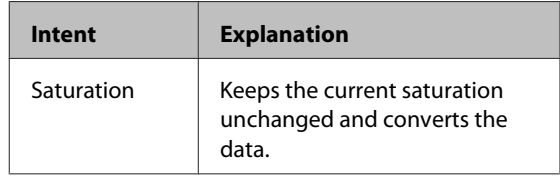

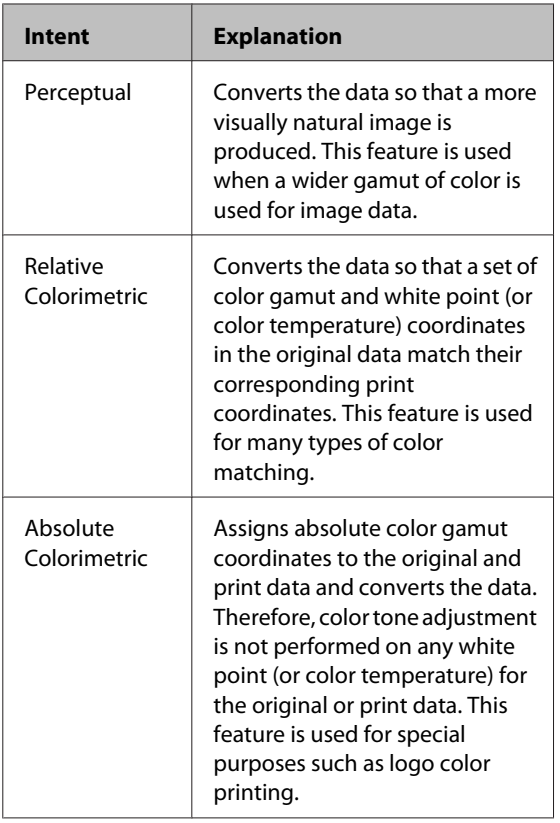

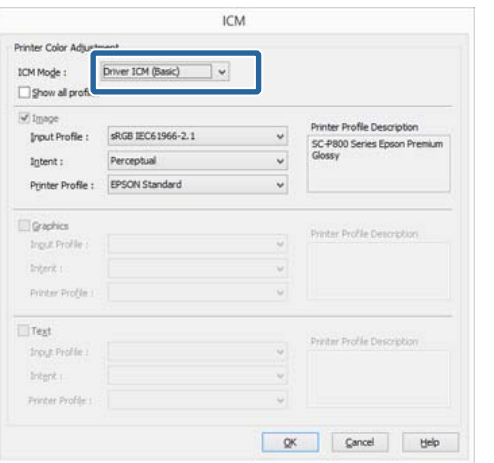

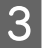

**3** Check other settings and start printing.

## <span id="page-76-0"></span>**Maintenance**

## **Adjusting the Print Head**

You need to adjust the print head if white lines appear in your print outs or if you notice the print quality has declined. You can perform the following printer maintenance functions for maintaining the print head in good condition to ensure the best print quality.

Carry out appropriate maintenance depending on the print results and situation.

#### **Checking for clogged nozzles**

This function checks for clogged nozzles in the print head. If the print head nozzles are clogged, print results may include banding or unusual colors. Should you notice such phenomena, check for clogged nozzles and perform head cleaning if clogged nozzles are found.

#### U"Checking for clogged nozzles" on page 77

#### **Head Cleaning**

Perform head cleaning if you notice banding or gaps in the print results. Head cleaning cleans the surface of the print head to improve the print quality.

 $\mathscr{D}$  ["Head Cleaning" on page 78](#page-77-0)

#### **Ink Density Optimization**

Eliminates inconsistencies in ink density within the cartridges for consistent color reproduction.

U["Ink Density Optimization" on page 79](#page-78-0)

#### **Adjusting the print head position (Print Head Alignment)**

If the print results appear grainy or out of focus, perform Print Head Alignment. The Print Head Alignment function corrects print misalignments.

U["Correcting Print Misalignment \(Print Head](#page-79-0) [Alignment\)" on page 80](#page-79-0)

## **Checking for clogged nozzles**

Print a nozzle check pattern to check if the print head nozzle is clogged.

If the check pattern appears faint or contain gaps, the nozzles are clogged. Perform head cleaning to clear any clogged nozzles.

Nozzle checks can be performed using either of the following methods. Load plain A4 paper in the auto sheet feeder. This feature is not available for other feeding methods.

- ❏ From the computer
- ❏ From the control panel

#### **From the computer**

[on page 19](#page-18-0)

Explanations in this section use the Windows printer driver as an example.

Use Epson Printer Utility 4 for Mac OS X.

 $\mathscr{D}$  ["Using Epson Printer Utility 4" on page 40](#page-39-0)

Place regular A4 paper in the auto sheet feeder. U["Loading Paper into the Auto Sheet Feeder"](#page-18-0)

B Click **Nozzle Check** from the **Utility** tab in the printer driver's **Properties** (or **Print Settings**) screen.

Follow the on-screen instructions.

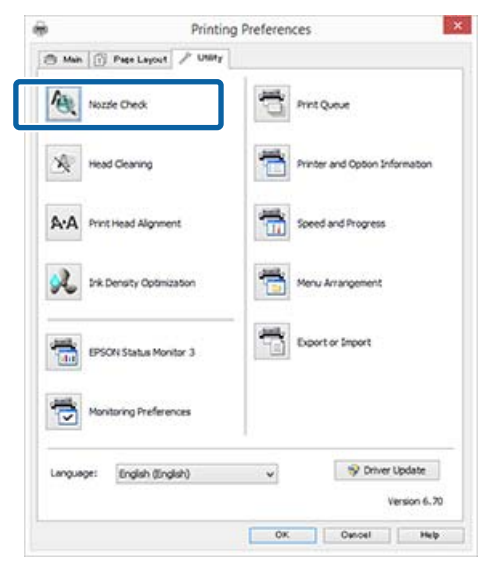

## **From the control panel**

Place regular A4 paper in the auto sheet feeder.

U["Loading Paper into the Auto Sheet Feeder"](#page-18-0) [on page 19](#page-18-0)

<span id="page-77-0"></span>

2 Turn the printer off.

**C** Press the  $\circledcirc$  button while pressing the  $\circledcirc$  button. The printer will turn on and print a nozzle check pattern.

 $\Box$  Check the results.

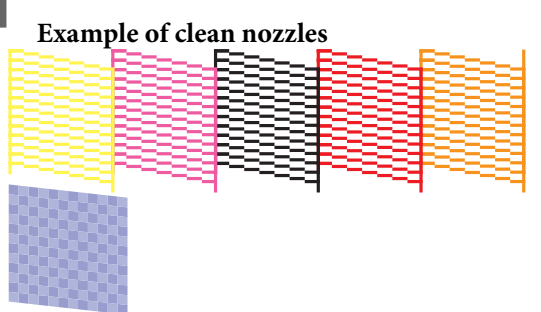

There are no gaps in the nozzle check pattern.

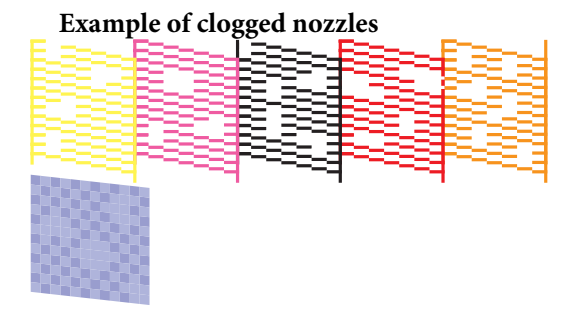

If any segments are missing in the nozzle check pattern, perform head cleaning.

## **Head Cleaning**

## **Notes on head cleaning**

Note the following points when performing head cleaning.

- ❏ Clean the print head only if print quality declines; for example, if the printout is blurry or the color is incorrect or missing.
- ❏ Head cleaning uses ink from all ink cartridges. Even if you are using only black inks for black and white printing, color inks are also consumed.

❏ If the nozzles are still clogged after you have performed around four cycles of nozzle checks and head cleaning, turn the printer off, wait for at least six hours, and perform a nozzle check and head cleaning again. Leaving the cartridges undisturbed for a period of time may allow the ink that is causing the clog to dissolve.

If the nozzles are still clogged, contact your dealer or Epson Support.

## **Performing head cleaning**

Head cleaning can be performed using either of the following methods.

- ❏ From the computer
- ❏ From the control panel

#### **From the computer**

Explanations in this section use the Windows printer driver as an example.

Use Epson Printer Utility 4 for Mac OS X.

U["Using Epson Printer Utility 4" on page 40](#page-39-0)

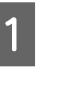

A Click **Head Cleaning** from the **Utility** tab in the printer driver's **Properties** (or **Print Settings**) screen.

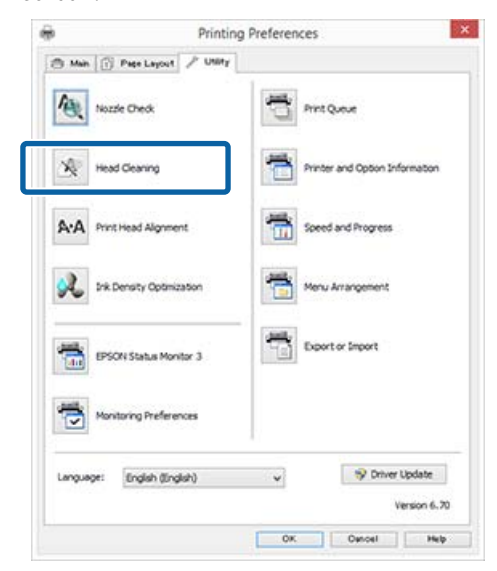

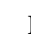

**2** Follow the on-screen instructions.

Head cleaning takes about three minutes.

#### **From the control panel**

Press the  $\Diamond$  button for three seconds or more to start head cleaning. The process takes about three minutes.

## <span id="page-78-0"></span>**Ink Density Optimization**

Eliminates inconsistencies in ink density within the cartridges for consistent color reproduction. The print head is moved left and right to uniform the ink density. This operation does not consume ink.

By default, the function that periodically performs this operation automatically (Auto Ink Density Optimization) is set to **On**. We normally recommend that this setting is left as **On**.

See the following when changing Auto Ink Density Optimization settings.

U"Adjusting Auto Ink Density Optimization Settings" on page 79

If Off is selected for Auto Ink Density Optimization, perform Ink Density Optimization once a week.

U"Performing Ink Density Optimization" on page 79

### **Adjusting Auto Ink Density Optimization Settings**

Explanations in this section use the Windows printer driver as an example.

Use EPSON Printer Utility 4 for Mac OS X.

#### $\mathscr{D}$  ["Using Epson Printer Utility 4" on page 40](#page-39-0)

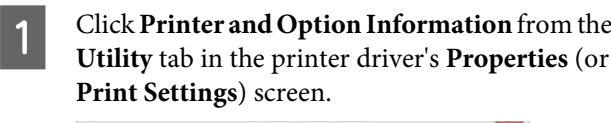

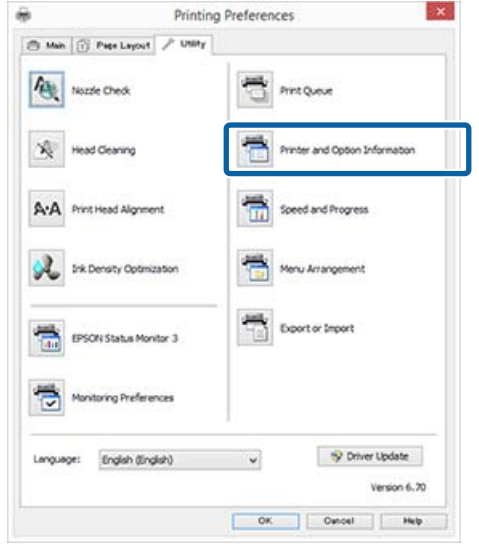

#### B Select **On** or **Off** for **Auto Ink Density Optimization**.

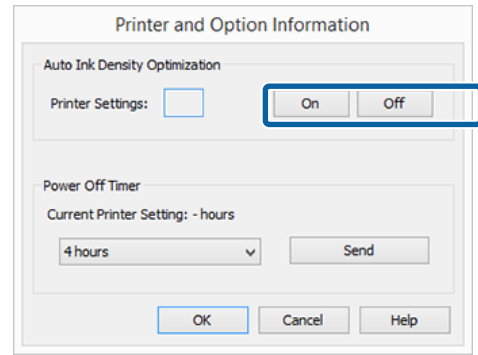

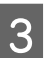

**3** Click **OK** to close the dialog.

## **Performing Ink Density Optimization**

Explanations in this section use the Windows printer driver as an example.

Use EPSON Printer Utility 4 for Mac OS X.

 $\mathscr{D}$  ["Using Epson Printer Utility 4" on page 40](#page-39-0)

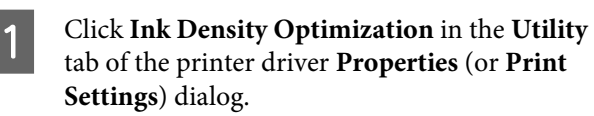

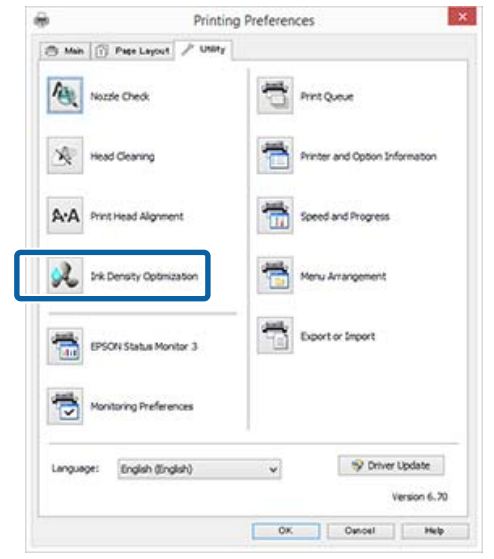

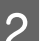

**B** Follow the on-screen instructions.

Ink Density Optimization takes 30 seconds.

Do not open the printer cover or the front manual feed tray while the  $\circlearrowright$  light is flashing (while the printer is operating).

## <span id="page-79-0"></span>**Correcting Print Misalignment (Print Head Alignment)**

Because there is a small distance between the print head and paper, misalignment may occur due to humidity or temperature, the inertial force of the print head's movements, or by moving the print head bidirectionally. As a result, print results may appear grainy or out of focus. When this happens, perform Print Head Alignment to correct the print misalignment.

This operation is performed from the computer.

Explanations in this section use the Windows printer driver as an example.

Use EPSON Printer Utility 4 for Mac OS X.

#### $\mathscr{D}$  ["Using Epson Printer Utility 4" on page 40](#page-39-0)

A Load A4-size EPSON Photo Quality Inkjet Paper into the auto sheet feeder.

U["Loading Paper into the Auto Sheet Feeder"](#page-18-0) [on page 19](#page-18-0)

#### B Click **Print Head Alignment** from the **Utility** tab in the printer driver's **Properties** (or **Print Settings**) screen.

Follow the on-screen instructions.

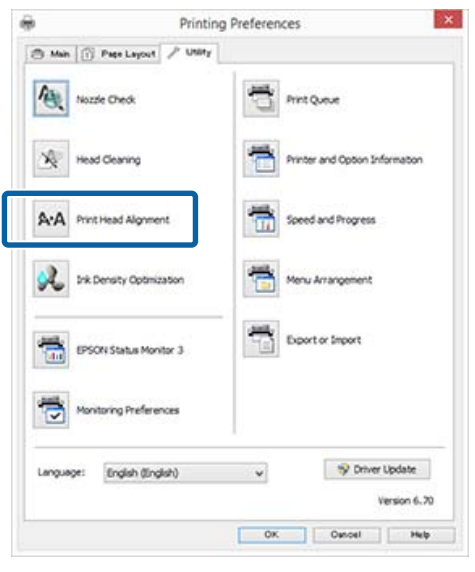

## **Replacing Ink Cartridges**

## **Ink Cartridge Product Numbers**

The following ink cartridges can be used with this printer. (As of May 2015)

For the latest information, see the Epson Web site.

SC-P400

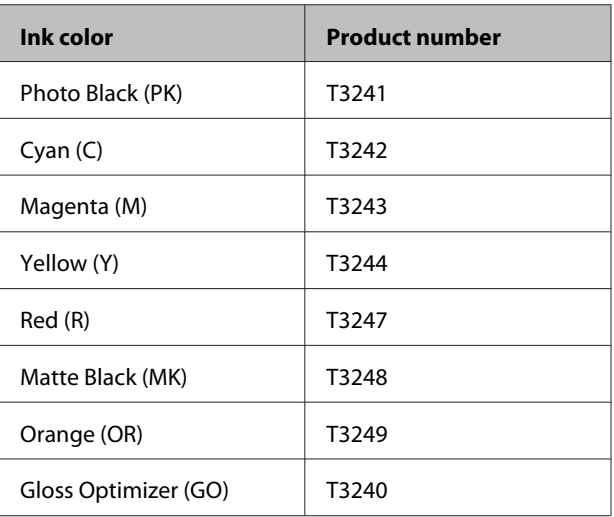

#### SC-P405

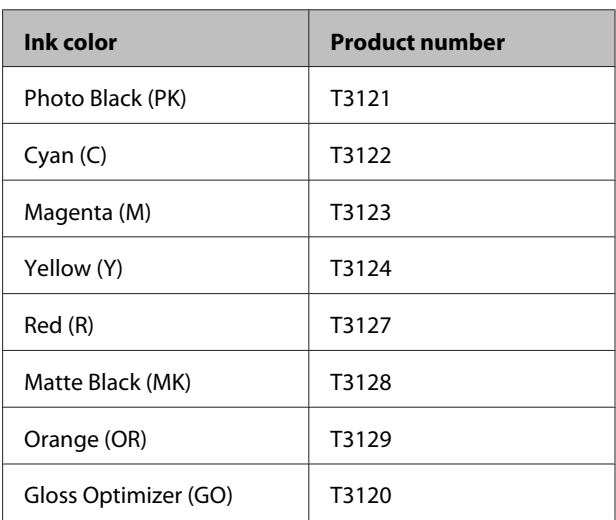

#### SC-P407

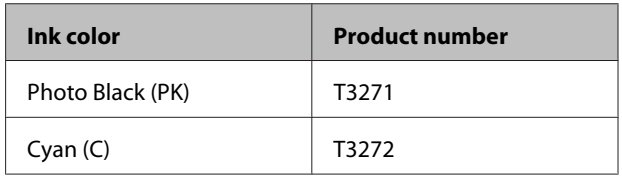

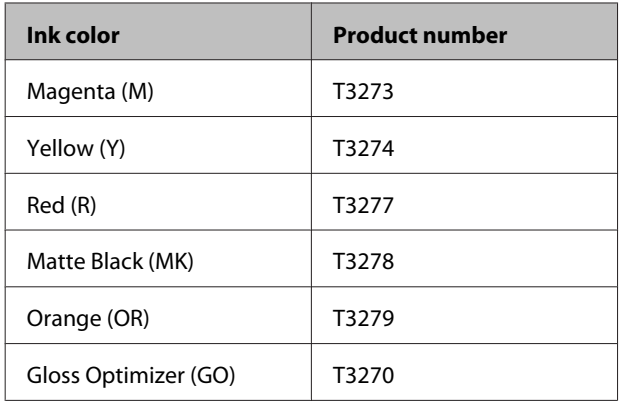

#### SC-P408

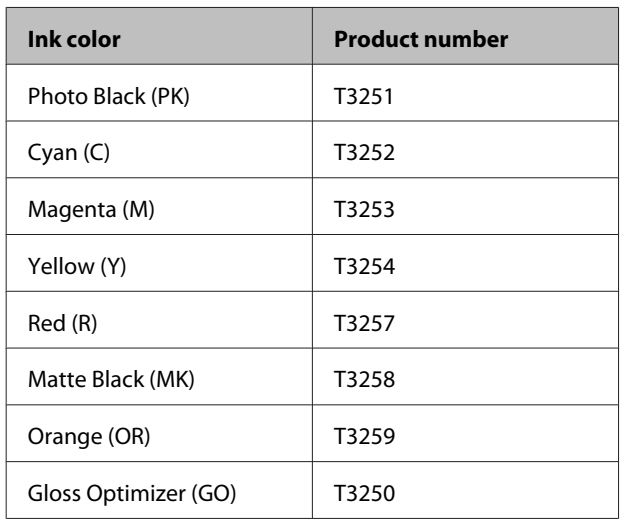

## **How to replace**

If one of the installed ink cartridges is expended, printing cannot be performed. If an ink low warning is displayed, we recommend replacing the ink cartridge(s) as soon as possible.

If an ink cartridge runs out while printing, you can continue printing after replacing the ink cartridge. However, when replacing ink during a print job, you may see a difference in color depending on the drying conditions.

#### c**Important:**

*Epson recommends the use of genuine Epson ink cartridges. Epson cannot guarantee the quality or reliability of nongenuine ink. The use of non-genuine ink may cause damage that is not covered by Epson's warranties, and under certain circumstances, may cause erratic printer behavior.*

*Information about non-genuine ink levels may not be displayed, and use of non-genuine ink is recorded for possible use in service support.*

The following procedure uses Yellow ink as an example. You can use the same procedure to replace all ink cartridges.

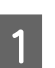

Make sure the printer is on.

Open the printer cover.

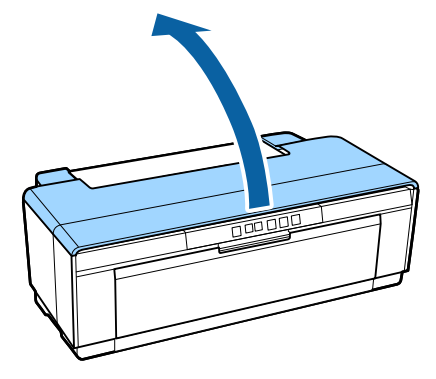

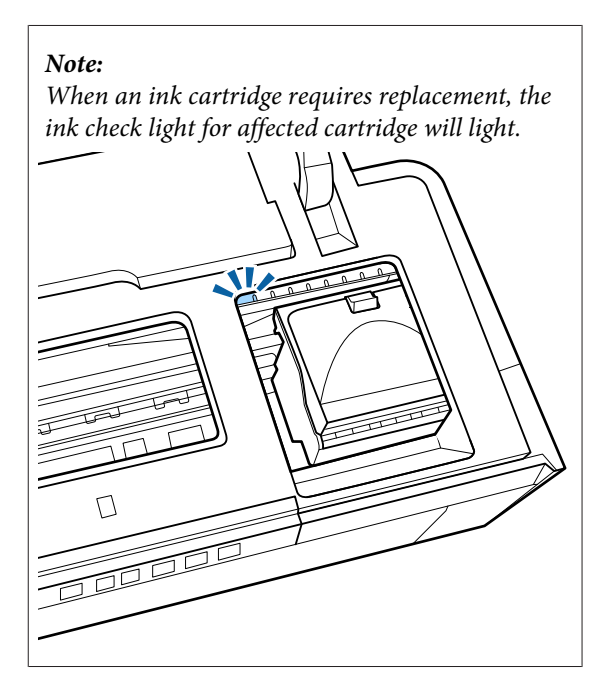

#### **Maintenance**

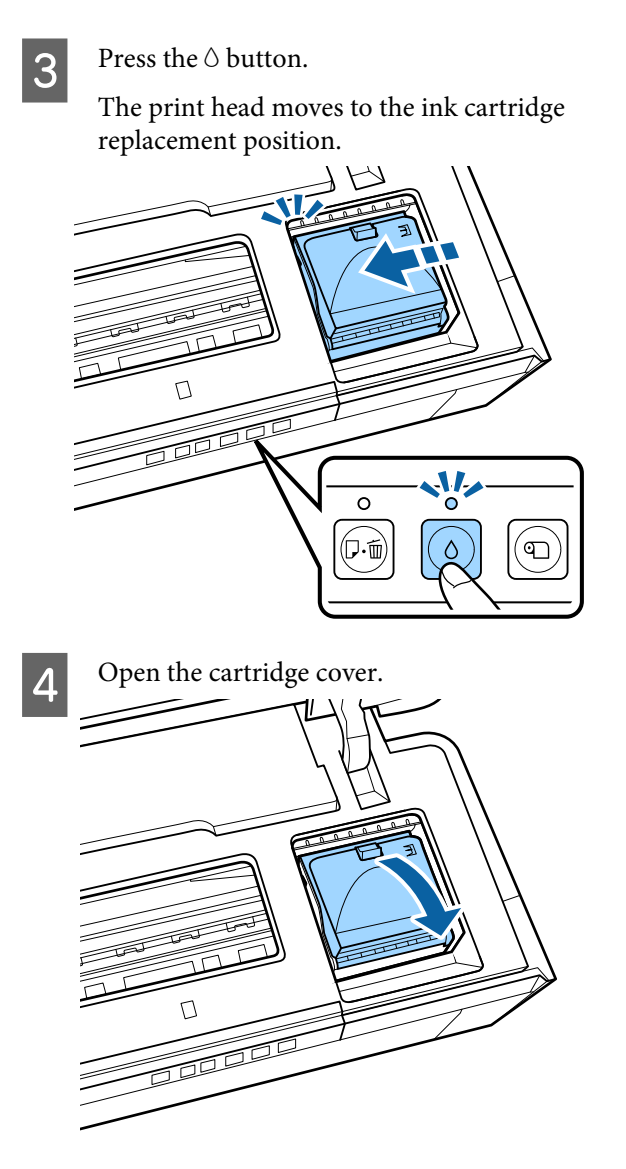

 $\overline{\phantom{a}}$  Holding the new cartridge as shown, shake it four<br>or five times and then remove it from the package or five times and then remove it from the package and peel off the yellow tape only.

> When shaking the cartridge and removing the yellow tape, hold the cartridge with the yellow tape facing up.

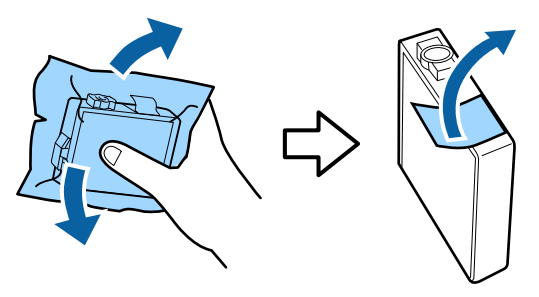

#### c**Important:**

*Do not touch the parts indicated in the illustration. You may not be able to print properly.*

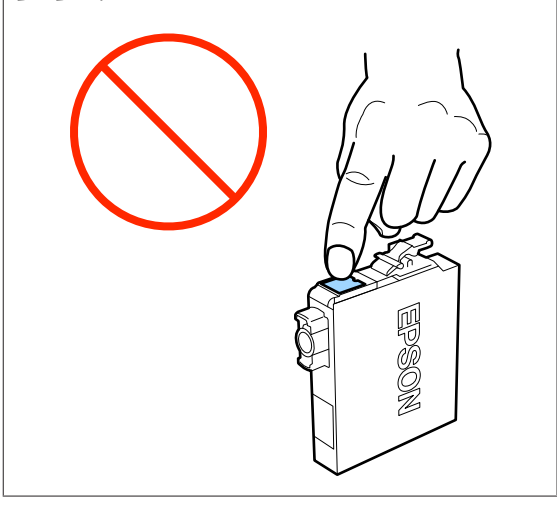

#### **Note:**

*You may hear a rattling sound from inside the cartridge when it is shaken.*

**F** Remove the ink cartridge that will be replaced.

Hold the cartridge by the hooks and lift it straight up.

If the cartridge does not come out easily, pull harder.

## c**Important:**

*Removed ink cartridges may have ink around the ink supply port, so be careful not to get any ink on the surrounding area when removing the cartridges.*

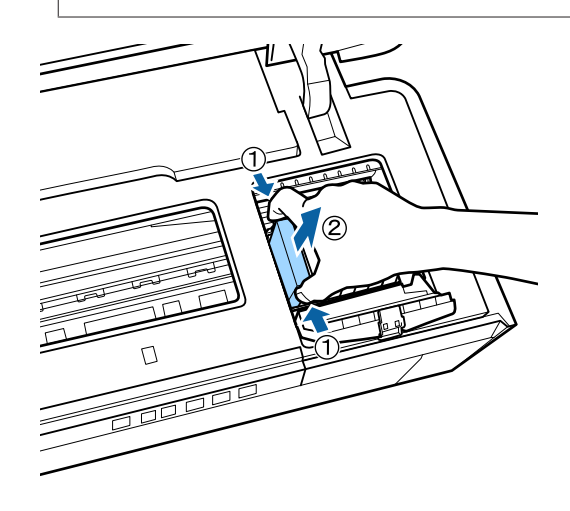

#### **Maintenance**

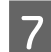

The Insert the new ink cartridge.

Push the cartridge in until it clicks into place.

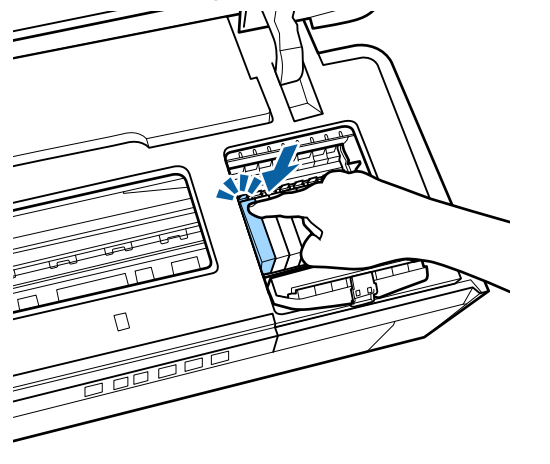

Repeat steps 5 to 7 to replace other ink cartridges.

#### **lI**mportant:

*Install ink cartridges in all slots. You will not be able to print if ink cartridges are not installed in all slots.*

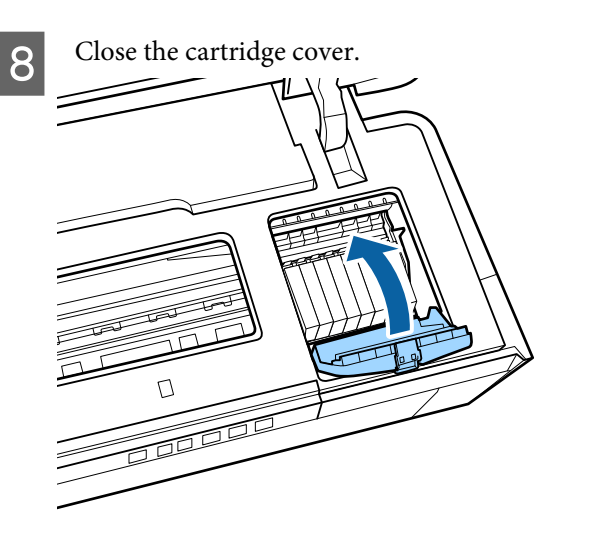

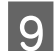

**9** Close the printer cover.

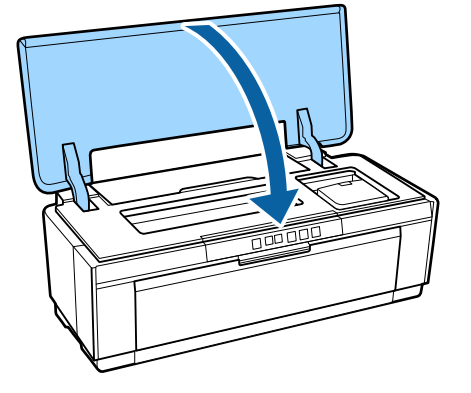

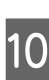

## $10$  Press the  $\circ$  button.

Ink charging starts. Charging takes about three minutes.

Charging is complete when the  $\bigcirc$  light stops flashing and remains on.

## <span id="page-83-0"></span>**Cleaning the Printer**

Clean the printer periodically (about once a month) to keep it in good condition.

## **Cleaning the Outside of the Printer**

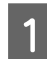

Remove any paper from the printer.

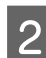

Turn the printer off and unplug the printer.

- 
- **Carefully remove dust and other foreign matter** using a soft cloth.

Stubborn stains can be removed with a cloth that has been dampened with water containing a small amount of a neutral cleanser and then thoroughly wrung out. The printer should then be dried by wiping it with a dry cloth.

#### c**Important:**

*Do not use volatile cleansers such has benzene, thinner, or alcohol. Failure to observe this precaution could result in discoloration or deformation of the printer.*

## **Cleaning the Inside of the Printer**

Clean the rollers by passing (feeding and ejecting) one of the following types of paper through the printer.

#### **Plain Paper**

If the print results are scratched or smudged, there may be dirt on the rollers. Pass (feed and eject) plain paper through the printer to remove dirt from the rollers.

#### **Cleaning sheet**

If a cleaning sheet is provided with the Epson special media, you can pass (feed and eject) it through the printer to clean the rollers when plain paper fails to produce the desired results.

See the manual supplied with the paper for more information.

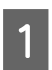

Turn on the printer.

2 Insert A3 or A3+ plain paper or a cleaning sheet into the auto sheet feeder.

#### Plain paper:

If the paper is smaller than A3 or A3+, only the area corresponding to the size of the paper will be cleaned.

#### Cleaning sheet:

Remove the protective covering from the cleaning sheet and place the sheet in the auto sheet feeder. Adhesive tape is located beneath the protective covering. Do not touch the adhesive tape or attach it to other objects.

 $\overline{S}$  Press the  $\nu$  button to feed the paper through the printer (feed and eject).

Plain paper:

Continue feeding paper through the printer until no ink smudges are detected.

Cleaning sheet:

Feed the paper through the printer three times.

## <span id="page-84-0"></span>**Problem Solver**

## **Lights**

The lamps blink or light to show the status of the printer. Follow the instructions in the table below if an error occurs.

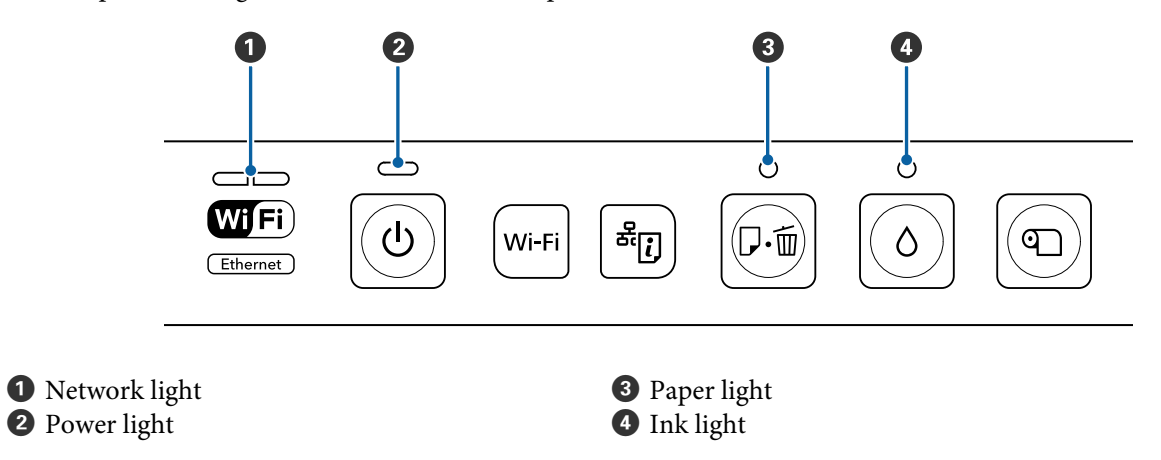

## **Normal operation**

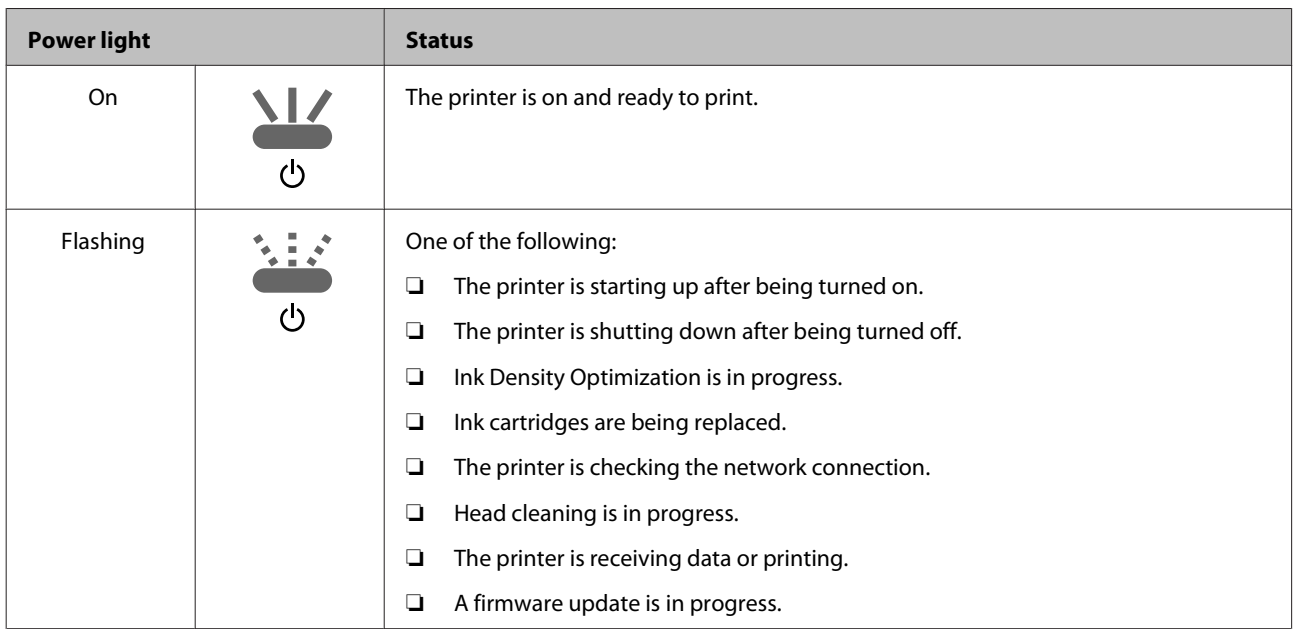

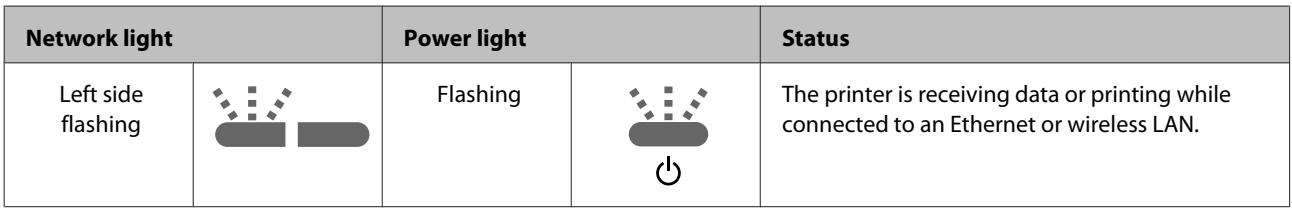

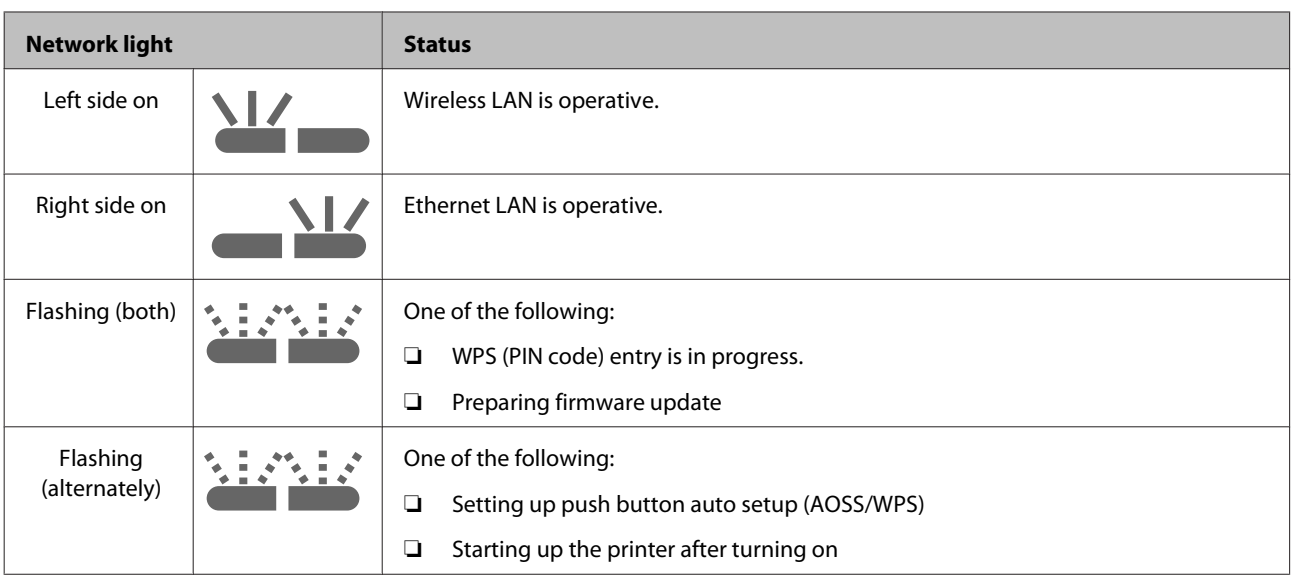

## **Errors**

## **Ink-Related Errors**

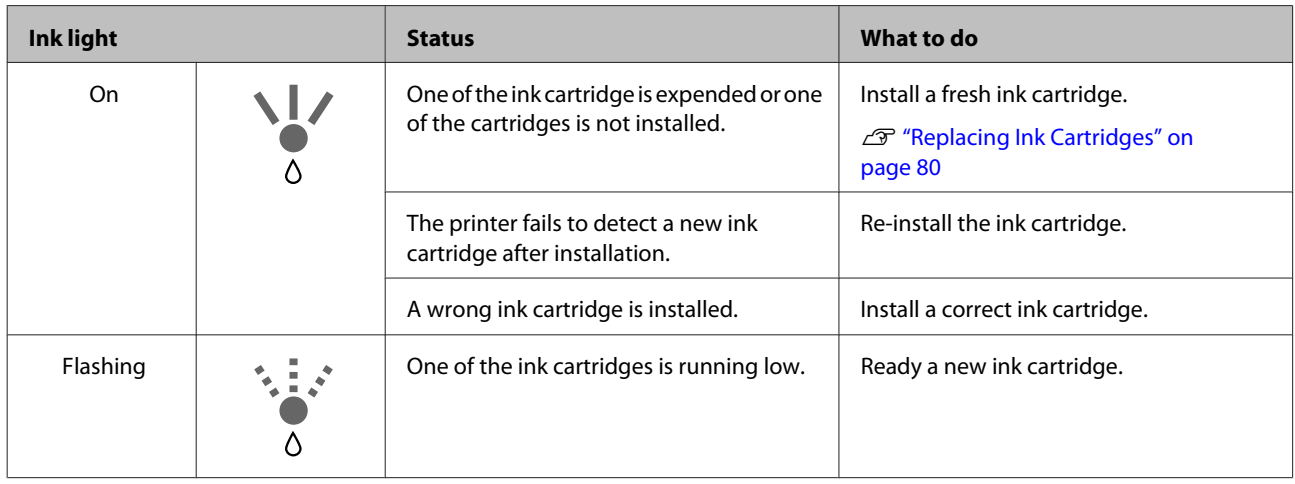

## **Paper-Related Errors**

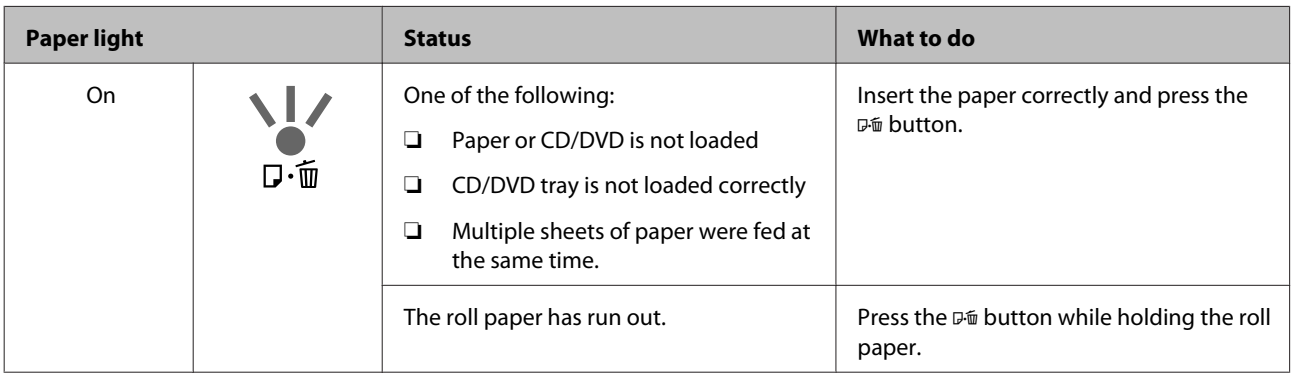

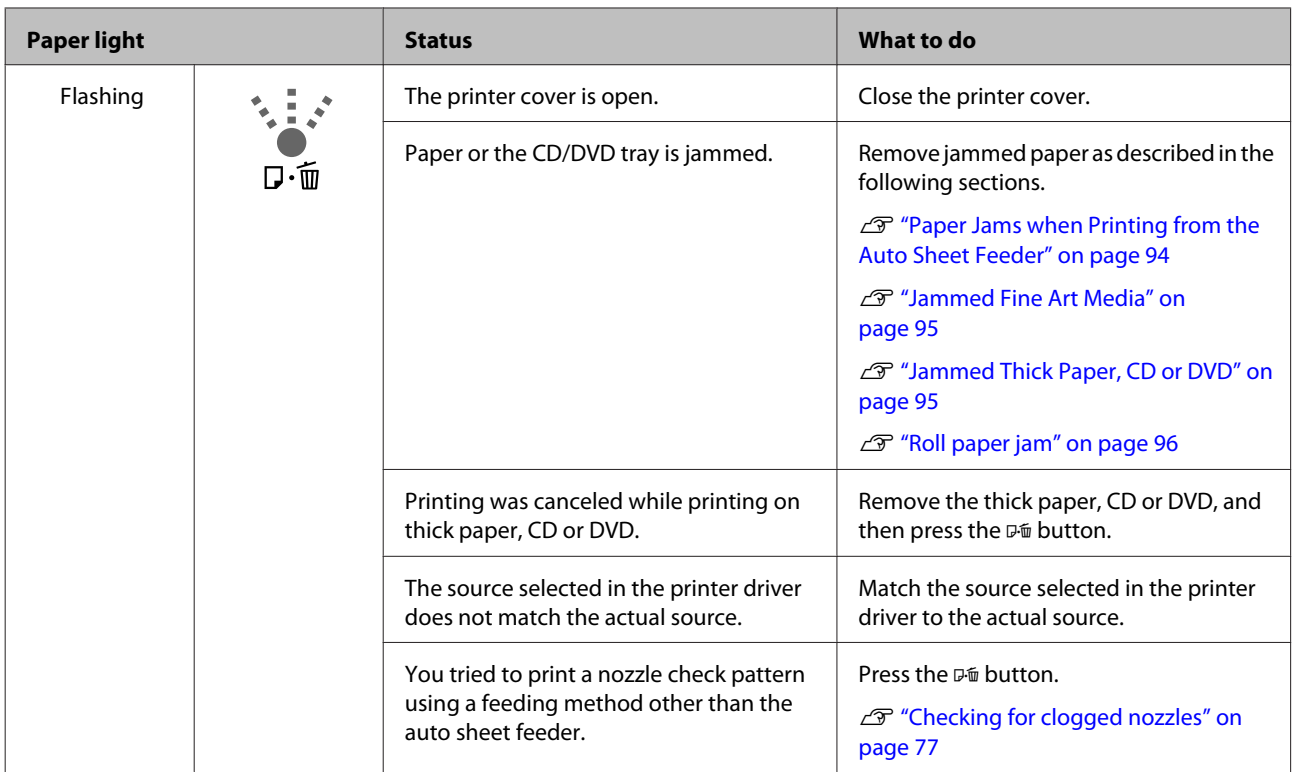

## **Network-Related Errors**

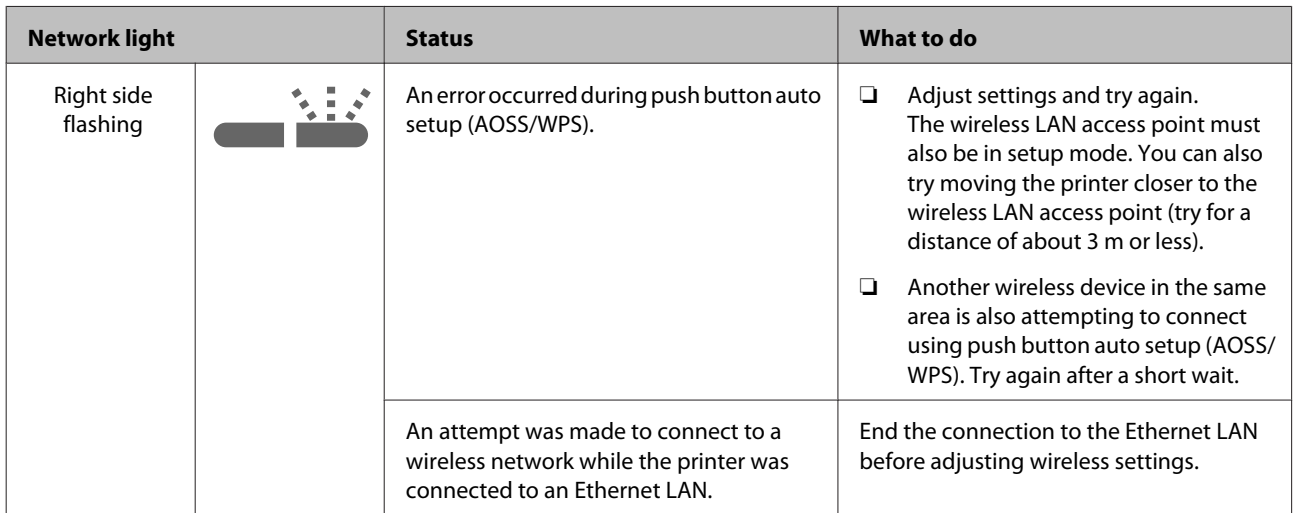

## **Other Errors**

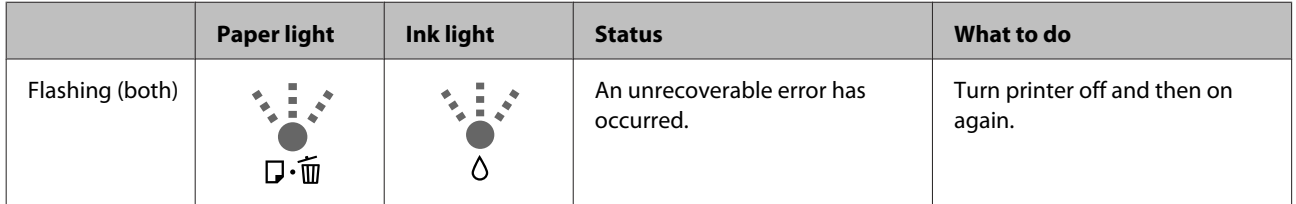

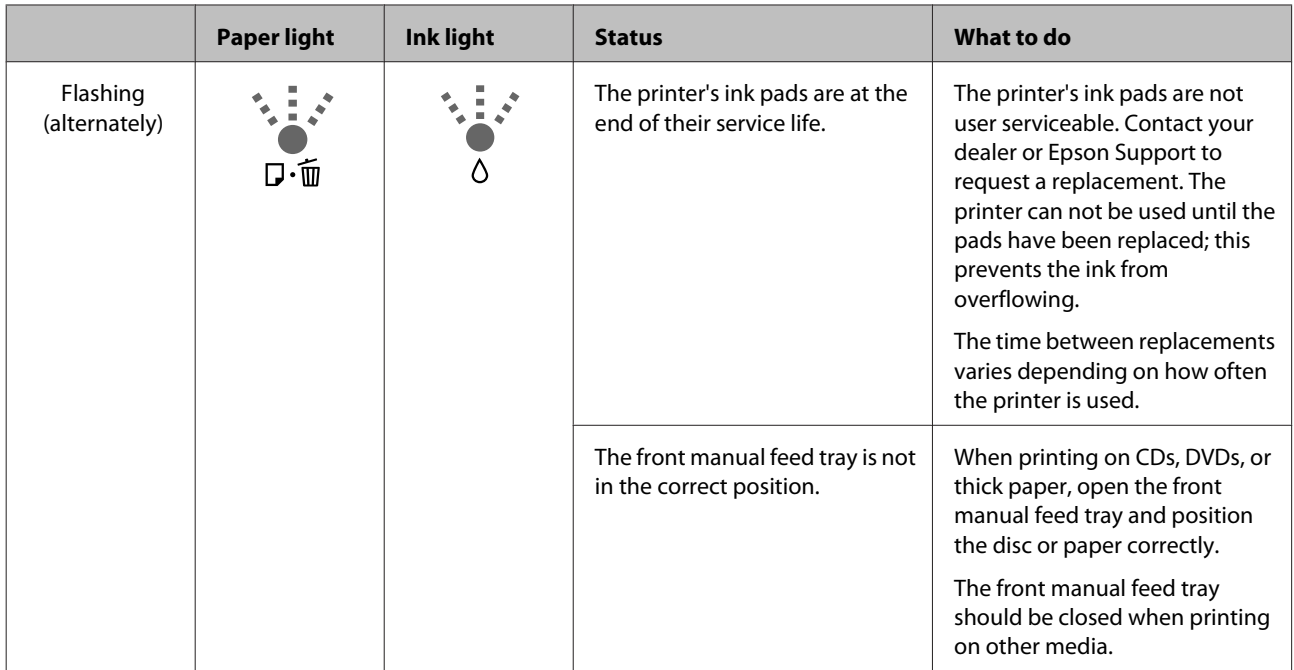

## <span id="page-88-0"></span>**Troubleshooting**

## **You cannot print (because the printer does not work)**

### **The printer does not turn on.**

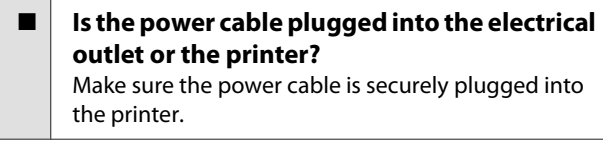

Is there any problem with the electrical **outlet?** Make sure your outlet works by connecting the power cable for another electric product.

 $\blacksquare$  Press and briefly hold the  $\heartsuit$  button.

## **Cannot Print**

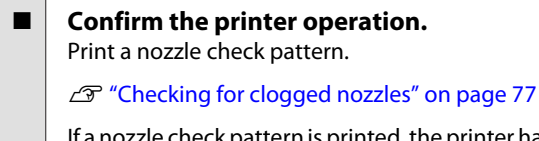

If a nozzle check pattern is printed, the printer has not malfunctioned. Check the following.

U"Cannot Print from the Printer Driver" on page 89

If the nozzle check pattern is not printed correctly, the printer may require repair.

Contact your dealer or Epson Support.

## **Cannot Print from the Printer Driver**

```
o Is the cable plugged in properly?
Make sure the printer's interface cable is securely
plugged into the correct terminal of the computer
and the printer. Also, make sure the cable is not
broken nor bent. If you have a spare cable, try
connecting with the spare cable.
```
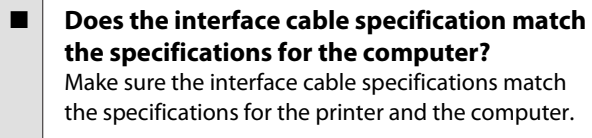

U["Specifications Table" on page 104](#page-103-0)

#### o **Is the interface cable connected directly to the computer?**

If you use a printer switching device or extension cable between the printer and the computer, you may not able to print depending on the their combinations. Connect the printer and the computer directly with the interface cable and check if you can print normally.

#### When using a USB hub, is it being used **correctly?**

In the USB specification, daisy-chains of up to five USB hubs are possible. However, we recommend that you connect the printer to the first hub connected directly to the computer. Depending on the hub you are using, the operation of the printer may become unstable. If this should occur, plug the USB cable directly into your computer's USB port.

#### ■ **Is the USB hub recognized correctly?**

Make sure the USB hub is recognized correctly on the computer. If the USB hub is recognized correctly, unplug all of the USB hubs from the computer's USB port, and then connect the printer's USB interface connector directly to the computer's USB port. Ask the USB hub manufacturer about USB hub operation.

#### Is the printer icon listed in the Devices and **Printers, Printers, or Printers and Faxes folder (Windows)?**

If the printer icon is not listed, the printer driver is not installed. Install the printer driver.

#### Does the printer port setting match the **printer connection port?** Check the printer port.

Click the **Ports** tab in the printer driver's Properties screen, and check the **Print to the following port(s)**.

- ❏ USB: **USB** xxx (x stands for the port number) for the USB connection
- ❏ Network: The correct IP address for the network connection

If it is not indicated, the printer driver is not installed correctly. Delete and reinstall the printer driver.

**T** ["Uninstalling the printer driver" on page 39](#page-38-0)

#### Is the printer added to the printer list? (Mac **OS X)**

Click the Apple Menu, the **System Preferences** folder, and then the **Print & Fax** folder.

If the printer name is not displayed, add the printer.

## **You cannot print under the network environment.**

o **Connect the printer directly to the computer using a USB cable, and then try to print.** If you can print via USB, there are some problems on the network environment. See the Network Guide (PDF). If you cannot print via USB, see the appropriate section in this User's Guide.

### **The printer has an error.**

o **Check the lights in the control panel.** U["Lights" on page 85](#page-84-0)

## **The printer stops printing.**

**Is the status of print queue Pause? (Windows)** If you stop printing or the printer stops printing because of an error, the print queue enters a **Pause** status. You cannot print in this status.

Double-click the printer icon in the **Devices and Printers**, **Printers**, or **Printers and Faxes** folder; if printing is paused, deselect **Pause Printing** in the **Printer** menu.

o **Is printing paused? (Mac OS X)** Display the screen to check the print status for the printer being used, and check that the job has not been paused.

(1) Click the Apple Menu, the **System Preferences** folder, and then the **Print & Fax** folder.

(2) Double-click the paused printer.

(3) Click **Resume Printer**.

## **Your problem is not listed here.**

o **Decide whether the trouble is caused by the printer driver or the application. (Windows)** Perform a test print from the printer driver so that you can check that the connection between the printer and computer is correct and the printer driver settings are correct.

(1) Make sure that the printer is turned on and in ready status, and load A4 or larger paper.

(2) Open the **Devices and Printers**, **Printers**, or **Printers and Faxes** folder.

(3) Right-click the target printer icon, and select **Properties**.

(4) On the **General** tab, click the **Print Test Page** button.

After a while the printer starts to print a test page.

- ❏ If the test page is printed correctly, the connection between the printer and computer is correct. Go to the next section.
- ❏ If the test page is not printed correctly, check the items above again.  $\mathscr{D}$  ["You cannot print \(because the printer does](#page-88-0) [not work\)" on page 89](#page-88-0)

The "Driver Version" shown on the test page is the version number of the Windows internal driver. This differs from the Epson printer driver version that you installed.

## **The printer sounds like it is printing, but nothing prints**

#### ■ Did you replace ink cartridges while the **printer was off?**

If ink cartridges are replaced when the printer is off, the printer will be unable to correctly determine the ink level, with the result the ink lights may fail to turn on when the cartridges require replacement and the printer may fail to print normally. Be sure to follow the procedure described in this manual when replacing ink cartridges.

U["Replacing Ink Cartridges" on page 80](#page-79-0)

#### o **Has the printer been left unused for a long time?**

If the printer has not been used for a long time, the nozzles may have dried up and have been clogged. If the printer has been left unused for an extended period, check that the print head nozzles are not clogged before resuming printing. If the nozzles are clogged, perform head cleaning.

G ["Checking for clogged nozzles" on page 77](#page-76-0)

## **Print Quality/Print Results**

## **Print quality is poor, uneven, too light, or too dark.**

#### o **Are the print head nozzles clogged?**

If the nozzles are clogged, specific nozzles do not fire ink and the print quality declines. Try printing a nozzle check pattern.

G ["Checking for clogged nozzles" on page 77](#page-76-0)

Perform print head cleaning if the nozzles are clogged.

U["Head Cleaning" on page 78](#page-77-0)

#### ■ **Was Print Head Alignment performed?** With bidirectional printing, the print head prints while

moving left and right. If the print head is misaligned, ruled lines may be misaligned accordingly. If vertical ruled lines are misaligned with bidirectional printing, perform Print Head Alignment.

G ["Correcting Print Misalignment \(Print Head](#page-79-0) [Alignment\)" on page 80](#page-79-0)

#### o **Are you using a genuine Epson ink cartridge?** This printer is developed for use with Epson ink cartridges. If you use non-Epson ink cartridges, the prints may smear, or the color of the printed image may be changed because the remaining ink level is not correctly detected. Be sure to use the correct ink cartridge.

#### o **Are you using an old ink cartridge?** The print quality declines when an old ink cartridge is used. Install a fresh ink cartridge. We recommend using the ink cartridge before the expiry date printed on the packaging (within six months after installing in the printer).

#### Are the Media Type settings correct?

Print quality will be affected if the paper currently loaded in the printer does not match the **Media Type** selected in the printer driver **Main** tab (Windows) or Print screen (Mac OS X). Be sure to match the media type setting with the paper that is loaded in the printer.

#### **Is Off selected for Auto Ink Density Optimization?**

Inconsistencies may develop in the density of the ink inside the cartridges when Off is selected for Auto Ink Density Optimization. Perform Ink Density Optimization.

U["Performing Ink Density Optimization" on](#page-78-0) [page 79](#page-78-0)

We normally recommend that you select On for Auto Ink Density Optimization.

U["Adjusting Auto Ink Density Optimization](#page-78-0) [Settings" on page 79](#page-78-0)

#### o **Is print speed currently prioritized over print quality?**

Print quality may decline slightly if priority is given to speed using **Print Quality** - **Quality Options** in the printer driver. For better quality prints, choose settings that assign priority to quality.

#### o **Was color management performed?** Perform color management.

U["Color Management Printing" on page 71](#page-70-0)

#### o **Have you compared the printing result with the image on the display monitor?** Since monitors and printers produce colors differently, printed colors will not always match

#### $\blacksquare$  Is there enough ink?

on-screen colors perfectly.

The print quality may decline when the ink is low. We recommend replacing the ink cartridge with a new one. If there is a difference in color after replacing the ink cartridge, try performing head cleaning a few times.

The amount of ink remaining can be viewed in the EPSON Status Monitor window.

Windows:  $\mathcal{F}$  ["Summary of the Utility Tab" on](#page-36-0) [page 37](#page-36-0)

Mac OS X:  $\mathcal{D}$  ["Epson Printer Utility 4 Functions" on](#page-39-0) [page 40](#page-39-0)

#### o **Are you printing with PhotoEnhance (auto print quality adjustment)?**

PhotoEnhance optimally enhances data that lacks appropriate contrast or saturation for clear results when printing. As a result, colors in images printed with PhotoEnhance may differ from those displayed on screen.

**T** ["Auto Correct Color and Print Photos](#page-42-0) [\(PhotoEnhance\)" on page 43](#page-42-0)

#### Did you print a photograph or other color **image on plain paper?**

The type of paper used for color printing has a large effect on the quality of the results. Choose a paper (including special medias and plain paper) according to your intended purpose.

Did you print on the wrong side of the paper? Special medias have a back (non-printable) side. Place the front (printable) side on top.

### **The color is not exactly the same as another printer.**

o **Colors vary depending on the printer type due to each printer's characteristics.** Because inks, printer drivers, and printer profiles are developed for each printer model, the colors printed by different printer models are not exactly the same.

You can achieve similar colors with the same color adjustment method or the same gamma setting by using the printer driver.

U["Color Management Printing" on page 71](#page-70-0)

## **The print is not positioned properly on the paper.**

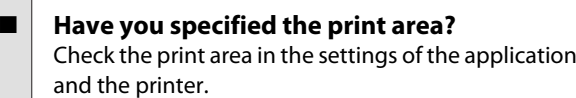

#### Is the paper size setting correct? If the **Paper Size** setting in the printer driver and the size of the loaded paper do not match, the print may not be where you want it, or part of it may be cut off. In this case, check the print settings.

## **Vertical ruled lines are misaligned.**

#### **■** Is the print head misaligned? (in bidirectional **printing)**

With bidirectional printing, the print head prints while moving left and right. If the print head is misaligned, ruled lines may be misaligned accordingly. If vertical ruled lines are misaligned with bidirectional printing, perform Print Head Alignment.

G ["Correcting Print Misalignment \(Print Head](#page-79-0) [Alignment\)" on page 80](#page-79-0)

## **The printed surface is scuffed or soiled.**

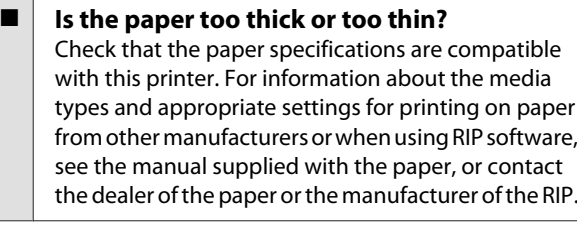

o **Is the paper creased or folded?** Do not use old paper or paper with folds in it. Always use new paper.

### Is the paper wavy or curled?

Cut sheets may be wavy or curled due to changes in temperature or humidity which may result in paper jams or a decline in print quality. Flatten paper before loading it in the printer.

#### Is the print head scuffing the paper?

Paper may be wavy or curled if the temperature and humidity change. If this happens or when using thick paper, the print head may scuff the paper. Adjust printer driver settings as described below.

Windows:

Open the **Utility** tab, click **Speed and Progress**, and select **Thick paper**.

Mac OS X:

Select the printer from **System Preferences** - **Print & Scan**, select **Options & Supplies** - **Options**, and then set **Thick paper** to **On**.

#### Is the inside of the printer dirty? There may be dirt on the rollers. Pass (feed and eject) paper through the printer to clean the rollers.

 $\mathscr{D}$  ["Cleaning the Inside of the Printer" on page 84](#page-83-0)

### **The paper is creased.**

#### o **Are you using the printer at normal room temperature?**

Epson special media should be used at normal room temperature (temperature: 15 to 25 C, humidity: 40 to 60 %). For information about paper such as thin paper from other manufacturers that requires special handling, see the manual supplied with the paper.

## **Too much ink is fired.**

o **Are the Media Type settings correct?** Make sure that the printer driver's **Media Type** settings match the paper that you are using. The amount of ink to be fired is controlled according to the media type. If the settings do not match the paper loaded, too much ink may be fired.

#### ■ Did you shake the ink cartridge before **installing it in the printer?**

The printer uses pigment inks, which require that the ink inside the cartridge be mixed before the cartridge is installed.

U["Replacing Ink Cartridges" on page 80](#page-79-0)

## **Margins appear in borderless printing.**

#### o **Are the settings for the print data in the application correct?** Make sure that the paper settings in the application are correct as well as in the printer driver. U["Borderless printing" on page 48](#page-47-0)

#### o **Are the paper settings correct?** Make sure that the paper settings of the printer match the paper that you are using.

#### o **Have you changed the amount of enlargement?** Adjust the amount of enlargement for borderless

printing. Margins may appear if you set the amount of enlargement to **Min**.

U["Borderless printing" on page 48](#page-47-0)

#### o **Is the paper stored correctly?**

The paper may expand or contract if it is not stored correctly so that margins appear even when borderless is set. See the manual supplied with the paper for more information on the storage method.

#### o **Are you using paper that supports borderless printing?**

Paper that does not support borderless printing may expand or contract while printing so that margins appear even when borderless is set. We recommend using paper that is designed to support borderless printing.

U["Supported Media" on page 97](#page-96-0)

## **Unable to Feed or Eject Paper**

```
Is the paper loaded in the correct position?
See the following for the correct paper loading
positions.
```
19 ["Loading Cut Sheets" on page 19](#page-18-0)

U["Loading and Removing Roll Paper" on page 23](#page-22-0)

U["Loading and Removing CDs and DVDs" on](#page-24-0) [page 25](#page-24-0)

If the paper is loaded correctly, check the condition of the paper that you are using.

Is the paper loaded in the correct direction? Load cut sheets vertically. If the paper is not loaded in the correct orientation, the printer will not recognize the paper or feed it correctly, resulting in errors.

**T** ["Loading Cut Sheets" on page 19](#page-18-0)

o **Is the paper creased or folded?**

Do not use old paper or paper with folds in it. Always use new paper.

#### o **Is the paper damp?**

Do not use paper that is damp. Also, Epson special media should be left in the bag until you intend to use it. If it is left out for a long time, the paper curls up and gets damp so that it does not feed properly.

Is the paper wavy or curled?

Cut sheets may be wavy or curled due to changes in temperature or humidity which may result in the printer being unable to recognize the paper size correctly. Flatten the paper before loading it in the printer, or use new paper.

#### <span id="page-93-0"></span>Is the paper too thick or too thin?

Check that the paper specifications are compatible with this printer. For information about the media types and appropriate settings for printing on paper from other manufacturers or when using RIP software, see the manual supplied with the paper, or contact the dealer of the paper or the manufacturer of the RIP.

#### o **Are you using the printer at normal room temperature?**

Epson special media should be used at normal room temperature (temperature: 15 to 25 C, humidity: 40 to 60 %).

The rollers inside the printer may be dirty. If a cleaning sheet is provided with the paper, pass (feed and eject) it through the printer to clean the rollers.

T<sup>T</sup> ["Cleaning the Inside of the Printer" on page 84](#page-83-0)

#### o **Is paper jammed in the printer?**

Open the printer cover of the printer and check that there are no paper jams or foreign objects in the printer. If paper is jammed, see below and clear the jammed paper.

## **Paper Jams when Printing from the Auto Sheet Feeder**

To resolve the jam, follow the steps below:

### **C**Important:

*Do not use force. Attempting to forcibly remove jammed paper could damage the printer.*

Slowly pull the jammed paper from the printer.

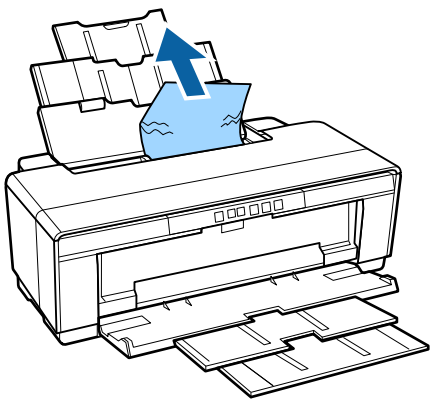

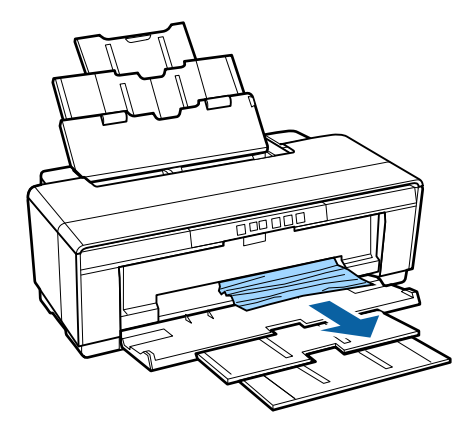

<span id="page-94-0"></span>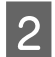

Open the printer cover and slowly pull the jammed paper out of the printer.

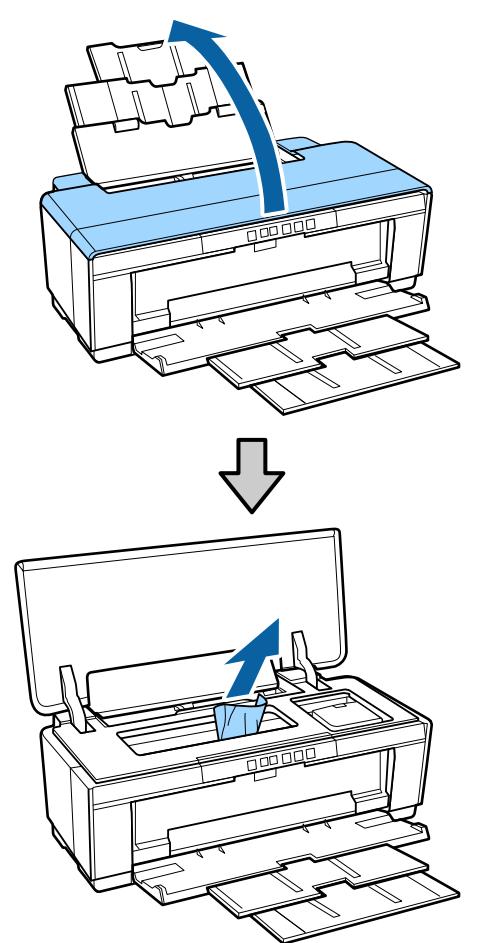

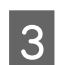

C After removing the paper, close the printer cover and press the  $\overline{\nu}$  button to cancel the error.

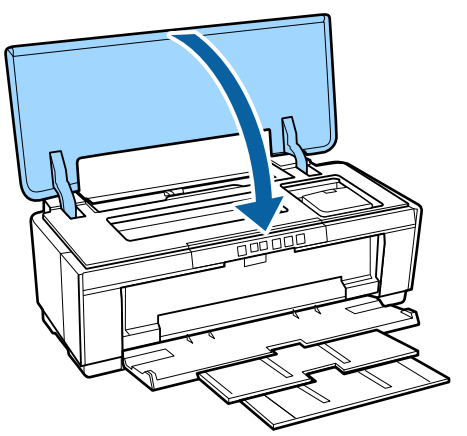

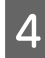

If you are unable to remove the paper, contact your dealer or Epson Support.

## **Jammed Fine Art Media**

To resolve the jam, follow the steps below:

Press the  $\sqrt[p]{u}$  button to eject the paper from the rear of the printer.

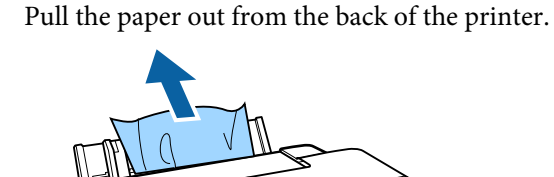

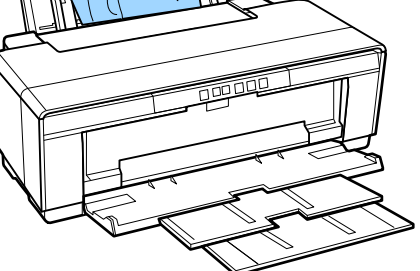

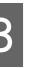

After removing the paper, press the  $\sqrt[p]{ }$  button to cancel the error.

D If you are unable to remove the paper, turn the printer off and slowly pull the paper out from the back of the printer.

> If the paper can not be pulled out from the back but can be removed from the front, pull the paper out from the front.

#### c**Important:**

*Attempting to forcibly remove jammed paper could damage the printer.*

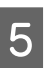

If you are unable to remove the paper, contact your dealer or Epson Support.

## **Jammed Thick Paper, CD or DVD**

To resolve the jam, follow the steps below:

A disc is shown in the illustration, but the same procedure applies to poster board.

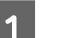

Pull the paper or disc out from the front.

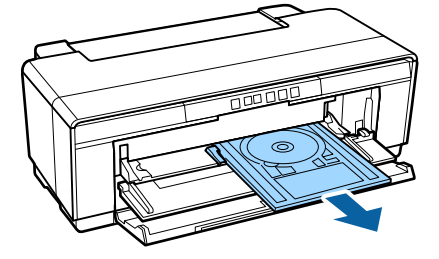

<span id="page-95-0"></span>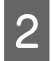

After removing the jammed item, press the I button to cancel the error.

If you are unable to remove the item, contact your dealer or Epson Support.

## **Roll paper jam**

To resolve the jam, follow the steps below:

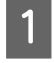

Press the  $\sqrt{p}$  button to eject the paper from the rear of the printer.

**2** Turn the knob on the roll paper holder to take up the excess paper.

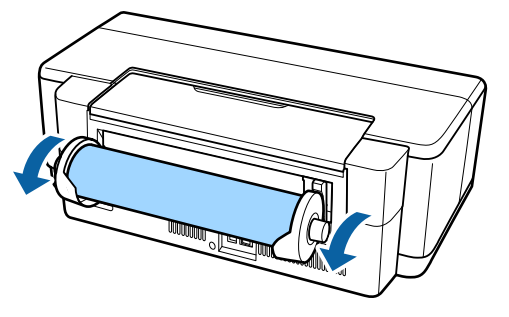

Press the  $\overline{\nu}$  button to cancel the error.

D If you are unable to remove the paper, turn the printer off and slowly pull the paper out from the back of the printer.

> If the paper can not be pulled out from the back but can be removed from the front, cut the paper at the roll paper feeder and pull the paper out from the front.

#### c**Important:**

*Attempting to forcibly remove jammed paper could damage the printer.*

If you are unable to remove the paper, contact your dealer or Epson Support.

## **Others**

### **Color ink runs out quickly even when printing in the Black mode or when printing black data.**

**E** Color ink is consumed during the head **cleaning process.** All nozzles are cleaned during head cleaning, using all colors of ink. (Even when Black mode is selected, the ink for all colors is consumed while cleaning.)

U["Head Cleaning" on page 78](#page-77-0)

### **The Printer Shakes and Makes Noise**

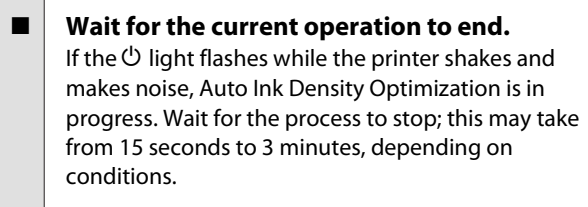

U["Ink Density Optimization" on page 79](#page-78-0)

## <span id="page-96-0"></span>**Appendix**

## **Supported Media**

The following media can be used with this printer.

We recommend you use Epson special media for high-quality printing results. (As of May 2015)

#### **Note:**

*For information about the media types and appropriate settings for printing on paper other than Epson special media or when using raster image processing (RIP) software, see the manual supplied with the paper, or contact the dealer of the paper or the manufacturer of the RIP.*

The following shows the meaning of each item and items in margins.

- ❏ Media Type: Describes the media type selected in the printer driver.
- ❏ Size: Describes the size for cut sheet media or the width for roll paper.
- ❏ Capacity: Describes how many sheets can be loaded in the auto sheet feeder. For cut sheets only.
- ❏ Source: Describes the source from which paper is loaded.
- ❏ Borderless: Describes whether borderless printing is available.
- ❏ ICC Profile: Describes the ICC profile for the media. The file name of the profile is used as the profile name in the printer driver or the application.

## **Epson Special Media**

### **Cut sheet**

#### **Premium Glossy Photo Paper**

ICC Profile: SC-P400 Series Premium Glossy.icc

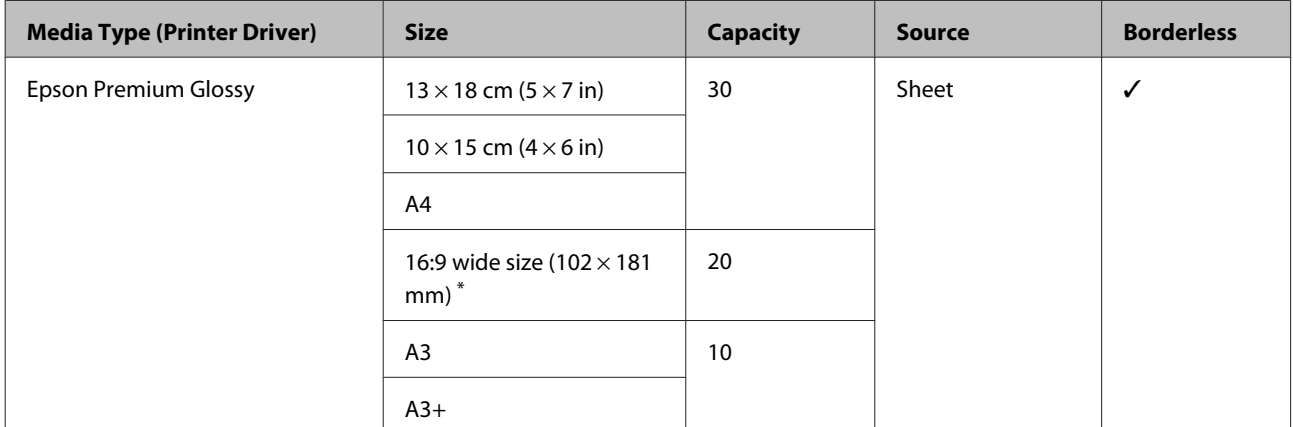

\* Depending on the area of purchase, this may not be available.

#### **Photo Paper Glossy**

ICC Profile: SC-P400 Series Glossy.icc

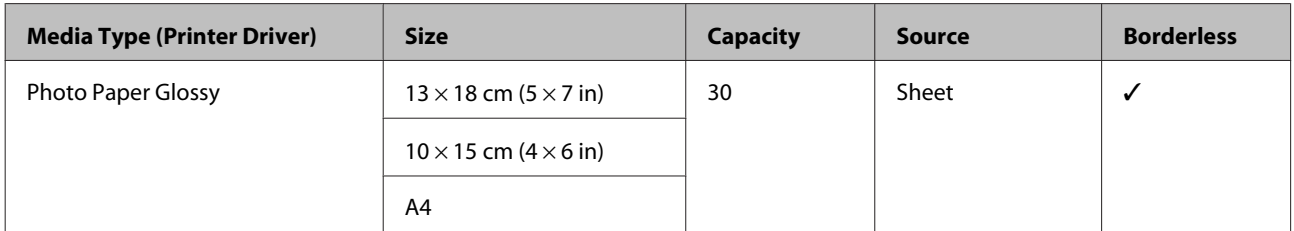

#### **Premium Semigloss Photo Paper**

ICC Profile: SC-P400 Series Premium Semigloss.icc

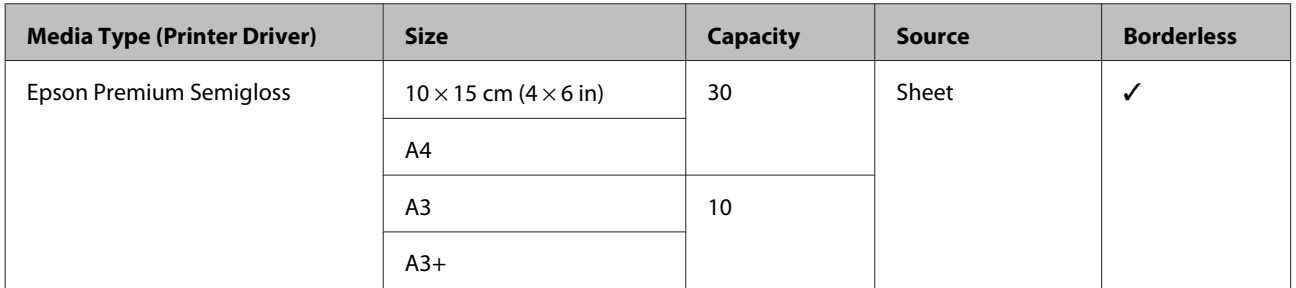

#### **Premium Luster Photo Paper**

Depending on the area of purchase, this may not be available.

ICC Profile: SC-P400 Series Premium Luster.icc

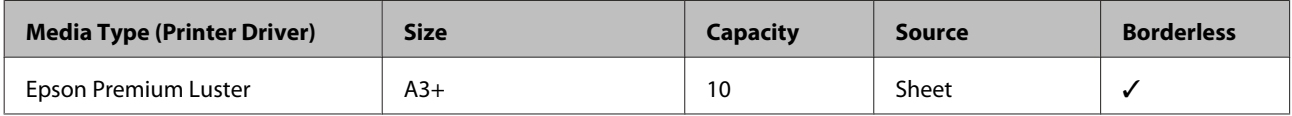

#### **Photo Quality Inkjet Paper**

ICC Profile: SC-P400 Series Photo Quality IJP.icc

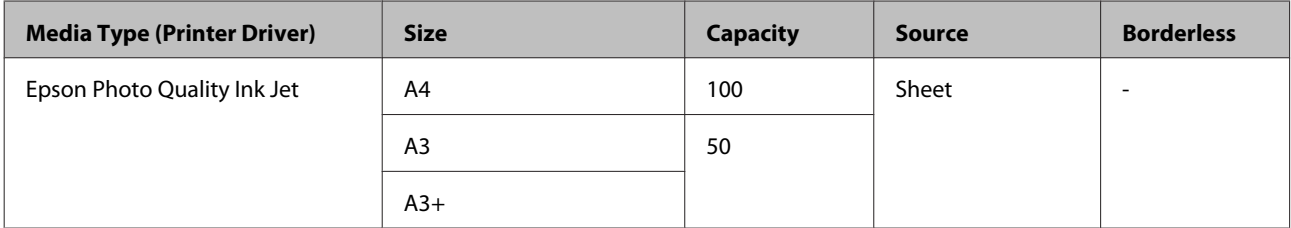

#### **Matte Paper-Heavyweight**

ICC Profile: SC-P400 Series Epson Matte.icc

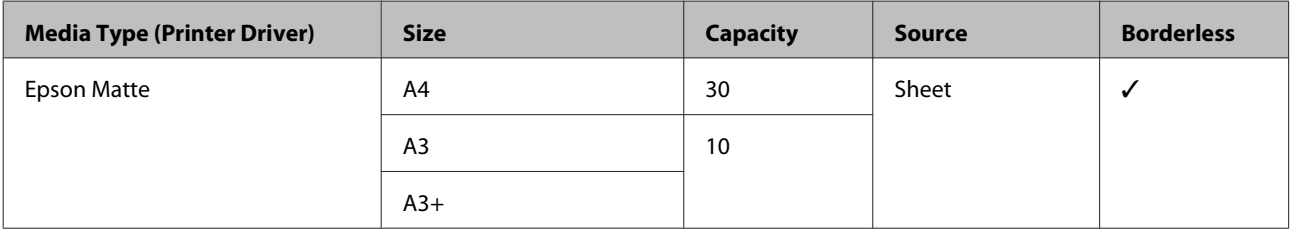

#### **Double-sided Matte Paper**

ICC Profile: SC-P400 Series Epson Matte.icc

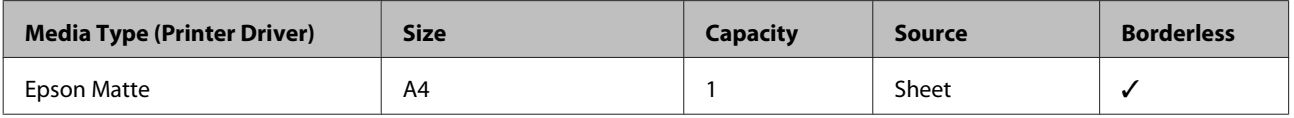

#### **Archival Matte Paper**

ICC Profile: SC-P400 Series Archival Matte.icc

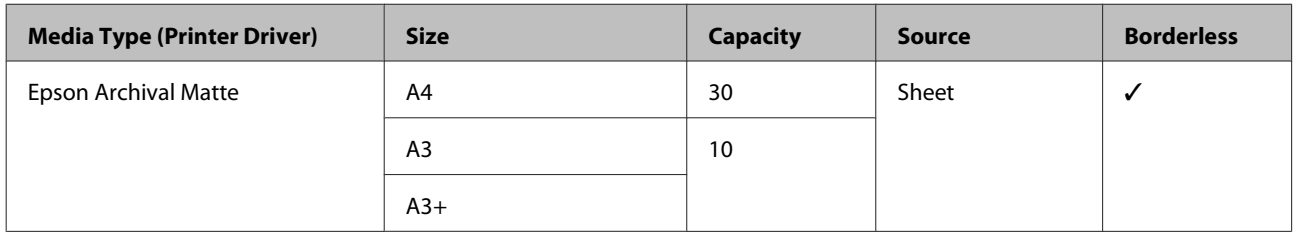

#### **Watercolor Paper - Radiant White**

ICC Profile: SC-P400 Series Watercolor Paper - Radiant White.icc

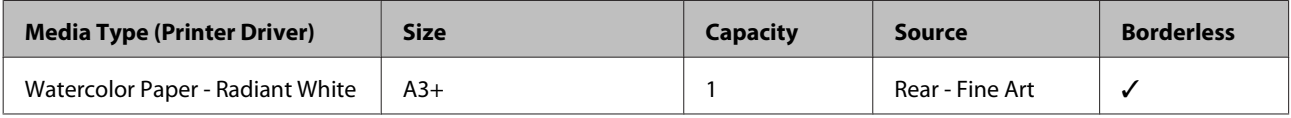

#### **Velvet Fine Art Paper**

Depending on the area of purchase, this may not be available.

ICC Profile: SC-P400 Series Velvet Fine Art Paper.icc

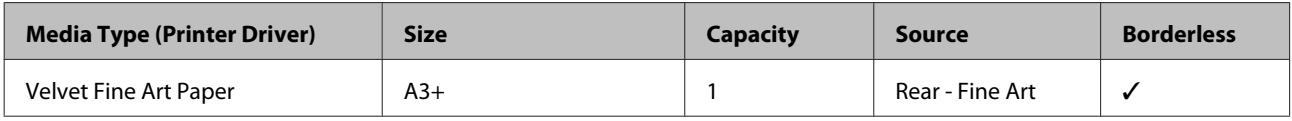

#### **UltraSmooth Fine Art Paper**

ICC Profile: SC-P400 Series Ultra Smooth Fine Art Paper.icc

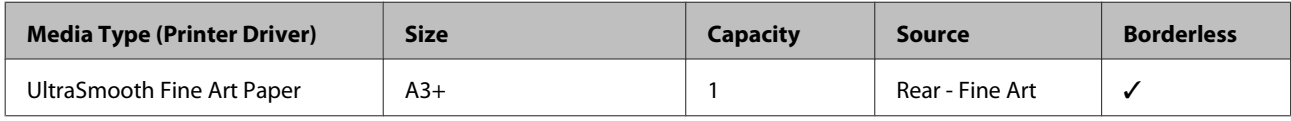

#### **Photo Quality Self Adhesive sheets**

ICC Profile: SC-P400 Series Photo Quality IJP.icc

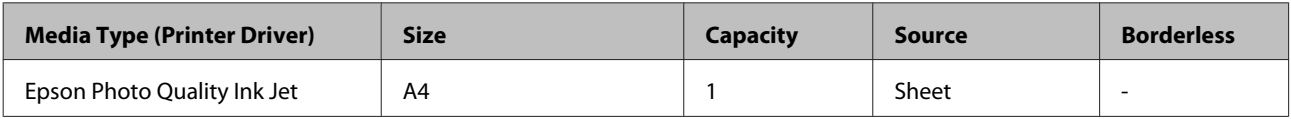

#### **Bright White Inkjet Paper**

ICC Profile: SC-P400 Series Standard.icc

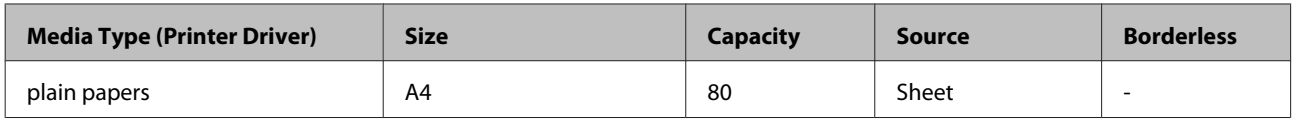

## **Roll paper**

The largest paper length for guaranteed print quality is 483 mm.

#### **Premium Glossy Photo Paper**

ICC Profile: SC-P400 Series Premium Glossy.icc

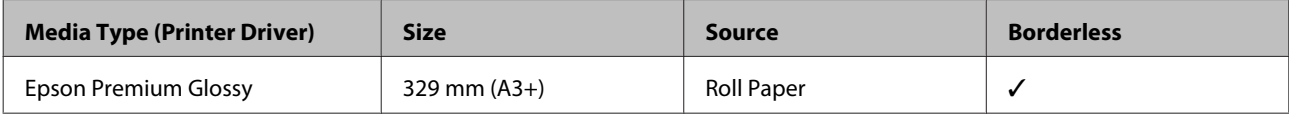

#### **Premium Semigloss Photo Paper**

ICC Profile: SC-P400 Series Premium Semigloss.icc

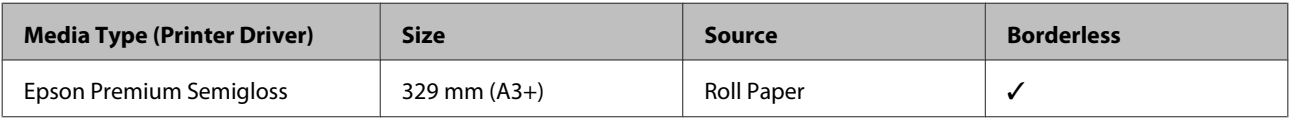

## **Commercially Usable Papers**

Specifications for paper other than Epson media that can be used in the printer.

#### c**Important:**

- ❏ *Do not use paper that is wrinkled, scuffed, torn, or dirty.*
- ❏ *Although plain paper or recycled paper other than Epson media can be loaded and fed in the printer as long as it meets the following specifications, Epson cannot guarantee the print quality.*
- ❏ *Although paper other than Epson media can be loaded and fed in the printer as long as it meets the following specifications, Epson cannot guarantee proper paper feeding and print quality.*

#### **Appendix**

#### **Plain paper (cut sheets) (thickness 0.08 to 0.3 mm (64 to 90 g/m2))**

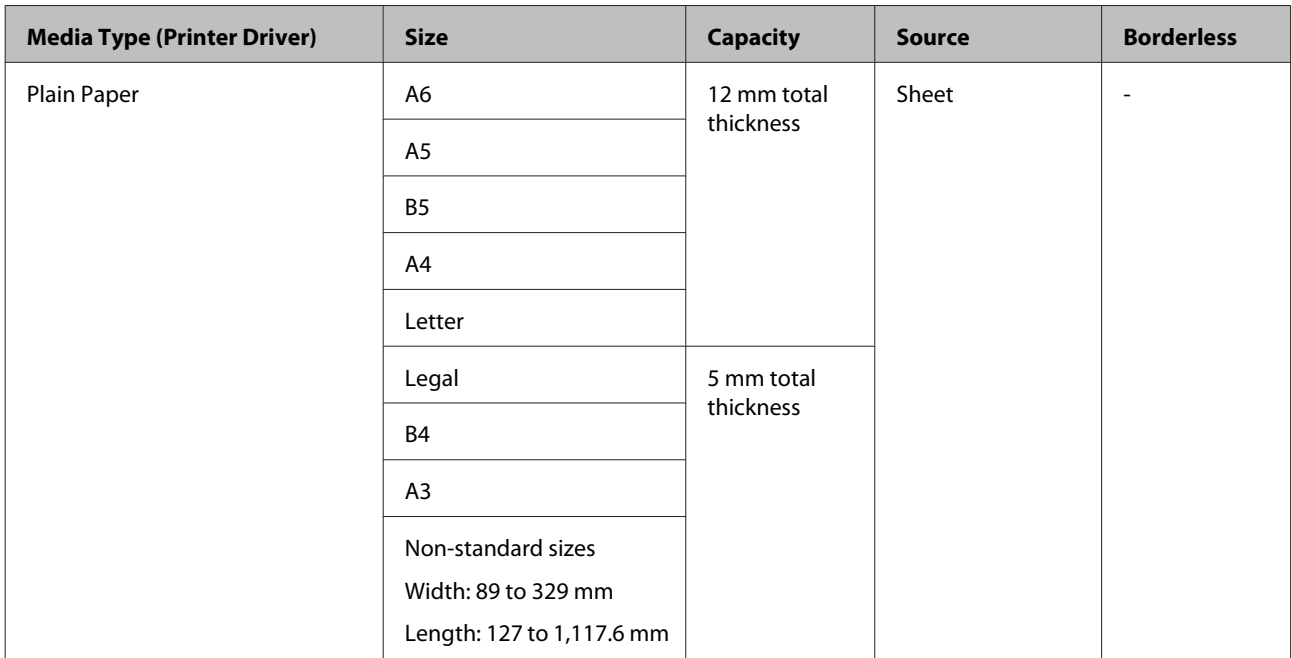

#### **Thick paper (thickness 0.3 to 0.7 mm)**

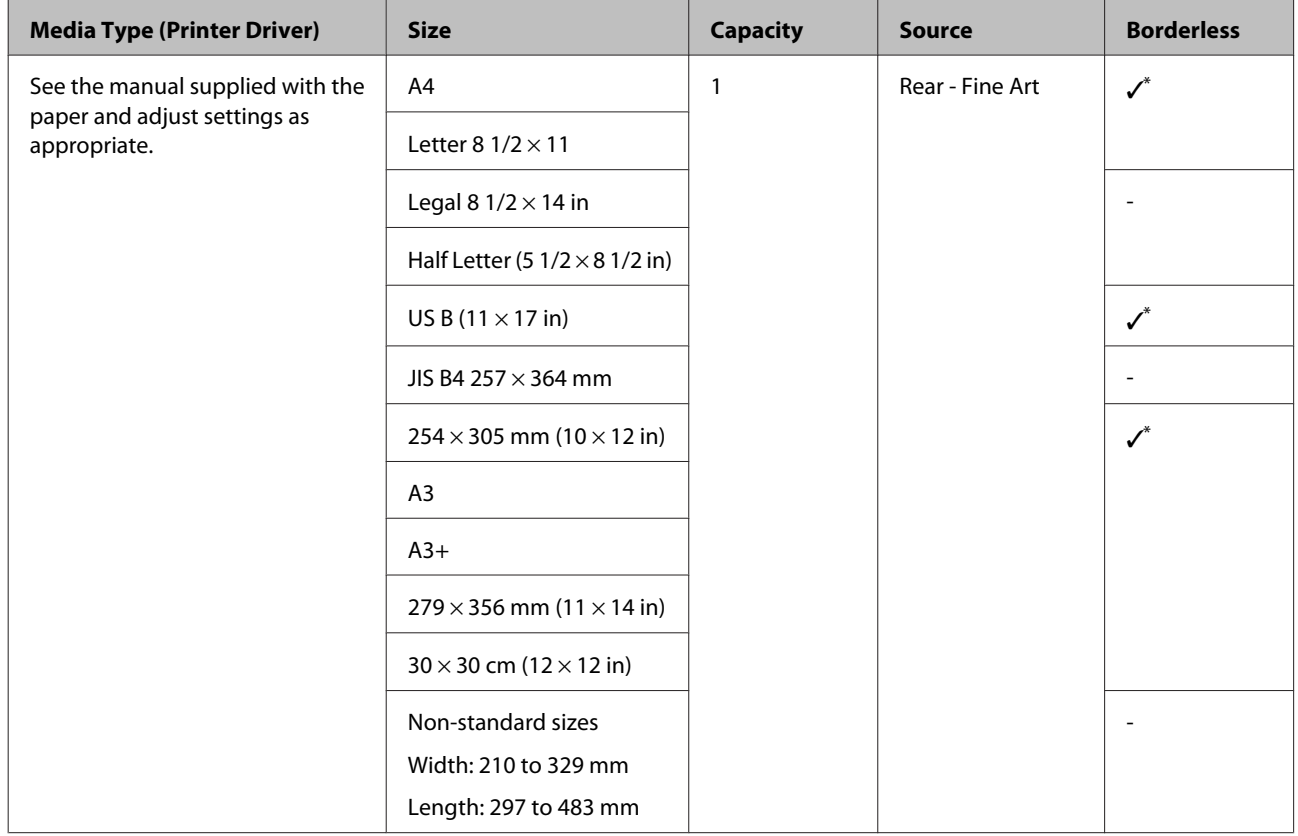

\* Depending on the paper being used, this may not be supported. Contact the paper manufacturer for more details.

#### **Appendix**

#### **Thick paper (thickness 0.7 to 1.3 mm)**

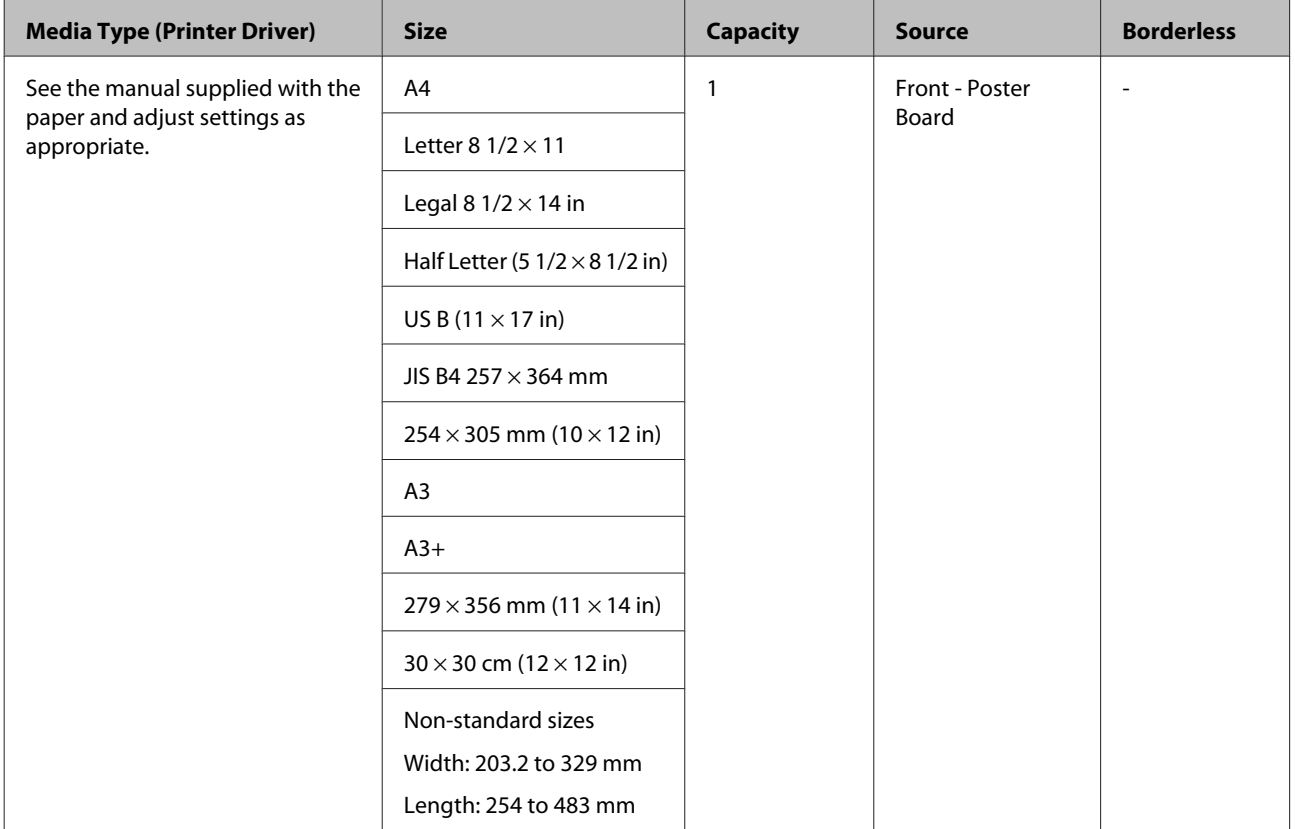

#### **CD/DVD**

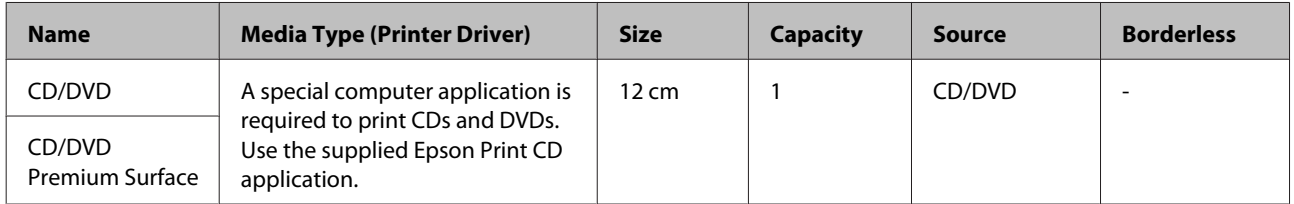

## **Transporting the Printer**

Follow the steps below when moving or transporting the printer. To protect the printer from shock and vibration, repack it in the original box using the original packing materials.

#### **LImportant:**

- ❏ *Only hold the required area; otherwise, the printer may be damaged.*
- ❏ *Move and transport the printer with ink cartridges installed. Do not remove the ink cartridges; otherwise, the nozzles may be clogged and make it impossible to print, or ink may leak.*

## **Preparing the Printer for Transport**

Turn off the printer and remove all cables.

Remove any paper.

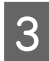

Open the printer cover.

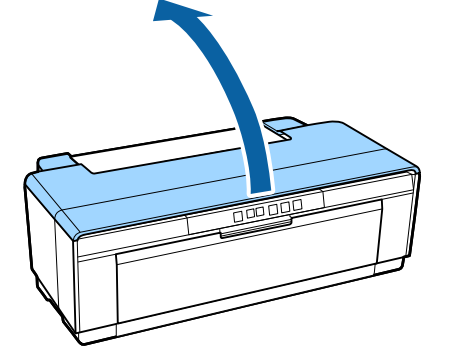

4 Fix the print head in place using ordinary tape.

When applying the tape, be careful not to touch the internal parts of the printer. Some tape may be difficult to remove if it is left in place for an extended period. Remove the tape immediately after transport.

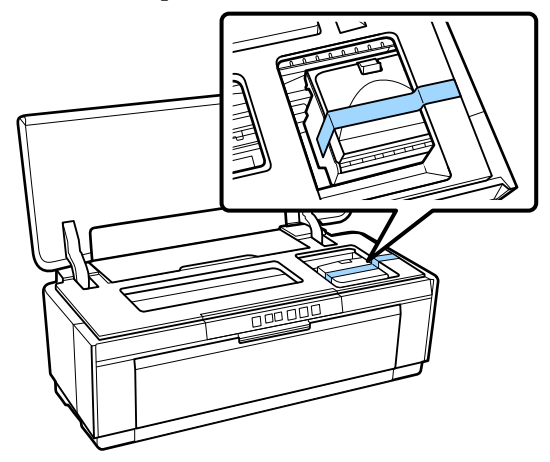

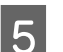

E Close the printer cover.

 $6<sup>8</sup>$  Keeping the printer flat, pack it in styrofoam or other protective material and place it in the box.

## **After Transport**

Before using the printer for the first time after transport, check that the print head is not clogged.

U["Checking for clogged nozzles" on page 77](#page-76-0)

## <span id="page-103-0"></span>**Specifications Table**

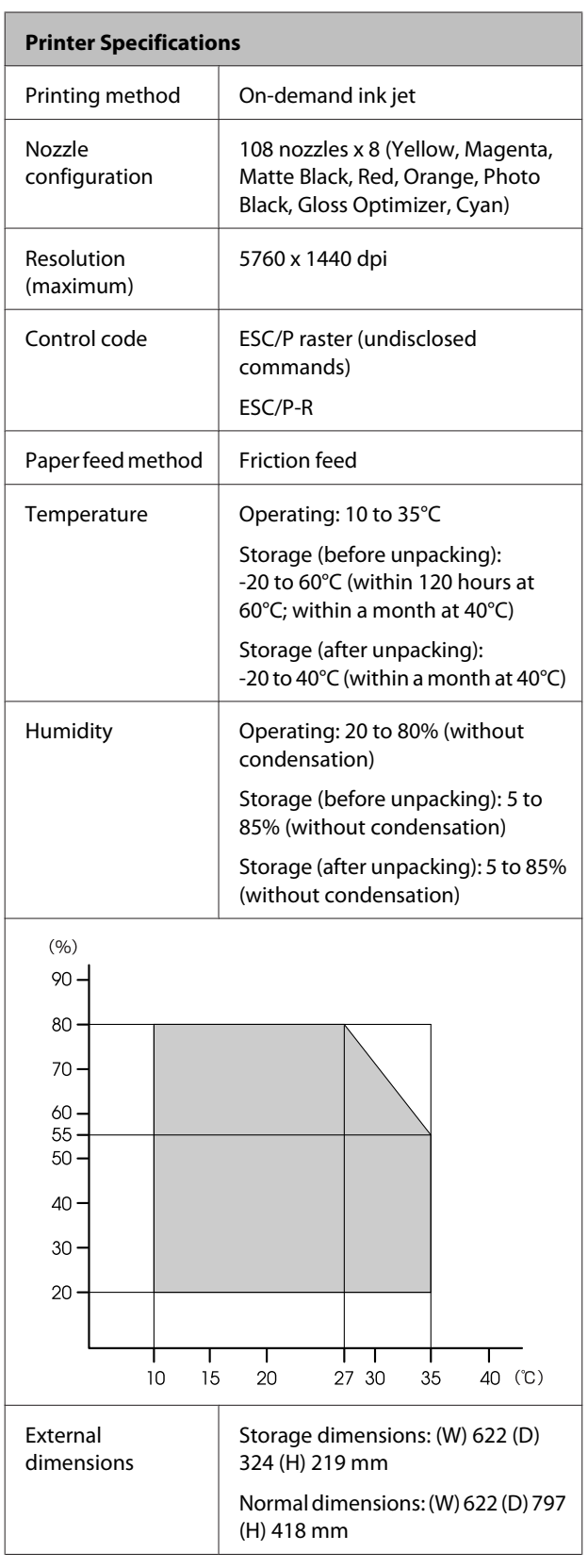

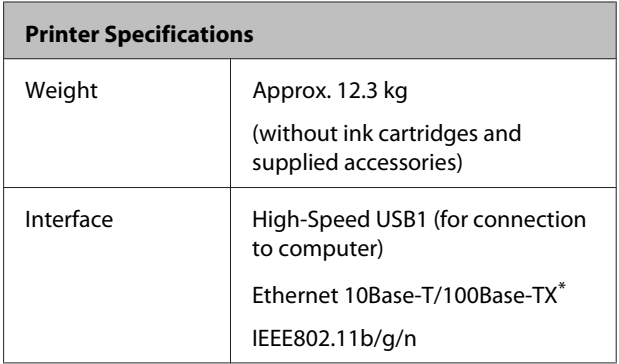

\* Use a shielded twisted-pair cable (Category 5 or higher).

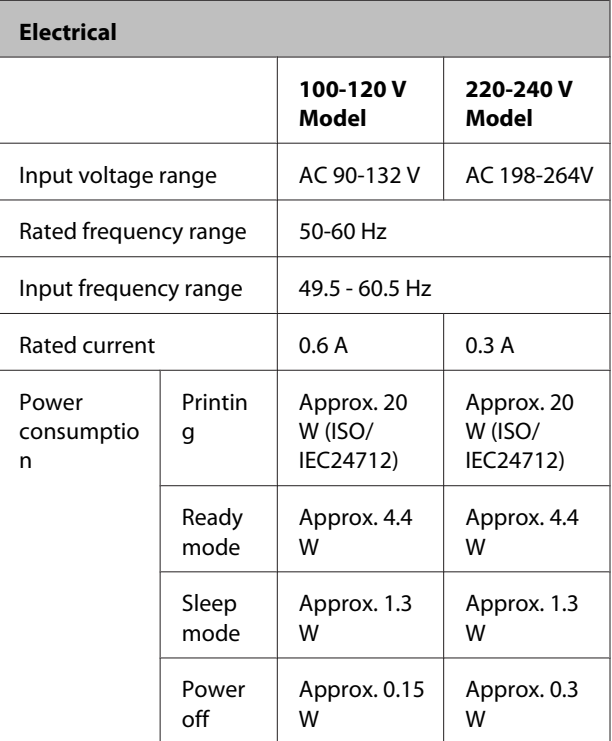

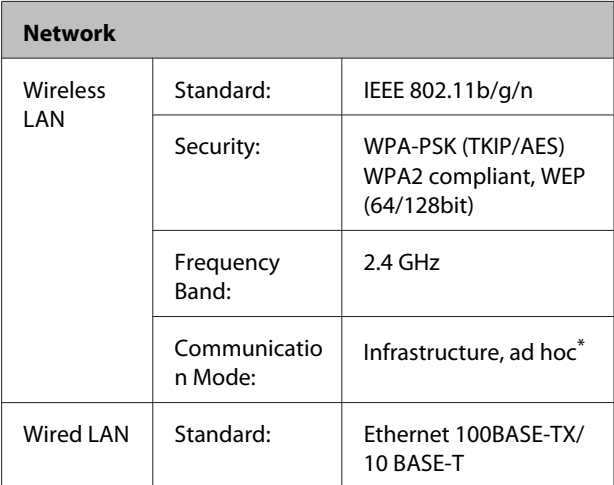

\* IEEE802.11n is not supported.

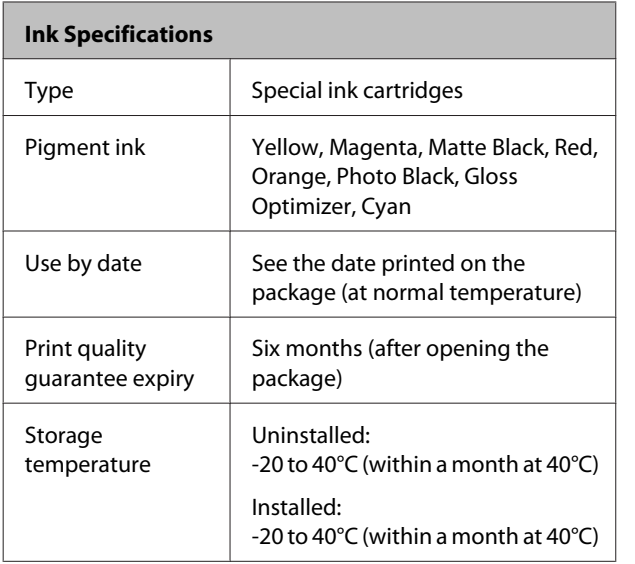

#### c**Important:**

- ❏ *The ink freezes if left at below -15°C for a long time. If the ink does freeze, leave it at room temperature (25°C, no condensation) for at least three hours before use.*
- ❏ *Do not refill the ink.*

#### **Supported operating systems**

Windows Vista/Windows Vista x64

Windows 7/Windows 7 x64

Windows 8/Windows 8 x64

Windows 8.1/Windows 8.1 x64

Mac OS X 10.6.8/10.7.x/10.8.x/10.9.x/10.10.x

#### **Note:**

*For the latest information on supported operating systems, access the site at:*

*Address: <http://www.epson.com/>*

## **Standards and Approvals**

#### **U.S. model:**

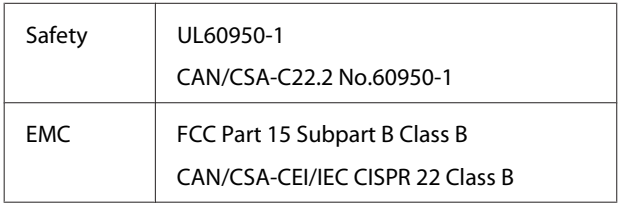

This equipment contains the following wireless module.

Manufacture: Marvell Semiconductor Inc.

Type: WLU6117-D69 (WLU6117-D69 (RoHS))

This product conforms to Part 15 of the FCC Rules and RSS-210 of the IC Rules. Epson cannot accept responsibility for any failure to satisfy the protection requirements resulting from a non-recommended modification of the product. Operation is subject to the following two conditions: (1) this device may not cause harmful interference, and (2) this device must accept any interference received, including interference that may cause undesired operation of the device.

To prevent radio interference to the licensed service, this device is intended to be operated indoors and away from windows to provide maximum shielding. Equipment (or its transmit antenna) that is installed outdoors is subject to licensing.

#### **European model:**

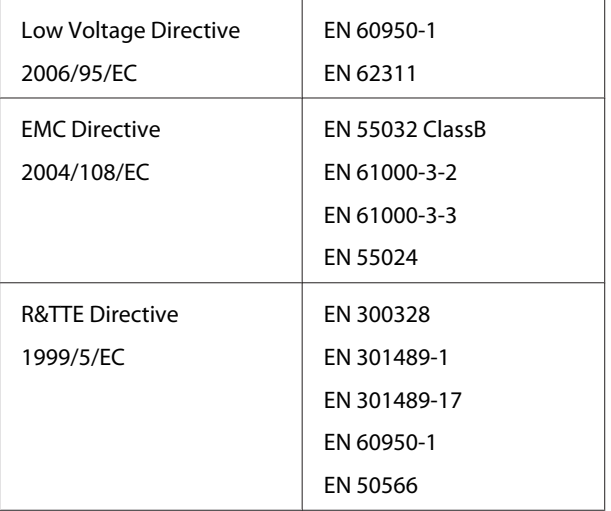

Only indoor operation is permitted in France.

If used outside of own premises, general authorization is required in Italy.

Epson cannot accept responsibility for any failure to satisfy the protection requirements resulting a non-recommended modification of the products.

Radio Equipment Information

This product intentionally emits radio waves described as follows.

(a) frequency band in which the radio equipment operates; 2.4 to 2.4835 GHz

(b) maximum radio-frequency power transmitted in the frequency band in which the radio equipment operates; 20dBm (eirp power)

# $C \in$

#### **Australian model:**

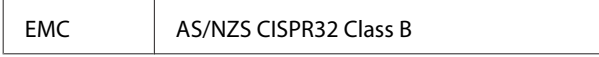

Epson hereby declares that this product, Model B472A, is in compliance with the essential requirements and other relevant provisions of AS/NZS 4268. Epson cannot accept responsibility for any failure to satisfy the protection requirements resulting from a non-recommended modification of the product.

## **Where To Get Help**

## **Technical Support Web Site**

Epson's Technical Support Web Site provides help with problems that cannot be solved using the troubleshooting information in your product documentation. If you have a Web browser and can connect to the Internet, access the site at:

#### <http://support.epson.net/>

If you need the latest drivers, FAQs, manuals, or other downloadables, access the site at:

#### <http://www.epson.com>

Then, select the support section of your local Epson Web site.

## **Contacting Epson Support**

## **Before Contacting Epson**

If your Epson product is not operating properly and you cannot solve the problem using the troubleshooting information in your product documentation, contact Epson support services for assistance. If Epson support for your area is not listed below, contact the dealer where you purchased your product.

Epson support will be able to help you much more quickly if you give them the following information:

- ❏ Product serial number (The serial number label is usually on the back of the product.)
- ❏ Product model
- ❏ Product software version (Click **About**, **Version Info**, or similar button in the product software.)
- ❏ Brand and model of your computer
- ❏ Your computer operating system name and version
- ❏ Names and versions of the software applications you normally use with your product

## **Help for Users in North America**

Epson provides the technical support services listed below.

### **Internet Support**

Visit Epson's support website at [http://epson.com/](http://epson.com/support) [support](http://epson.com/support) and select your product for solutions to common problems. You can download drivers and documentation, get FAQs and troubleshooting advice, or e-mail Epson with your questions.

## **Speak to a Support Representative**

Dial: (562) 276-1300 (U.S.), or (905) 709-9475 (Canada), 6 am to 6 pm, Pacific Time, Monday through Friday. Days and hours of support are subject to change without notice. Toll or long distance charges may apply.

Before you call Epson for support, please have the following information ready:

- ❏ Product name
- ❏ Product serial number
- ❏ Proof of purchase (such as a store receipt) and date of purchase
- ❏ Computer configuration
- ❏ Description of the problem

#### c**Important:**

*For help using any other software on your system, see the documentation for that software for technical support information.*

## **Purchase Supplies and Accessories**

You can purchase genuine Epson ink cartridges, ribbon cartridges, paper, and accessories from an Epson authorized reseller. To find the nearest reseller, call 800-GO-EPSON (800-463-7766). Or you can purchase online at<http://www.epsonstore.com> (U.S. sales) or <http://www.epson.ca>(Canadian sales).

## **Help for Users in Europe**

Check your **Pan-European Warranty Document** for information on how to contact Epson support.

## **Help for Users in Australia**

Epson Australia wishes to provide you with a high level of customer service. In addition to your product documentation, we provide the following sources for obtaining information:

## **Your Dealer**

Don't forget that your dealer can often help identify and resolve problems. The dealer should always be the first call for advise on problems; they can often solve problems quickly and easily as well as give advise on the next step to take.

### **Internet URL <http://www.epson.com.au>**

Access the Epson Australia World Wide Web pages. Worth taking your modem here for the occasional surf! The site provides a download area for drivers, Epson contact points, new product information and technical support (e-mail).

## **Epson Helpdesk**

Epson Helpdesk is provided as a final backup to make sure our clients have access to advice. Operators on the Helpdesk can aid you in installing, configuring and operating your Epson product. Our Pre-sales Helpdesk staff can provide literature on new Epson products and advise where the nearest dealer or service agent is located. Many types of queries are answered here.

The Helpdesk numbers are:

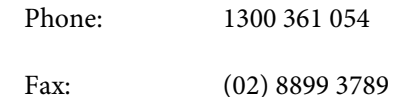

We encourage you to have all the relevant information on hand when you ring. The more information you prepare, the faster we can help solve the problem. This information includes your Epson product documentation, type of computer, operating system, application programs, and any information you feel is required.

## **Help for Users in Singapore**

Sources of information, support, and services available from Epson Singapore are:

## **World Wide Web ([http://www.epson.com.sg\)](http://www.epson.com.sg)**

Information on product specifications, drivers for download, Frequently Asked Questions (FAQ), Sales Enquiries, and Technical Support via e-mail are available.

## **Epson HelpDesk (Phone: (65) 6586 3111)**

Our HelpDesk team can help you with the following over the phone:

- ❏ Sales enquiries and product information
- ❏ Product usage questions or problems
- ❏ Enquiries on repair service and warranty

## **Help for Users in Thailand**

Contacts for information, support, and services are:

## **World Wide Web ([http://www.epson.co.th\)](http://www.epson.co.th)**

Information on product specifications, drivers for download, Frequently Asked Questions (FAQ), and e-mail are available.
### **Epson Hotline (Phone: (66) 2685 -9899)**

Our Hotline team can help you with the following over the phone:

- ❏ Sales enquiries and product information
- ❏ Product usage questions or problems
- ❏ Enquiries on repair service and warranty

## **Help for Users in Vietnam**

Contacts for information, support, and services are:

Epson Hotline (Phone): 84-8-823-9239

Service Center: 80 Truong Dinh Street,

District 1, Hochiminh City

Vietnam

## **Help for Users in Indonesia**

Contacts for information, support, and services are:

# **World Wide Web**

#### **[\(http://www.epson.co.id](http://www.epson.co.id))**

- ❏ Information on product specifications, drivers for download
- ❏ Frequently Asked Questions (FAQ), Sales Enquiries, questions through e-mail

### **Epson Hotline**

- ❏ Sales enquiries and product information
- ❏ Technical support

Phone (62) 21-572 4350

Fax (62) 21-572 4357

### **Epson Service Center**

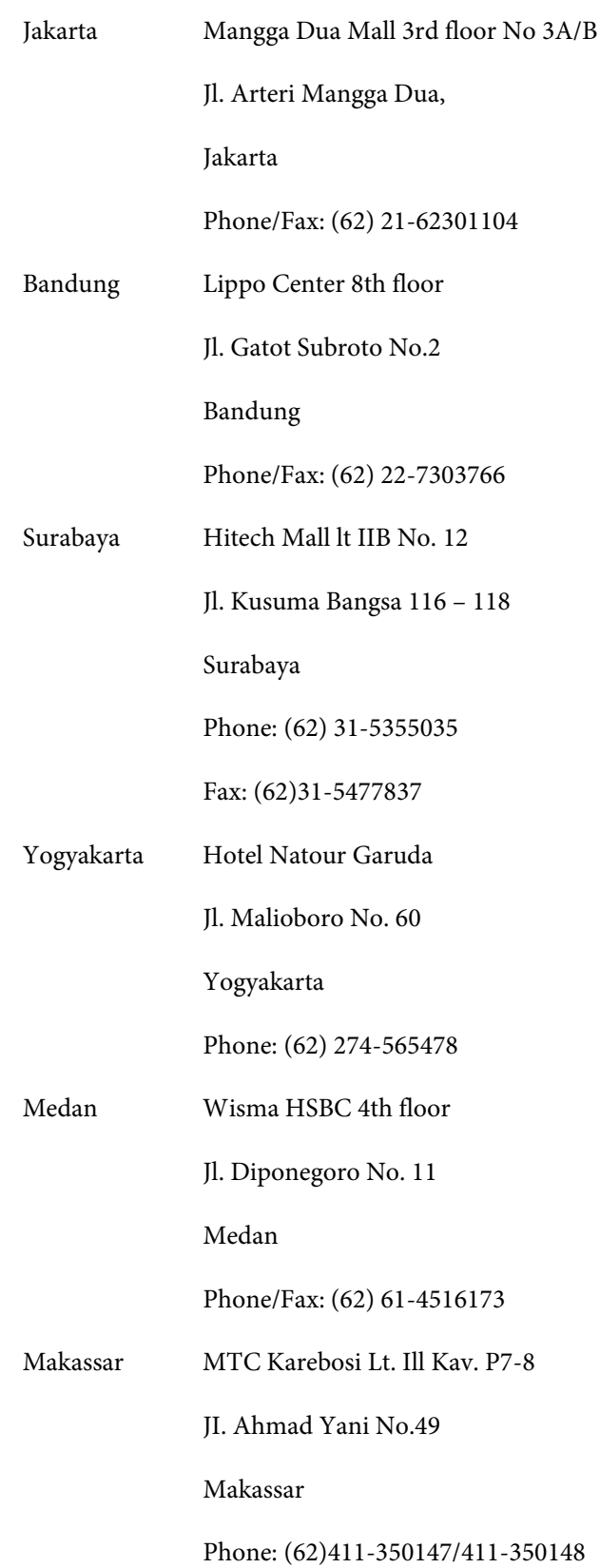

## **Help for Users in Hong Kong**

To obtain technical support as well as other after-sales services, users are welcome to contact Epson Hong Kong Limited.

### **Internet Home Page**

Epson Hong Kong has established a local home page in both Chinese and English on the Internet to provide users with the following information:

- ❏ Product information
- ❏ Answers to Frequently Asked Questions (FAQs)
- ❏ Latest versions of Epson product drivers

Users can access our World Wide Web home page at:

#### <http://www.epson.com.hk>

### **Technical Support Hotline**

You can also contact our technical staff at the following telephone and fax numbers:

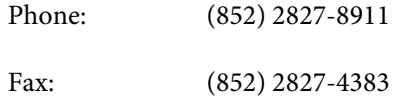

## **Help for Users in Malaysia**

Contacts for information, support, and services are:

#### **World Wide Web [\(http://www.epson.com.my\)](http://www.epson.com.my)**

- ❏ Information on product specifications, drivers for download
- ❏ Frequently Asked Questions (FAQ), Sales Enquiries, questions through e-mail

## **Epson Trading (M) Sdn. Bhd.**

Head Office.

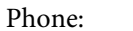

Phone: 603-56288288

Fax: 603-56288388/399

#### **Epson Helpdesk**

- ❏ Sales enquiries and product information (Infoline) Phone: 603-56288222
- ❏ Enquiries on repair services & warranty, product usage and technical support (Techline) Phone: 603-56288333

## **Help for Users in India**

Contacts for information, support, and services are:

### **World Wide Web ([http://www.epson.co.in\)](http://www.epson.co.in)**

Information on product specifications, drivers for download, and products enquiry are available.

### **Epson India Head Office - Bangalore**

Phone: 080-30515000

Fax: 30515005

## **Epson India Regional Offices:**

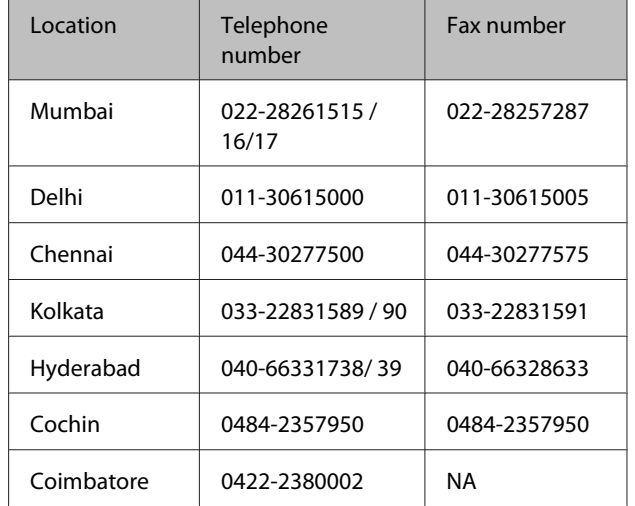

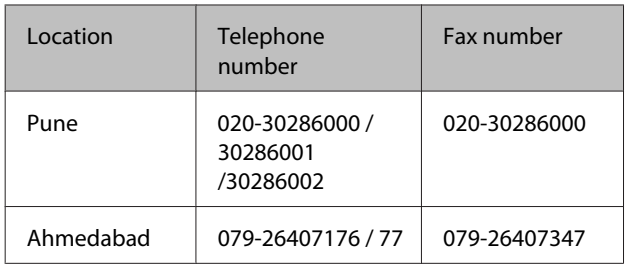

#### **Helpline**

For Service, Product info or to order a cartridge - 18004250011 (9AM - 9PM) - This is a Toll-free number.

For Service (CDMA & Mobile Users) - 3900 1600 (9AM - 6PM) Prefix local STD code

## **Help for Users in the Philippines**

To obtain technical support as well as other after sales services, users are welcome to contact the Epson Philippines Corporation at the telephone and fax numbers and e-mail address below:

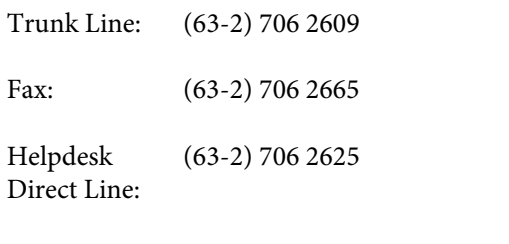

E-mail: epchelpdesk@epc.epson.com.ph

#### **World Wide Web**

[\(http://www.epson.com.ph](http://www.epson.com.ph))

Information on product specifications, drivers for download, Frequently Asked Questions (FAQ), and E-mail Enquiries are available.

#### **Toll-Free No. 1800-1069-EPSON(37766)**

Our Hotline team can help you with the following over the phone:

- ❏ Sales enquiries and product information
- ❏ Product usage questions or problems
- ❏ Enquiries on repair service and warranty